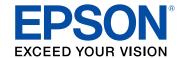

# WF-C4310 User's Guide

# **Contents**

| WF-C4310 User's Guide                                      | 11 |
|------------------------------------------------------------|----|
| Product Basics                                             | 12 |
| Using the Control Panel                                    | 12 |
| Control Panel Buttons and Lights                           | 13 |
| The LCD Screen                                             | 14 |
| Status Icon Information                                    | 14 |
| Navigating the LCD Screen                                  | 15 |
| Entering Characters on the LCD Screen                      | 17 |
| Viewing Animations                                         | 19 |
| Changing LCD Screen Language                               | 19 |
| Selecting the Date and Time                                | 20 |
| Adjusting the Screen Brightness                            | 20 |
| Turning Off the Operation Time Out Setting                 | 21 |
| Preventing PC Connection via USB                           | 22 |
| Product Parts Locations                                    | 23 |
| Product Parts - Front                                      | 23 |
| Product Parts - Inside                                     | 25 |
| Product Parts - Back                                       | 25 |
| Using Power Saving Settings                                | 26 |
| Changing the Sleep Timer Settings                          | 26 |
| Changing the Power Off Timer Settings                      | 26 |
| Epson Connect Solutions for Smartphones, Tablets, and More | 27 |
| Setting Up Epson Connect Services                          | 27 |
| Using Epson Email Print                                    | 28 |
| Using Epson Remote Print                                   | 28 |
| Using the Epson Smart Panel Mobile App                     | 29 |
| Using AirPrint                                             | 30 |
| Setting Up Printing on a Chromebook                        | 30 |
| Android Printing Using the Epson Print Enabler             | 31 |
| Using the Mopria Print Service                             | 31 |

| Voice-activated Printing                                   | 32 |
|------------------------------------------------------------|----|
| Wi-Fi or Wired Networking                                  | 33 |
| Network Security Recommendations                           | 33 |
| Wi-Fi Infrastructure Mode Setup                            | 34 |
| Selecting Wireless Network Settings from the Control Panel | 35 |
| Setting Up Wireless Printing from a Smartphone or Tablet   | 36 |
| Wi-Fi Direct Mode Setup                                    | 37 |
| Connecting to a Mobile Device                              | 38 |
| Modifying the Wi-Fi Direct Network Name or Password        | 39 |
| Wi-Fi Protected Setup (WPS)                                | 40 |
| Using WPS to Connect to a Network                          | 40 |
| Printing a Network Status Sheet                            | 41 |
| Printing a Network Connection Report                       | 41 |
| Network Connection Report Codes and Messages               | 42 |
| Changing or Updating Network Connections                   | 48 |
| Changing a USB Connection to a Wi-Fi Connection            | 48 |
| Changing a Wi-Fi Connection to a Wired Network Connection  | 49 |
| Connecting to a New Wi-Fi Router                           | 49 |
| Disabling Wi-Fi Features                                   | 50 |
| Using Your Product on a Secure Network                     | 50 |
| Accessing the Web Config Utility                           | 50 |
| Changing the Administrator Password in Web Config          | 51 |
| Setting Up AirPrint                                        | 52 |
| Configuring Protocols and Services in Web Config           | 52 |
| Protocol Settings                                          | 53 |
| Configuring SSL/TLS Communication                          | 56 |
| Configuring SSL/TLS Settings                               | 57 |
| Configuring a Server Certificate for the Product           | 57 |
| Using a Digital Certificate                                | 58 |
| About Digital Certification                                | 58 |
| Obtaining and Importing a CA-signed Certificate            | 58 |
| CSR Setup Settings                                         | 59 |
| CSR Import Settings                                        | 60 |

|      | Deleting a CA-signed Certificate                             | 61 |
|------|--------------------------------------------------------------|----|
|      | Updating a Self-signed Certificate                           | 61 |
|      | Importing a CA Certificate                                   | 62 |
|      | Deleting a CA Certificate                                    | 62 |
| Loa  | ading Paper                                                  | 63 |
|      | Loading Paper in the Cassette                                | 63 |
|      | Paper Loading Capacity                                       | 68 |
|      | Double-sided Printing Capacity                               | 70 |
|      | Borderless Paper Type Compatibility                          | 72 |
|      | Compatible Epson Papers                                      | 74 |
|      | Paper or Media Type Settings - Printing Software             | 75 |
|      | Selecting the Paper Settings for Each Source - Control Panel | 76 |
|      | Paper Type Settings - Control Panel                          | 77 |
|      | Selecting the Default Paper Source Settings                  | 78 |
|      | Paper Source Settings Options                                | 79 |
|      | Selecting the Universal Print Settings                       | 79 |
|      | Universal Print Settings Options                             | 79 |
| Prir | nting from a Computer                                        | 81 |
|      | Printing with Windows                                        | 81 |
|      | Selecting Basic Print Settings - Windows                     | 82 |
|      | Print Quality Options - Windows                              | 84 |
|      | Multi-Page Printing Options - Windows                        | 84 |
|      | Selecting Double-sided Printing Settings - Windows           | 85 |
|      | Double-sided Printing Options - Windows                      | 87 |
|      | Print Density Adjustments - Windows                          | 88 |
|      | Selecting Additional Layout and Print Options - Windows      | 89 |
|      | Custom Color Correction Options - Windows                    | 91 |
|      | Image Options and Additional Settings - Windows              | 92 |
|      | Header/Footer Settings - Windows                             | 93 |
|      | Selecting a Printing Preset - Windows                        | 95 |
|      | Selecting Extended Settings - Windows                        | 97 |
|      | Extended Settings - Windows                                  | 98 |
|      | Printing Your Document or Photo - Windows                    | 99 |

| Locking Printer Settings - Windows                              | 100 |
|-----------------------------------------------------------------|-----|
| Locked Setting Options                                          | 102 |
| Selecting Default Print Settings - Windows                      | 103 |
| Changing the Language of the Printer Software Screens           | 104 |
| Changing Automatic Update Options                               | 106 |
| Printing with the Built-in Epson Driver - Windows 10 S          | 107 |
| Selecting Print Settings - Windows 10 S                         | 107 |
| Printing on a Mac                                               | 110 |
| Selecting Basic Print Settings - Mac                            | 110 |
| Print Quality Options - Mac                                     | 114 |
| Print Options - Mac                                             | 114 |
| Selecting Page Setup Settings - Mac                             | 115 |
| Selecting Print Layout Options - Mac                            | 116 |
| Selecting Double-sided Printing Settings - Mac                  | 117 |
| Double-sided Printing Options and Adjustments - Mac             | 119 |
| Managing Color - Mac                                            | 119 |
| Color Matching and Color Options - Mac                          |     |
| Selecting Printing Preferences - Mac                            | 121 |
| Printing Preferences - Mac                                      | 122 |
| Printing Your Document - Mac                                    | 123 |
| Checking Print Status - Mac                                     |     |
| Printing from a Smartphone or Tablet                            | 124 |
| Printing with Epson Photo+                                      | 125 |
| Cancelling Printing Using a Product Button                      | 125 |
| Replacing Ink Cartridges and Maintenance Boxes                  | 126 |
| Ink Safety Precautions                                          | 126 |
| Check Cartridge and Maintenance Box Status                      | 128 |
| Checking Cartridge and Maintenance Box Status on the LCD Screen | 128 |
| Checking Cartridge and Maintenance Box Status - Windows         | 129 |
| Checking Cartridge and Maintenance Box Status - Mac             | 132 |
| Purchase Epson Ink Cartridges and Maintenance Box               | 133 |
| Ink Cartridge and Maintenance Box Part Numbers                  | 133 |
| Removing and Installing Ink Cartridges                          | 134 |
|                                                                 |     |

|        | Replacing the Maintenance Box                               | 135 |
|--------|-------------------------------------------------------------|-----|
|        | Printing with Black Ink and Expended Color Cartridges       | 135 |
|        | Printing with Expended Color Cartridges - Windows           | 135 |
|        | Printing with Expended Color Cartridges - Mac               | 137 |
|        | Conserving Low Black Ink with Windows                       | 138 |
| Adjus  | sting Print Quality                                         | 140 |
| •      | Print Head Maintenance                                      | 140 |
|        | Print Head Nozzle Check                                     | 140 |
|        | Checking the Nozzles Using the Product Control Panel        | 141 |
|        | Checking the Nozzles Using a Computer Utility               | 142 |
|        | Print Head Cleaning                                         | 144 |
|        | Cleaning the Print Head Using the Product Control Panel     | 145 |
|        | Cleaning the Print Head Using a Computer Utility            | 145 |
|        | Print Head Alignment                                        | 148 |
|        | Aligning the Print Head Using the Product Control Panel     | 148 |
|        | Adjusting the Print Quality Using the Product Control Panel | 148 |
|        | Cleaning the Paper Guide                                    | 149 |
|        | Cleaning the Translucent Film                               | 150 |
|        | Checking the Number of Sheets on the LCD Screen             | 152 |
| Clean  | ning and Transporting Your Product                          | 153 |
|        | Cleaning the Product                                        | 153 |
|        | Transporting Your Product                                   | 154 |
| Solvii | ng Problems                                                 | 158 |
|        | Viewing the Help Screen                                     | 158 |
|        | Checking for Software Updates                               | 158 |
|        | Product Status Messages                                     | 159 |
|        | Running a Product Check                                     | 161 |
|        | Resetting Control Panel Defaults                            | 162 |
|        | Solving Setup Problems                                      | 162 |
|        | Product Does Not Turn On or Off                             | 163 |
|        | Noise After Ink Installation                                | 163 |
|        | Software Installation Problems                              | 163 |
|        | Solving Network Problems                                    | 164 |

| Cannot Print Over a Network                       | 164 |
|---------------------------------------------------|-----|
| Network Software Cannot Find Product on a Network | 166 |
| Product Does Not Appear in Mac Printer Window     | 167 |
| Wireless Network Connection is Unstable on a Mac  | 168 |
| Wired Network Connection Becomes Unstable         | 168 |
| USB Connection Problems                           | 168 |
| Solving Network Security Problems                 | 169 |
| Cannot Create the Secure IPP Printing Port        | 169 |
| Cannot Update a Certificate or Create a CSR       | 169 |
| Cannot Import a Digital Certificate               | 170 |
| Deleted a CA-signed Certificate                   | 170 |
| Digital Certificate Warning Messages              | 170 |
| Solving Paper Problems                            | 172 |
| Paper Feeding Problems                            | 172 |
| Paper Jam Problems                                | 173 |
| Paper Ejection Problems                           | 173 |
| Solving Problems Printing from a Computer         | 174 |
| Nothing Prints                                    | 174 |
| Product Icon Does Not Appear in Windows Taskbar   | 175 |
| Error After Cartridge Replacement                 | 176 |
| Printing is Slow                                  | 177 |
| Solving Page Layout and Content Problems          | 178 |
| Inverted Image                                    |     |
| Too Many Copies Print                             | 179 |
| Blank Pages Print                                 | 179 |
| Incorrect Margins on Printout                     | 180 |
| Border Appears on Borderless Prints               | 180 |
| Incorrect Characters Print                        | 181 |
| Incorrect Image Size or Position                  | 181 |
| Slanted Printout                                  | 182 |
| Solving Print Quality Problems                    |     |
| White or Dark Lines in Printout                   |     |
| Blurry or Smeared Printout                        |     |

|      | Faint Printout or Printout Has Gaps                         | 185 |
|------|-------------------------------------------------------------|-----|
|      | Grainy Printout                                             | 186 |
|      | Incorrect Colors                                            | 187 |
|      | Uninstall Your Product Software                             | 188 |
|      | Uninstalling Printing Software - Windows                    | 188 |
|      | Uninstalling Product Software - Mac                         | 189 |
|      | Where to Get Help                                           | 190 |
| Tec  | hnical Specifications                                       | 191 |
|      | Windows System Requirements                                 | 191 |
|      | Mac System Requirements                                     | 192 |
|      | Paper Specifications                                        | 192 |
|      | Printable Area Specifications                               | 194 |
|      | Ink Cartridge Specifications                                | 195 |
|      | Dimension Specifications                                    | 196 |
|      | Electrical Specifications                                   | 197 |
|      | Environmental Specifications                                | 197 |
|      | Interface Specifications                                    | 197 |
|      | Network Interface Specifications                            | 198 |
|      | Safety and Approvals Specifications                         | 199 |
| Noti | ices                                                        | 200 |
|      | Important Safety Instructions                               | 200 |
|      | General Printer Safety Instructions                         | 200 |
|      | Wireless Connection Safety Instructions                     | 202 |
|      | LCD Screen Safety Instructions                              | 202 |
|      | Important Privacy Notice (Printer Serial Number)            | 203 |
|      | FCC Compliance Statement                                    | 203 |
|      | Binding Arbitration and Class Waiver                        | 204 |
|      | Trademarks                                                  | 207 |
|      | Copyright Notice                                            | 208 |
|      | libTIFF Software Acknowledgment                             | 208 |
|      | A Note Concerning Responsible Use of Copyrighted Materials  | 209 |
|      | Default Delay Times for Power Management for Epson Products | 209 |
|      | Copyright Attribution                                       | 209 |

# WF-C4310 User's Guide

Welcome to the WF-C4310 User's Guide.

For a printable PDF copy of this guide, click here.

### **Product Basics**

See these sections to learn about the basic features of your product.

Using the Control Panel

**Product Parts Locations** 

**Using Power Saving Settings** 

Epson Connect Solutions for Smartphones, Tablets, and More

Using the Epson Smart Panel Mobile App

**Using AirPrint** 

Setting Up Printing on a Chromebook

Android Printing Using the Epson Print Enabler

Using the Mopria Print Service

Voice-activated Printing

### **Using the Control Panel**

See these sections to learn about the control panel and select control panel settings.

**Control Panel Buttons and Lights** 

Changing LCD Screen Language

Selecting the Date and Time

Adjusting the Screen Brightness

Turning Off the Operation Time Out Setting

Preventing PC Connection via USB

Parent topic: Product Basics

# **Control Panel Buttons and Lights**

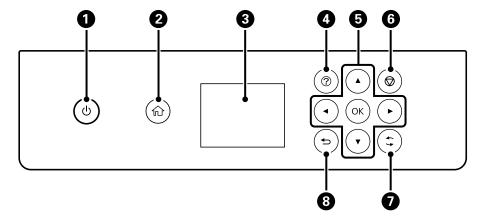

- 1 The <sup>⊕</sup> power button and light
- 2 The nhome button
- 3 The LCD screen
- 4 The ? help button
- 5 The arrow buttons and the **OK** button
- 6 The ♥ stop button
- 7 The button (performs various functions)
- 8 The → back button

The LCD Screen
Status Icon Information
Navigating the LCD Screen
Entering Characters on the LCD Screen
Viewing Animations

Parent topic: Using the Control Panel

#### The LCD Screen

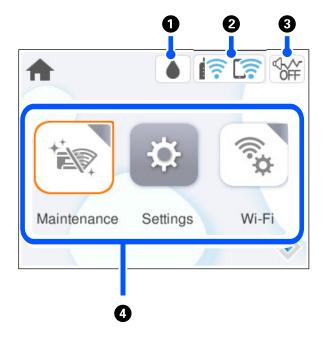

- 1 Displays the ink supply status information
- 2 Displays network connection information
- 3 Indicates whether Quiet Mode is enabled
- 4 Displays the menu options

Parent topic: Control Panel Buttons and Lights

#### **Status Icon Information**

Your product displays status icons on the LCD screen for certain product status conditions.

| Icons | <b>;</b> | Description                                                                                |
|-------|----------|--------------------------------------------------------------------------------------------|
| •     |          | Ink and maintenance box status; select the icon to view the ink and maintenance box levels |

| Icons    | Description                                                                                                    |
|----------|----------------------------------------------------------------------------------------------------|
|          | Displays the network connection status; select the icon to set up or change your network connection                                                                                                    |
|          | Not connected to a wired (Ethernet) network.                                                                                                    |
|          | Connected to a wired (Ethernet) network.                                                                                                    |
|          | Not connected to a wireless network                                                                                                    |
|          | Searching for an SSID or experiencing a wireless network connection issue                                                                                                    |
|          | Connected to a wireless network; the number of bars indicates the connection's signal strength                                                                                                    |
|          | Wi-Fi Direct is not enabled                                                                                                    |
|          | Wi-Fi Direct is enabled                                                                                                    |
| <b>₹</b> | The <b>Quiet Mode</b> setting is enabled or disabled. Select the icon to change the setting. Depending on the selected paper type and print quality, when this feature is enabled noise is reduced during printing but print speed is slower. |
| 1        | There is a problem with the indicated setting; select the icon for information on resolving the problem                                                                                                    |
| •        | Displays additional information or instructions when you press the 🍑 button                                                                                                    |
| ?        | Displays the Help screen                                                                                                    |

Parent topic: Control Panel Buttons and Lights

### **Navigating the LCD Screen**

Follow these guidelines to navigate and use the menus on the LCD screen.

To navigate the menus, press the arrow buttons to change the highlighted selection and press the **OK** button to confirm your selection.

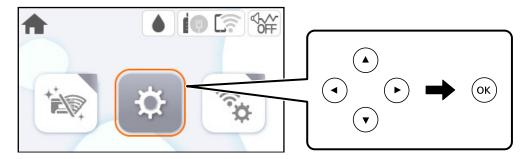

To change a setting, press the arrow buttons to highlight the setting and press the **OK** button.

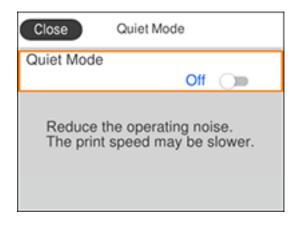

To enter a value in a field, press the arrow buttons to highlight the field and press the **OK** button to display the on-screen keyboard.

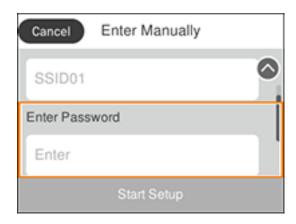

Parent topic: Control Panel Buttons and Lights

#### **Entering Characters on the LCD Screen**

Follow these guidelines to enter characters for passwords and other settings.

#### On-screen keyboard

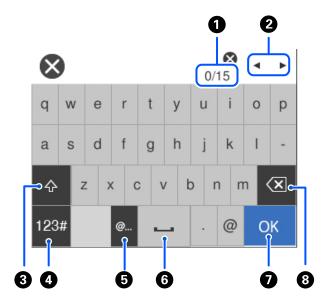

- 1 Displays the character count
- 2 Moves the cursor left or right
- 3 Switches between uppercase and lowercase characters, numbers, and symbols
- 4 Switches between characters, numbers, and symbols
- 5 Displays a list of common domain names to choose from
- 6 Enters a space
- 7 Select when you are finished
- 8 Deletes the previous character

**Note:** You can also switch the character type by pressing the  $\bigcirc$  button.

#### On-screen keypad

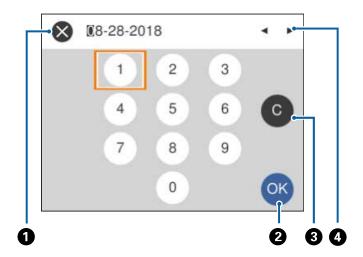

- 1 Cancels entry and closes the keypad
- 2 Select when you are finished
- 3 Clears the entered number
- 4 Moves the cursor left or right

#### Parent topic: Control Panel Buttons and Lights

#### **Viewing Animations**

You can view animations on the LCD screen to help guide you with a procedure or to troubleshoot a problem.

- 1. Select the ? help icon.
- 2. Select **Troubleshooting** if you are experiencing a problem or **How To** to view instructions on common procedures.
- 3. Select a topic from the list of available topics and follow the on-screen instructions. While viewing the topics, you may see screens like this:

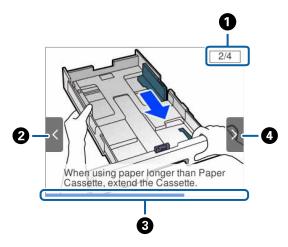

- 1 Displays the current step number and the total number of steps
- 2 Press the left arrow button to view the previous step
- 3 Indicates your overall progress through the animation
- 4 Press the right arrow button to view the next step

Parent topic: Control Panel Buttons and Lights

### **Changing LCD Screen Language**

You can change the language used on the LCD screen.

1. Press the n home button, if necessary.

2. Select Settings > General Settings > Basic Settings > Language.

3. Select a language.

Parent topic: Using the Control Panel

#### **Selecting the Date and Time**

You can select the current date, time, and daylight saving phase in your area, and choose your preferred date and time format.

1. Press the nh home button, if necessary.

- 2. Select Settings > General Settings > Basic Settings > Date/Time Settings.
- 3. Select Daylight Saving Time.
- 4. Select the setting that applies to your area:
  - Winter: it is winter or your region does not use Daylight Saving Time (DST)
  - Summer: it is spring or summer and your region uses Daylight Saving Time (DST)

**Note:** If your region uses Daylight Saving Time (DST), you must change this setting to match the season. When you change from **Winter** to **Summer**, your product automatically sets its clock ahead one hour. When you change from **Summer** to **Winter**, it sets its clock back one hour.

- 5. On the Date/Time Settings screen, select **Date/Time**.
- 6. Select the date format you want to use.
- 7. Use the arrow buttons and the **OK** button to enter the current date.
- 8. Select the time format you want to use.
- 9. Use the arrow buttons and the **OK** button to enter the current time.
- 10. On the Date/Time Settings screen, select **Time Difference**.
- 11. Use the arrow buttons and the **OK** button to enter the time difference between your time zone and UTC (Coordinated Universal Time).

Parent topic: Using the Control Panel

### **Adjusting the Screen Brightness**

You can adjust the brightness of the LCD screen.

- 1. Press the  $\widehat{\mathbf{w}}$  home button, if necessary.
- 2. Select Settings > General Settings > Basic Settings > LCD Brightness.

You see a screen like this:

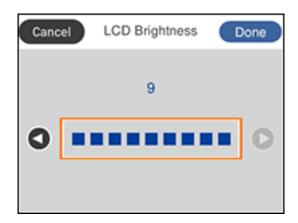

- 3. Press the left or right arrow button to decrease or increase the brightness.
- 4. When you are finished, select **Done**.

Parent topic: Using the Control Panel

### **Turning Off the Operation Time Out Setting**

The Operation Time Out setting causes the LCD screen to return to the Home screen after a few minutes of inactivity. This feature is enabled by default, but you can turn it off.

**Note:** This setting can be locked by an administrator. If you cannot access this setting, contact your administrator for assistance.

- 1. Press the nhome button, if necessary.
- 2. Select Settings > General Settings > Basic Settings.

You see a screen like this:

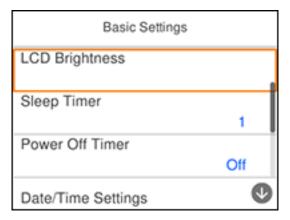

3. Select **Off** as the **Operation Time Out** setting.

Parent topic: Using the Control Panel

### **Preventing PC Connection via USB**

You can disable access to your product from a USB-connected computer. This restricts non-network access to the product.

**Note:** This setting can be locked by an administrator. If you cannot access this setting, contact your administrator for assistance.

- 1. Press the \( \hat{\psi} \) home button, if necessary.
- 2. Select Settings > General Settings > Printer Settings > PC Connection via USB.

#### You see a screen like this:

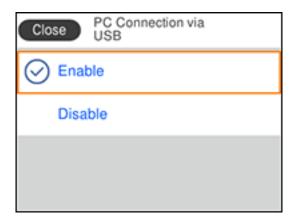

#### 3. Select Disable.

Parent topic: Using the Control Panel

### **Product Parts Locations**

See these sections to identify the parts on your product.

Product Parts - Front Product Parts - Inside Product Parts - Back

**Parent topic: Product Basics** 

#### **Product Parts - Front**

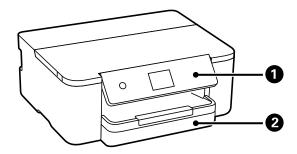

- 1 Control panel
- 2 Paper cassette

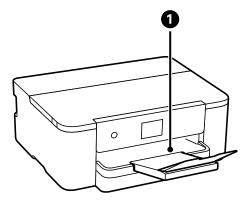

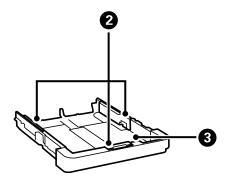

- 1 Output tray
- 2 Edge guides
- 3 Paper cassette

Parent topic: Product Parts Locations

# **Product Parts - Inside**

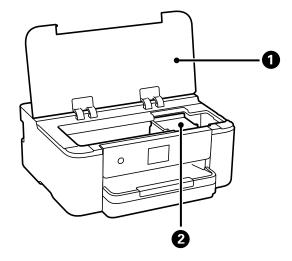

- 1 Printer cover
- 2 Ink cartridge holder

Parent topic: Product Parts Locations

# **Product Parts - Back**

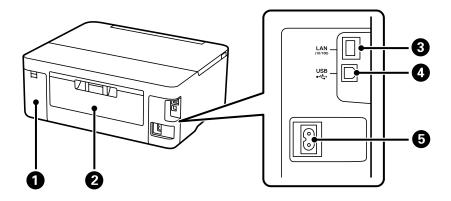

- 1 Maintenance box cover
- 2 Rear cover
- 3 **LAN** port
- 4 USB port
- 5 AC inlet

**Parent topic:** Product Parts Locations

### **Using Power Saving Settings**

Your product enters sleep mode automatically and turns off the LCD screen if it is not used for a period of time. You can make the time period shorter and select other options to save energy and resources.

Changing the Sleep Timer Settings
Changing the Power Off Timer Settings

Parent topic: Product Basics

#### **Changing the Sleep Timer Settings**

You can adjust the time period before your product enters sleep mode and turns off the LCD screen.

- 1. Press the nh home button, if necessary.
- 2. Select Settings > General Settings > Basic Settings > Sleep Timer.
- 3. Press the **OK** button.
- 4. Use the displayed keypad to select a time period.
- 5. When you are finished, select **Done** on the Sleep Timer screen.

Parent topic: Using Power Saving Settings

### **Changing the Power Off Timer Settings**

You can have the product turn off automatically if it is not used for a specified period of time.

- 1. Press the \( \hat{\psi} \) home button, if necessary.
- 2. Select Settings > General Settings > Basic Settings > Power Off Timer.
- 3. Select a time period between **30minutes** and **12h** (12 hours).

**Parent topic:** Using Power Saving Settings

### **Epson Connect Solutions for Smartphones, Tablets, and More**

Use your smartphone, tablet, or computer to print documents, photos, emails, and web pages from your home, office, or even across the globe.

**Note:** If you are using your Epson product with the Windows 10 S operating system, you cannot use the software described in this section. You also cannot download and install any Epson product software from the Epson website for use with Windows 10 S; you must obtain software only from the Windows Store.

Setting Up Epson Connect Services
Using Epson Email Print
Using Epson Remote Print

Parent topic: Product Basics

#### **Setting Up Epson Connect Services**

If you did not activate your product's email address for use with Epson Connect when you set up your product, you can activate it using the product control panel.

- 1. Press the nhome button, if necessary.
- 2. Press the right arrow button to select **Settings > General Settings > Web Service Settings > Epson Connect Services**.

You see a screen like this:

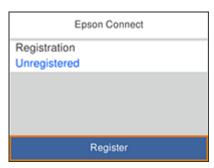

- 3. Select **Register**.
- 4. Select Start Setup.

5. Follow the instructions on the screen to activate your product's email address.

Parent topic: Epson Connect Solutions for Smartphones, Tablets, and More

#### **Using Epson Email Print**

With Epson Email Print, you can print from any device that can send email, such as your smartphone, tablet, or laptop. Just activate your product's unique email address. When you want to print, attach a PDF, Microsoft Office document, or photo to an email and send it to your product. Both the email and the attachments will print automatically.

- 1. Connect your product to your network. See the link below.
- 2. If you did not already set up Email Print when you installed your product software, see the link below to use your product control panel to activate your unique email address. Or visit epson.com/connect (U.S.) or epson.ca/connect (Canada) to learn more about Email Print, create your Epson Connect account, and register your product to the Epson Connect service.
- 3. Now you are ready to send and print emails to your product's Email Print address.

**Note:** Go to epsonconnect.com and log into your Epson Connect account to personalize your product's email, adjust print settings, and set up other Epson Connect services.

Parent topic: Epson Connect Solutions for Smartphones, Tablets, and More

Related tasks

Setting Up Epson Connect Services

**Related topics** 

Wi-Fi or Wired Networking

### **Using Epson Remote Print**

With Epson Remote Print software, you can print from your laptop or desktop computer to an Epson Email-enabled product anywhere in the world.

- 1. Connect your Epson product to your wireless network. See the link below.
- 2. If you did not already set up an Epson Connect account when you installed your product software, visit epsonconnect.com to create your account and register your product to the Epson Connect service.

Note: Make a note of your product's email address.

- 3. Visit epsonconnect.com to learn more about Remote Print and how to download the Remote Print Driver software.
- 4. Download and install the Remote Print software.
- 5. Enter the email address and optional access key of your Epson product during Remote Print setup.
- 6. Now you are ready to print remotely. Select the print command in your laptop or desktop computer application and choose the Remote Print option for your Epson product.

Parent topic: Epson Connect Solutions for Smartphones, Tablets, and More

Related topics

Wi-Fi or Wired Networking

### **Using the Epson Smart Panel Mobile App**

Use this free Apple and Android app to set up and control your Epson product. Epson Smart Panel also lets you check product status.

**Note:** App features may vary depending on your Epson product.

- 1. Visit epson.com/connect (U.S.) or epson.ca/connect (Canada) to learn more about Epson Smart Panel and check the compatibility of your mobile device.
- 2. Download Epson Smart Panel from the Apple App Store or Google Play.
- 3. Do one of the following:
  - If your Epson product is already connected to a wireless network, connect your mobile device to the same network. Then open Epson Smart Panel and select your Epson product, if necessary.
  - If your Epson product is not connected to a wireless network, connect your mobile device to the network you want to use, then open Epson Smart Panel and follow the instructions to set up your Epson product.

Now you are ready to control your Epson product with your mobile device.

Parent topic: Product Basics

**Related topics** 

Wi-Fi or Wired Networking

### **Using AirPrint**

AirPrint enables instant wireless printing from iPhone, iPad, iPod touch, and Mac without the need to install drivers or download software.

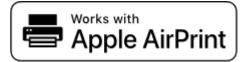

**Note:** If you disabled paper configuration messages on your product control panel, you cannot use AirPrint. See the link below to enable the messages, if necessary.

- 1. Load paper in your product.
- 2. Set up your product for wireless printing. See the link below.
- 3. Connect your Apple device to the same wireless network that your product is using.
- 4. Print from your device to your product.

**Note:** For details, see the AirPrint page on the Apple website.

Parent topic: Product Basics

**Related references** 

Paper Source Settings Options

**Related topics** 

Wi-Fi or Wired Networking

### **Setting Up Printing on a Chromebook**

Your Epson printer supports native printing on Chromebook, allowing you to print from a Chromebook without drivers or cables.

For directions on setting up your printer, visit Setting Up Your Epson Printer on Your Chromebook (U.S.) or Setting Up Your Epson Printer on Your Chromebook (Canada).

Parent topic: Product Basics

**Related topics** 

Wi-Fi or Wired Networking

### **Android Printing Using the Epson Print Enabler**

You can wirelessly print your documents, emails, photos, and web pages right from your Android phone or tablet (Android v4.4 or later). With a few taps, your Android device will discover your nearby Epson product and print.

- 1. Connect your Epson product to your wireless network. See the link below.
- 2. On your Android device, download the Epson Print Enabler plug-in from Google Play.
- 3. Go to **Settings** on your Android device, select **Printing**, and enable the Epson plug-in, if necessary.
- Connect your Android device to the same wireless network as your product.
- 5. Now you are ready to print. From an Android application such as Chrome or Gmail, tap the menu icon and print whatever is on the screen.

**Note:** If you do not see your product, tap **All Printers** and select your product.

Parent topic: Product Basics

**Related topics** 

Wi-Fi or Wired Networking

### **Using the Mopria Print Service**

You can use the Mopria Print Service to print from your Android phone or tablet (Android v4.4 or later) to your Epson product or any Mopria-certified product from other manufacturers. You can download the Mopria Print Service from Google Play.

**Note:** For details on the Mopria Print Service, click here (U.S.) or click here (Canada). Some Amazon Fire tablets also use the Mopria Print Service.

- 1. Connect your Epson product to your wireless network. See the link below.
- 2. On your Android device, download the Mopria Print Service app from Google Play.

Note: On some Samsung Galaxy devices, Mopria may come preinstalled.

- 3. Go to **Settings** on your Android device, select **Printing**, and enable the Mopria Print Service, if necessary.
- 4. Connect your Android device to the same wireless network as your product.

5. Now you are ready to print. From an Android application such as Chrome or Gmail, tap the menu icon and select **Print**. Then select **All printers**, select your Epson product, adjust your print settings, and print.

Parent topic: Product Basics

**Related topics** 

Wi-Fi or Wired Networking

### **Voice-activated Printing**

Take advantage of voice-activated, hands-free printing from your Epson product with Alexa, Siri, and Google Assistant. Depending on which voice assistant you use, you can ask your product to print photos, calendars, recipes, photo props, and more. Click here for more information.

1. Connect your product to your network. See the link below.

- 2. Set up your product's email address for use with Epson Connect. See the link below to activate it from the product control panel.
- 3. Click here for instructions on how to set up your product and voice assistant to use the voice-activated printing feature.

Now you are ready to print with your voice and your Epson product.

Parent topic: Product Basics

Related tasks

Setting Up Epson Connect Services

**Related topics** 

Wi-Fi or Wired Networking

# Wi-Fi or Wired Networking

See these sections to use your product on a Wi-Fi or wired network.

**Network Security Recommendations** 

Wi-Fi Infrastructure Mode Setup

Wi-Fi Direct Mode Setup

Wi-Fi Protected Setup (WPS)

**Printing a Network Status Sheet** 

**Printing a Network Connection Report** 

**Changing or Updating Network Connections** 

Using Your Product on a Secure Network

### **Network Security Recommendations**

To help deter unauthorized access to your product over a network, you should protect your network environment using appropriate security measures.

Security measures such as these can help deter threats such as loss of user data, use of telephone and fax lines, and other intrusions:

#### · Enable security on your wireless LAN

Enable the appropriate security on the wireless LAN you plan to use with your product. Network security such as a network password can deter interception of traffic over the wireless LAN. Your router may already have a default password enabled by your Internet service provider (ISP). See your ISP and router documentation for instructions on how to change the default password and better secure your network.

#### · Connect your product only to a network protected by a firewall

Connecting your product directly to the Internet may leave it vulnerable to security threats. Instead, connect it to a router or other network connection protected by a firewall. Your router may already have a firewall set up by your Internet service provider; check with your ISP for confirmation. For best results, set up and use a private IP address for your network connection.

#### Change the default administrator password on your product

If your product has an option to set an administrator password, change the default administrator password to deter access by unauthorized users to personal data stored on your product, such as IDs, passwords, and contact lists.

Parent topic: Wi-Fi or Wired Networking

### Wi-Fi Infrastructure Mode Setup

You can set up your product to communicate with your computer using a wireless router or access point. The wireless router or access point can be connected to your computer over a wireless or wired network.

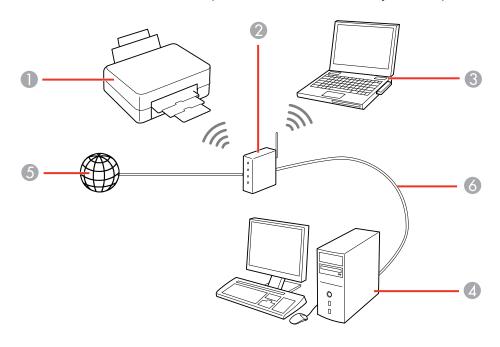

- 1 Epson product
- 2 Wireless router or access point
- 3 Computer with a wireless interface
- 4 Computer
- 5 Internet
- 6 Ethernet cable (used only for wired connection to the wireless router or access point)

Selecting Wireless Network Settings from the Control Panel Setting Up Wireless Printing from a Smartphone or Tablet

Parent topic: Wi-Fi or Wired Networking

#### **Selecting Wireless Network Settings from the Control Panel**

You can select or change wireless network settings using your product control panel.

To install your product on a wireless network, follow the instructions on the *Start Here* sheet and install the necessary software by downloading it from the Epson website. The installer program guides you through network setup.

**Note:** Breakdown or repair of this product may cause loss of network data and settings. Epson is not responsible for backing up or recovering data and settings during or after the warranty period. We recommend that you make your own backup or print out your network data and settings.

- 1. Press the  $\widehat{\mathbf{w}}$  home button, if necessary.
- 2. Use the arrow buttons to select the icon and press the **OK** button.
- 3. Select **Router** and press the **OK** button.
- 4. Select **Start Setup** or **Change Settings** and press the **OK** button.
- 5. Select **Wi-Fi Setup Wizard** and press the **OK** button.
- 6. Use the arrow buttons to select the name of your wireless network or select **Enter Manually** to enter the name manually and press the **OK** button. Use the displayed keypad to enter your network name.
- 7. Select the **Password** field, press the **OK** button, and enter your wireless password using the displayed keypad.

**Note:** The network name and password are case sensitive. Be sure to correctly enter uppercase and lowercase letters, and numeric or special characters.

- To enter letters or symbols, press the arrow buttons to scroll through characters, and press the OK button to select one.
- To enter numbers and symbols or change the case of letters, press the 🗘 button.
- To delete the previous character, select the sack icon and press the **OK** button.
- To enter a space, select the space icon and press the **OK** button.
- 8. Select **OK** and press the **OK** button when you finish entering your password.
- 9. Confirm the displayed network settings, press the down arrow to select **Start Setup**, and press the **OK** button to save them.

10. Press the n home button to exit.

You see the icon on the LCD screen and should be able to connect to your product directly from your computer or device, and then print. If you are printing from a computer, make sure you installed the network software as described on the *Start Here* sheet.

**Note:** If you don't see the icon, you may have selected the wrong network name or entered the password incorrectly. Repeat these steps to try again.

Parent topic: Wi-Fi Infrastructure Mode Setup

#### **Setting Up Wireless Printing from a Smartphone or Tablet**

You can use the Epson Smart Panel app to connect your Epson product to a wireless network or connect your device directly to the product. Epson Smart Panel is available on iOS and Android devices.

Make sure you have the following:

- A Bluetooth-enabled device that is connected to a wireless network
- The Epson Smart Panel app installed on the device
- The wireless network name (SSID) and password

**Note:** Your device must be close enough to the product to create and maintain a Bluetooth connection.

1. Make sure the product is turned on and is ready to print.

Note: You must perform initial setup and ink installation before setting up wireless printing.

- 2. Open the Epson Smart Panel app on your device.
- 3. Do one of the following:
  - If the app automatically recognizes the product, follow the on-screen instructions to set up the wireless connection.
  - If the app does not automatically recognize the product, select the + icon and continue with the next step.
- 4. On the next screen, select **Start setting up** and follow the on-screen instructions.

**Note:** If your product is not listed, move closer to the product and try again. If the product is still not shown, connect your printer to the wireless network using the control panel and then select **Connect** 

**Smartphone to Product Already Connected to Wi-Fi** in the Epson Smart Panel app and follow the on-screen instructions. See the link below for wireless setup instructions.

Your product is now connected to a wireless network and set up for use with the Epson Smart Panel app.

Parent topic: Wi-Fi Infrastructure Mode Setup

Related tasks

Using the Epson Smart Panel Mobile App

## **Wi-Fi Direct Mode Setup**

You can set up your product to communicate directly with your computer or another device without requiring a wireless router or access point. In Wi-Fi Direct Mode, the product itself acts as a network access point for up to 8 devices.

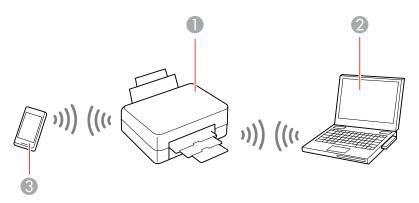

- 1 Epson product
- 2 Computer with a wireless interface
- 3 Other wireless device

Connecting to a Mobile Device Modifying the Wi-Fi Direct Network Name or Password

Parent topic: Wi-Fi or Wired Networking

#### **Connecting to a Mobile Device**

You can connect a mobile device directly to the printer without a wireless router or access point.

**Note:** Make sure the Epson Smart Panel app is installed on your mobile device before connecting to the printer.

- 1. Press the nome button, if necessary.
- 2. Use the arrow buttons to select the icon and press the **OK** button.
- 3. Use the down arrow button to select **Wi-Fi Direct** and press the **OK** button.
- 4. Press the **OK** button to select **Start Setup**.
- 5. Do one of the following:
  - If you are using Epson Smart Panel, open the Epson Smart Panel app on your device and select the printer displayed on the LCD screen. Select Complete on the LCD screen and press the OK button.
  - For iOS devices, select Other Methods and press the OK button, then select iOS and press the OK button. Scan the QR code with the camera app on your device and follow the instructions on your device. On the printer LCD screen, select Dismiss and press the OK button, then select Complete and press the OK button.
  - For other types of devices, select Other Methods and press the OK button, then select Other OS
     Devices and press the OK button. Use your device to select the Wi-Fi network name (SSID)
     displayed on the LCD screen, then enter the password shown.
- 6. Follow the instructions on the LCD screen to complete Wi-Fi Direct setup.

The Wi-Fi Direct icon displayed on the LCD screen indicates if Wi-Fi Direct is enabled on the product.

If you are printing from a computer, make sure you installed the network software as described on the *Start Here* sheet.

Parent topic: Wi-Fi Direct Mode Setup

Related tasks

Using the Epson Smart Panel Mobile App

## Modifying the Wi-Fi Direct Network Name or Password

You can modify the Wi-Fi Direct name and password to create a more descriptive and secure Wi-Fi Direct network.

**Note:** If you are printing from a computer, make sure you installed the network software as described on the *Start Here* sheet.

- 1. Press the nhome button, if necessary.
- 2. Use the arrow buttons to select the icon and press the **OK** button.
- 3. Use the down arrow button to select Wi-Fi Direct and press the OK button.
- 4. Use the down arrow button to select **Start Setup** and press the **OK** button.
- 5. Press the up arrow button to select the **Menu** icon and press the **OK** button.
- 6. Do one of the following:
  - To change the Wi-Fi Direct network name, select Change Network Name, press the OK button, select Yes and press the OK button again. Select Change, press the OK button, then use the onscreen keyboard to enter the new network name.
  - To change the Wi-Fi Direct password, select Change Password, press the OK button, and select Yes and press the OK button again. Use the on-screen keyboard to enter your new Wi-Fi Direct password.

**Note:** Your password must be at least 8 and no more than 22 characters long.

**Note:** If you have already connected devices or computers to your product via Wi-Fi Direct, they will be disconnected when you change the network name or password.

- 7. When entering your Wi-Fi Direct network name or password, do the following:
  - To enter letters or symbols, press the arrow buttons to scroll through characters, and press the OK button to select one.
  - To enter numbers and symbols or change the case of letters, press the enter reset button.
  - To delete the previous character, select the sack icon and press the **OK** button.
  - To enter a space, select the space icon and press the **OK** button.

8. Use your computer or wireless device to select the Wi-Fi network name (SSID) displayed on the LCD screen, then enter the password shown.

Note: Make a note of the SSID and password that appear.

Press the nhome button to return to the home screen.
 Computers and wireless devices can now access the product using the new network name and password.

Parent topic: Wi-Fi Direct Mode Setup

## Wi-Fi Protected Setup (WPS)

If your network uses a WPS-enabled wireless router or access point, you can quickly connect your product to the network using Wi-Fi Protected Setup (WPS).

**Note:** To check if your router is WPS-enabled, look for a button labeled **WPS** on your router or access point. If there is no hardware button, there may be a virtual WPS button in the software for the device. Check your network product documentation for details.

#### Using WPS to Connect to a Network

Parent topic: Wi-Fi or Wired Networking

## **Using WPS to Connect to a Network**

If you have a WPS-enabled wireless router or access point, you can use Wi-Fi Protected Setup (WPS) to connect your product to the network.

- 1. Press the nh home button, if necessary.
- 2. Use the arrow buttons to select the icon and press the **OK** button.
- 3. Select Router and press the OK button.
- 4. Select Start Setup or Change Settings and press the OK button.
- 5. Use the down arrow button to select **Push Button Setup (WPS)** and press the **OK** button.
- 6. Press the **OK** button to select **Start Setup**.
- 7. Follow the instructions on the LCD screen to complete WPS setup.
- 8. Press the nhome button to exit.

You see the icon on the LCD screen and should be able to connect to your product directly from your computer or device, and then print. If you are printing from a computer, make sure you installed the network software as described on the *Start Here* sheet.

**Note:** If you don't see the **r** icon, repeat these steps to try again.

Parent topic: Wi-Fi Protected Setup (WPS)

## **Printing a Network Status Sheet**

You can print a network status sheet to help you determine the causes of any problems you may have using your product on a network.

- 1. Press the \( \hat{\alpha} \) home button, if necessary.
- 2. Use the arrow buttons to select the **Settings** and press the **OK** button.
- 3. Press the **OK** button to select **General Settings**.
- 4. Use the down arrow button to select **Network Settings** and press the **OK** button.
- 5. Use the down arrow button to select **Network Status** and press the **OK** button.
- 6. Use the down arrow button to select **Print Status Sheet** and press the **OK** button.
- 7. Press the **OK** button to select **Print**.

Examine the settings shown on the network status sheet to diagnose any problems you have.

Parent topic: Wi-Fi or Wired Networking

# **Printing a Network Connection Report**

You can print a network connection report to view solutions to any problems you may have using your product on a network.

- 1. Press the nhome button, if necessary.
- 2. Use the arrow buttons to select the **Settings** and press the **OK** button.
- 3. Press the **OK** button to select **General Settings**.
- 4. Use the down arrow button to select **Network Settings** and press the **OK** button.
- 5. Use the down arrow button to select **Connection Check** and press the **OK** button.
- 6. Use the arrow buttons to select **Print Check Report** and press the **OK** button.

#### 7. Press the **OK** button to select **Print**.

Examine the error codes and solutions shown on the network connection report.

**Network Connection Report Codes and Messages** 

Parent topic: Wi-Fi or Wired Networking

## **Network Connection Report Codes and Messages**

Check the error codes and messages on the network connection report to solve problems you may encounter with network connections. The tables here list solutions to problems based on the error codes and messages that may appear on the top of the report.

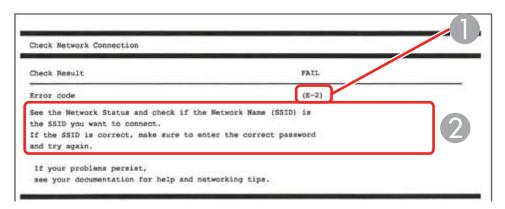

- 1 Error code
- 2 Message

**Note:** Error codes and messages listed here may not all apply to your product.

**Error Codes and Messages** 

| Error code and message                                                                                                   | Solution                                                                                                    |
|----------------------------------------------------------------------------------------------------|----------------------------------------------------------------------------------------------------|
| E-1  Confirm that the network cable is connected and network devices such as hub, router, or access point are turned on. | Make sure your router, access point, and/or hub are turned on, and the network cable is securely connected to your device and to your product. |
|                                                                                                    | If you are trying to set up Wi-Fi, remove the network cable and set up Wi-Fi again. Ethernet and Wi-Fi cannot be connected at the same time.   |

| Error code and message                                                                                                    | Solution                                                                                                    |
|----------------------------------------------------------------------------------------------------|----------------------------------------------------------------------------------------------------|
| E-2, E-3, or E-7                                                                                                    | Check the following:                                                                                                    |
| No wireless network names (SSID) found.<br>Confirm that the router/access point is<br>turned on and the wireless network (SSID)                                                                                                    | Make sure your router or access point is turned on, and is correctly connected to your computer or network device.                                                                                                    |
| is set up correctly. Contact your network administrator for assistance.                                                                                                    | Turn off the router or access point, wait about 10 seconds, and turn it on again.                                                                                                    |
| No wireless network names (SSID) found. Confirm that the wireless network name (SSID) of the PC you wish to connect is set up correctly. Contact your network administrator for assistance. Entered security key/password does not match the one set for your router/access point. Confirm security key/password. Contact your network administrator for assistance. | Move your product closer to your router or access point,<br>and remove any obstacles between them. Also move<br>your product away from devices such as wireless<br>phones or microwaves.                                                                      |
|                                                                                                    | Confirm that the SSID shown on the network connection report matches the label on your router or access point. Also make sure your SSID uses only ASCII characters and symbols, or your product cannot display the SSID correctly.                            |
|                                                                                                    | If you are trying to connect using the WPS push button<br>method, make sure your router or access point supports<br>it.                                                                                                    |
|                                                                                                    | If you are using a network password, check the label on<br>your router or access point to confirm that you are using<br>the correct password, or check with your network<br>administrator or router/access point documentation.                               |
|                                                                                                    | <ul> <li>If you are connecting to a smart device that generates<br/>an SSID, check the device documentation for the SSID<br/>and password you should use.</li> </ul>                                                                                          |
|                                                                                                    | If your wireless connection suddenly disconnects, and another smart device was added to the network using a WPS push button method or your network was set up using a non-WPS push button method, try downloading and installing your product software again. |

| Error code and message                                                                                                    | Solution                                                                                                    |
|----------------------------------------------------------------------------------------------------|----------------------------------------------------------------------------------------------------|
| E-5 Security mode (e.g. WEP, WPA) does not match the current setting of the printer. Confirm security mode. Contact your                                                                                                    | If the security on your router or access point is not one of the following types, change the type of security on your router or access point and reset your product's network settings.                                                                                                    |
| network administrator for assistance.                                                                                                    | • WEP-64 bit (40 bit)                                                                                                    |
|                                                                                                    | • WEP-128 bit (104 bit)                                                                                                    |
|                                                                                                    | WPA PSK (TKIP/AES); also known as WPA Personal                                                                                                    |
|                                                                                                    | WPA2 PSK (TKIP/AES); also known as WPA2 Personal                                                                                                    |
|                                                                                                    | WPA (TKIP/AES)                                                                                                    |
|                                                                                                    | WPA2 (TKIP/AES)                                                                                                    |
|                                                                                                    | WPA3-SAE (AES)                                                                                                    |
| E-6  MAC address of your printer may be filtered. Check whether your router/access point has restrictions such as MAC address filtering. See the documentation of the router/access point or contact your network administrator for assistance. | If your router or access point has MAC address filtering enabled, register your product's MAC address so it is not filtered. Locate the MAC address on the network connection report and check your router or access point documentation for instructions.                                                                                                    |
|                                                                                                    | If your router or access point is using shared authentication with WEP security, confirm that you are using the correct authentication key and index.                                                                                                    |
|                                                                                                    | If your router or access point limits the number of connected devices, raise the connection limit. See your router or access point documentation for instructions.                                                                                                    |
| E-8 Incorrect IP address is assigned to the printer. Confirm IP address setup of the network device (hub, router, or access point). Contact your network administrator for assistance.                                                          | If your product's <b>Obtain IP Address</b> setting is set to <b>Auto</b> , enable DHCP on your router or access point. If it is set to <b>Manual</b> , the IP address may be out of range or on a different network segment; set a valid IP address using your product control panel or the Web Config utility.  You can also try turning off your product and the router or |
|                                                                                                    | access point, waiting about 10 seconds, and turning them on again.                                                                                                    |

| Error code and message                                                                                                    | Solution                                                                                                    |
|----------------------------------------------------------------------------------------------------|----------------------------------------------------------------------------------------------------|
| E-9 Confirm the connection and network setup of the PC or other device. Connection using the EpsonNet Setup is available. Contact your network administrator for assistance. | Make sure your computer or network device are turned on. Also make sure that you can access the Internet and other devices on the same network from the devices you are trying to connect to your product.                                                                                                    |
|                                                                                                    | If you still cannot connect to your product, turn off your router or access point, wait about 10 seconds, and turn it on again. Download and install your product software again to reset your network settings.                                                                                                    |
| E-10 Confirm IP address, subnet mask, and default gateway setup. Connection using the EpsonNet Setup is available. Contact your network administrator for assistance.        | Make sure other devices on the network are turned on and do the following:                                                                                                    |
|                                                                                                    | If your product's <b>Obtain IP Address</b> setting is set to <b>Manual</b> , check the IP address, subnet mask, and default gateway addresses on the network connection report to see if they are correct. If not, correct the settings.                                                                                                    |
|                                                                                                    | If DHCP is enabled, set your product's <b>Obtain IP</b> Address setting to <b>Auto</b> . If you want to use the DHCP-assigned address as a static address, set the <b>Obtain IP</b> Address setting to <b>Manual</b> , enter the product's IP address as listed on the network connection report, and set the subnet mask to 255.255.255.0. |
|                                                                                                    | If you still cannot connect to your product, turn off your router or access point, wait about 10 seconds, and turn it on again.                                                                                                    |
| E-11 Setup is incomplete. Confirm default gateway setup. Connection using the EpsonNet Setup is available. Contact your network administrator for assistance.                | If you set your product's <b>TCP/IP Setup</b> setting to <b>Manual</b> , check that the default gateway address listed on the network connection report is correct. Also turn on the device that is set as the default gateway.                                                                                                    |

| Error code and message                        | Solution                                                                                                    |
|-----------------------------------------------|----------------------------------------------------------------------------------------------------|
|                                               |                                                                                                    |
| E-12                                          | Make sure other devices on the network are turned on and do the following:                                                                                     |
| Confirm the following:                        |                                                                                                    |
| -Entered security key/password is correct     | Make sure the IP address, subnet mask, and default gateway addresses are correct, if you are entering them                                                     |
| -Index of the security key/password is set to |                                                                                                    |
| the first number                              | Confirm that the subnet mask and default gateway                                                                                                    |
| -IP address, subnet mask, or default          | addresses for other devices are the same.                                                                                                    |
| gateway setup is correct                      | Make sure the IP address does not conflict with other                                                                                                    |
| Contact your network administrator for        | devices.                                                                                                    |
| assistance.                                   | If you still cannot connect to your product, do the following:                                                                                                 |
|                                               | Turn off your router or access point, wait about 10 seconds, and turn it on again.                                                                             |
|                                               | Download and install your product software again to reset your network settings.                                                                               |
|                                               | If your router or access point uses WEP security with<br>several registered passwords, make sure that the first<br>registered password is set on your product. |
| E-13                                          | Make sure your router, access point, and/or hub are                                                                                                    |
| Confirm the following:                        | turned on. Also make sure the TCP/IP setup on your                                                                                                    |
| -Entered security key/password is correct     | router, access point, and/or hub is not set manually; this may cause your product's network settings to differ from                                            |
| -Index of the security key/password is set to | the manually set up devices.                                                                                                    |
| the first number                              | If you still cannot connect to your product, do the                                                                                                    |
| -Connection and network setup of the PC       | following:                                                                                                    |
| or other device is correct                    | Turn off your router or access point, wait about 10                                                                                                    |
| Contact your network administrator for        | seconds, and turn it on again.                                                                                                    |
| assistance.                                   | <ul> <li>Download and install your product software again to<br/>reset your network settings.</li> </ul>                                                       |
|                                               | If your router or access point uses WEP security with<br>several registered passwords, make sure that the first<br>registered password is set on your product. |

#### **Network Environment Messages**

| Message                                                                                                    | Solution                                                                                                    |
|----------------------------------------------------------------------------------------------------|----------------------------------------------------------------------------------------------------|
| The Wi-Fi environment needs to be improved. Turn the wireless router off and then turn it on. If the connection does not improve, see the documentation for the wireless router. | Move your product closer to your router or access point, and remove any obstacles between them. Then turn off your router or access point, wait about 10 seconds, and turn it back on again. If you still cannot connect to your product, check the documentation that came with your router or access point for solutions. |
| *No more devices can be connected. Disconnect one of the connected devices if you want to add another one.                                                                       | You can connect up to 8 computers or other devices to your product using a Wi-Fi Direct (Simple AP) connection. If you want to add another device, disconnect an existing connected device first.                                                                                                    |

Parent topic: Printing a Network Connection Report

# **Changing or Updating Network Connections**

See these sections to change or update how your product connects to a network.

Changing a USB Connection to a Wi-Fi Connection

Changing a Wi-Fi Connection to a Wired Network Connection

Connecting to a New Wi-Fi Router

Disabling Wi-Fi Features

Parent topic: Wi-Fi or Wired Networking

## Changing a USB Connection to a Wi-Fi Connection

If you have already connected your product to your computer using a USB connection, you can change to a Wi-Fi connection.

- 1. Disconnect the USB cable from your product.
- 2. Uninstall your product software.
- 3. Download and install your product software from the Epson website using the instructions on the *Start Here* sheet.

Parent topic: Changing or Updating Network Connections

## Changing a Wi-Fi Connection to a Wired Network Connection

If you have already connected your product to your computer wirelessly, you can change to a wired network connection if necessary.

- 1. Connect one end of an Ethernet network cable to the product's **LAN** port.
- 2. Connect the other end to any available LAN port on your router or access point.
- 3. Uninstall your product software.
- 4. Download and install your product software from the Epson website.
- 5. Follow the on-screen instructions to install the software.
- 6. When you see the Select Your Connection screen, select **Wired network connection**.
- 7. If you see a Select Setup Option screen, select **Set up printer for the first time**.
- 8. Continue following the rest of the on-screen instructions.

Parent topic: Changing or Updating Network Connections

Related tasks

Disabling Wi-Fi Features

## Connecting to a New Wi-Fi Router

If you change the wireless router you have been using on your network, you need to update your product's Wi-Fi connection to the new router.

**Note:** If your router uses a single network name (SSID) for both the 2.4 GHz and 5 GHz band, give each band its own network name (SSID) instead, such as Home Network 2.4 GHz and Home Network 5 GHz. See your router documentation for instructions.

- 1. Do one of the following:
  - Windows: Uninstall your product software.
  - Mac: Go to the next step.
- 2. Download and install your product software from the Epson website using the instructions on the *Start Here* sheet.

Parent topic: Changing or Updating Network Connections

**Related concepts** 

**Uninstall Your Product Software** 

#### **Disabling Wi-Fi Features**

You may need to disable your product's Wi-Fi features if you change your network connection type or need to solve a problem with your network connection.

**Note:** Before disabling Wi-Fi features, make a note of your product's SSID (network name) and password, and any network settings selected for the Epson Connect services you may use.

- 1. Press the nome button, if necessary.
- 2. Use the arrow buttons to select the F icon and press the **OK** button.
- 3. Press the **OK** button to select **Router**.
- 4. Use the down arrow button to select **Change Settings** and press the **OK** button.
- 5. Use the down arrow button to select **Others** and press the **OK** button.
- 6. Use the down arrow button to select **Disable Wi-Fi** and press the **OK** button.
- 7. Press the **OK** button again to disable Wi-Fi.

Parent topic: Changing or Updating Network Connections

## **Using Your Product on a Secure Network**

Follow the instructions in these sections to configure security features for your product on the network using the Web Config software.

Accessing the Web Config Utility

Changing the Administrator Password in Web Config

Setting Up AirPrint

Configuring Protocols and Services in Web Config

Configuring SSL/TLS Communication

Using a Digital Certificate

Parent topic: Wi-Fi or Wired Networking

## **Accessing the Web Config Utility**

You can select your product's network settings and confirm its operating status using a web browser. You do this by accessing your product's built-in Web Config utility from a computer or other device that is connected to the same network as your product.

**Note:** You can also access the Web Config utility from the product information area in the Epson Smart Panel app.

- 1. Print a network status sheet.
- 2. Locate the IP address for your product that is listed on the network status sheet.
- 3. On a computer or other device connected to the same network as your product, open a web browser.
- 4. Enter your product's IP address into the address bar.

**Note:** The printer uses a self-signed certificate when accessing HTTPS. This may cause a warning message when you access Web Config. This does not indicate a problem and can be ignored.

On the first visit to the Web Config utility, you will be prompted to set an administrator password. The
administrator password is required to access the full capabilities of the Web Config utility. The
default password is the product's serial number. Check the label on your product to locate the serial
number.

You see the available Web Config utility options.

Parent topic: Using Your Product on a Secure Network

Related tasks

Printing a Network Status Sheet

Changing the Administrator Password in Web Config

## **Changing the Administrator Password in Web Config**

You can set an administrator password using the Web Config interface.

- 1. Access Web Config, select Product Security, and select Change Administrator Password.
- 2. Do one of the following:
  - If you have set an administrator password before, enter the current password, then enter and confirm the new password in the fields provided.
  - If you have not set an administrator password before, enter a new password and confirm it in the fields provided
- 3. Click OK

Parent topic: Using Your Product on a Secure Network

#### Related tasks

Accessing the Web Config Utility

## **Setting Up AirPrint**

You can configure AirPrint settings using the Web Config interface.

- 1. Access Web Config, select **Network**, and select **AirPrint Setup**.
- 2. Configure the following settings as necessary:

| Setting                                    | Description                                                                                                    |
|--------------------------------------------|----------------------------------------------------------------------------------------------------|
| Bonjour Service Name                       | Enter the Bonjour service name. The name should be between 1 and 41 ASCII characters (0x20 - 0x7E)                                                                                                    |
| Bonjour Location                           | Enter descriptive text of the printer location in 127 bytes or less in Unicode (UTF-8)                                                                                                    |
| Geolocation Latitude and Longitude (WGS84) | Enter the printer's location information (optional) using WGS-84 syntax, which separates latitude and longitude with a comma. Enter -90 to 90 for the latitude value, and -180 to 180 for the longitude value. You can enter values to the sixth decimal. |
| Top Priority Protocol                      | Select the top priority protocol from IPP or Port9100.                                                                                                    |
| Enable AirPrint                            | Enables IPP, Bonjour, and AirPrint. IPP connections require secure communication.                                                                                                    |

Parent topic: Using Your Product on a Secure Network

Related tasks

Accessing the Web Config Utility

## **Configuring Protocols and Services in Web Config**

You can enable or disable protocols using Web Config.

- 1. Access Web Config, select Network Security, and select Protocol.
- 2. Select or deselect the checkbox next to the service name to enable or disable a protocol.

3. Configure any other available protocol settings.

4. Click Next.

5. Click OK.

6. Select and configure services and protocol settings as necessary.

After the protocols restart, the changes are applied.

**Protocol Settings** 

Parent topic: Using Your Product on a Secure Network

Related tasks

Accessing the Web Config Utility

#### **Protocol Settings**

#### **Protocols**

| Name          | Description                                                       |
|---------------|-------------------------------------------------------------------|
| Bonjour       | Bonjour is used to search for devices and AirPrint                |
| SLP           | SLP is used for network searching in EpsonNet Config              |
| WSD           | Add WSD devices, or print and scan from the WSD port              |
| LLTD          | Displays the product on the Windows network map                   |
| LLMNR         | Use name resolution without NetBIOS even if you cannot use DNS    |
| LPR           | Print from the LPR port                                           |
| RAW(Port9100) | Print from the RAW port (Port 9100)                               |
| IPP           | Print over the Internet, including AirPrint                       |
| SNMPv1/v2c    | Remotely set up and monitor your product                          |
| SNMPv3        | Remotely set up and monitor your product with the SNMPv3 protocol |

#### **Bonjour Settings**

| Setting     | Options/Description                       |
|-------------|-------------------------------------------|
| Use Bonjour | Search for or use devices through Bonjour |

| Setting               | Options/Description                                                |
|-----------------------|--------------------------------------------------------------------|
| Bonjour Name          | Displays the Bonjour name                                          |
| Bonjour Service Name  | Displays the Bonjour service name                                  |
| Location              | Displays the Bonjour location name                                 |
| Top Priority Protocol | Selects the protocol that is the top priority for Bonjour printing |

# **SLP Settings**

| Setting    | Options/Description                                                 |
|------------|---------------------------------------------------------------------|
| Enable SLP | Enable the SLP function to use network searching in EpsonNet Config |

## **WSD Settings**

| Setting                | Options/Description                                                                |
|------------------------|------------------------------------------------------------------------------------|
| Enable WSD             | Enable adding devices using WSD, and printing and scanning from the WSD port       |
| Printing Timeout (sec) | Enter the communication timeout value for WSD printing between 3 and 3,600 seconds |
| Device Name            | Displays the WSD device name                                                       |
| Location               | Displays the WSD location name                                                     |

## **LLTD Settings**

| Setting     | Options/Description                                           |
|-------------|---------------------------------------------------------------|
| Enable LLTD | Enable LLTD to display the product in the Windows network map |
| Device Name | Displays the LLTD device name                                 |

## **LLMNR Settings**

| Setting      | Options/Description                                                             |
|--------------|---------------------------------------------------------------------------------|
| Enable LLMNR | Enable LLMNR to use name resolution without NetBIOS, even if you cannot use DNS |

## **LPR Settings**

| Setting                 | Options/Description                                                  |
|-------------------------|----------------------------------------------------------------------|
| Allow LPR Port Printing | Allow printing from the LPR port                                     |
| Printing Timeout (sec)  | Enter the timeout value for LPR printing between 0 and 3,600 seconds |

## RAW (Port9100) Settings

| Setting                       | Options/Description                                                                   |
|-------------------------------|---------------------------------------------------------------------------------------|
| Allow RAW (Port9100) Printing | Allow printing from the RAW port (Port 9100)                                          |
| Printing Timeout (sec)        | Enter the timeout value for RAW port (Port 9100) printing between 0 and 3,600 seconds |

## **IPP Settings**

| Setting                        | Options/Description                                                                                                    |
|--------------------------------|----------------------------------------------------------------------------------------------------|
| Enable IPP                     | Enable IPP communication for products that support IPP are displayed (you cannot use AirPrint if disabled)                                                                             |
| Allow Non-secure Communication | Allow the printer to communicate without any security measures (IPP)                                                                                                    |
| Communication Timeout (sec)    | Enter the timeout value for IPP printing between 0 and 3,600 seconds                                                                                                    |
| URL(Network)                   | Displays IPP URLs (http and https) when the product is connected using wired LAN or Wi-Fi (the URL is a combined value of the product's IP address, Port number, and IPP printer name) |

| Setting           | Options/Description                                                                                                    |
|-------------------|----------------------------------------------------------------------------------------------------|
| URL(Wi-Fi Direct) | Displays IPP URLs (http and https) when the product is connected using Wi-Fi Direct (the URL is a combined value of the product's IP address, Port number, and IPP printer name) |
| Printer Name      | Displays the IPP printer name                                                                                                    |
| Location          | Displays the IPP location                                                                                                    |

#### SNMPv1/v2c Settings

| Setting                       | Options/Description                                                            |
|-------------------------------|--------------------------------------------------------------------------------|
| Enable SNMPv1/v2c             | Enable SNMPv1/v2c for products that support SNMPv3                             |
| Access Authority              | Set the access authority when SNMPv1/v2c is enabled to Read Only or Read/Write |
| Community Name (Read Only)    | Enter 0 to 32 ASCII characters                                                 |
| Community Name (Read/Write)   | Enter 0 to 32 ASCII characters                                                 |
| Allow access from Epson tools | Enable information to be written by Epson tools such as Epson Device Admin     |

#### **SNMPv3 Settings**

| Setting                 | Options/Description                                       |  |
|-------------------------|-----------------------------------------------------------|--|
| Enable SNMPv3           | Enable SNMPv3 for products that support SNMPv3            |  |
| User Name               | Enter 1 to 32 characters                                  |  |
| Authentication Settings | Select an algorithm and set a password for authentication |  |
| Encryption Settings     | Select an algorithm and set a password for encryption     |  |
| Context Name            | Enter 1 to 32 characters                                  |  |

Parent topic: Configuring Protocols and Services in Web Config

# **Configuring SSL/TLS Communication**

Follow the instructions in these sections to configure SSL/TLS communication using Web Config. Configuring SSL/TLS Settings

#### Configuring a Server Certificate for the Product

Parent topic: Using Your Product on a Secure Network

#### **Configuring SSL/TLS Settings**

If your product supports HTTPS, you can configure SSL/TLS to encrypt communications with your product.

- 1. Access Web Config and select **Network Security Settings**.
- 2. Select SSL/TLS and select Basic.
- 3. Select one of the options for the Encryption Strength setting
- 4. Select **Enable** or **Disable** for the **Redirect HTTP to HTTPS** setting as necessary.
- 5. Click **Next**.

You see a confirmation message.

6. Click **OK**.

Parent topic: Configuring SSL/TLS Communication

Related tasks

Accessing the Web Config Utility

Obtaining and Importing a CA-signed Certificate

**Updating a Self-signed Certificate** 

#### **Configuring a Server Certificate for the Product**

You can configure a server certificate for your product.

- 1. Access Web Config and select the **Network Security** tab.
- 2. Under SSL/TLS, select Certificate.
- 3. Select one of the following options:
  - CA-signed Certificate: Select Import if you have obtained a CA-signed certificate. Choose the file to import and click OK.
  - **Self-signed Certificate**: Select **Update** if you have not obtained a CA (Certificate Authority)-signed certificate and want the product to generate a self-signed certificate.
- 4. Click Next.

You see a confirmation message.

5. Click OK.

Parent topic: Configuring SSL/TLS Communication

Related tasks

Accessing the Web Config Utility

## **Using a Digital Certificate**

Follow the instructions in these sections to configure and use digital certificates using Web Config.

**About Digital Certification** 

Obtaining and Importing a CA-signed Certificate

**CSR Setup Settings** 

**CSR Import Settings** 

**Deleting a CA-signed Certificate** 

**Updating a Self-signed Certificate** 

Importing a CA Certificate

Deleting a CA Certificate

Parent topic: Using Your Product on a Secure Network

#### **About Digital Certification**

You can configure the following digital certificates for your network using Web Config:

#### **CA-signed Certificate**

You can ensure secure communications using a CA-signed certificate for each security feature. The certificates must be signed by and obtained from a CA (Certificate Authority).

#### **CA Certificate**

A CA certificate indicates that a third party has verified the identity of a server. You need to obtain a CA certificate for server authentication from a CA that issues it.

#### **Self-signed Certificate**

A self-signed certificate is issued and signed by the product itself. You can use the certificate for only SSL/TLS communication, however security is unreliable and you may see a security alert in the browser during use.

Parent topic: Using a Digital Certificate

#### **Obtaining and Importing a CA-signed Certificate**

You can obtain a CA-signed certificate by creating a CSR (Certificate Signing Request) using Web Config and submitting it to a certificate authority. The CSR created in Web Config is in PEM/DER format. You can import one CSR created from Web Config at a time.

1. Access Web Config and select **Network Security**.

- 2. Select one of the available network security options and select a certificate option.
- 3. In the CSR section, select **Generate**.
- 4. Select the CSR setting options you want to use.
- 5. Click **OK**.

You see a completion message.

- 6. Select Network Security, select your network security option, and select Certificate again.
- 7. In the CSR section, click the **Download** option that matches the format specified by your certificate authority to download the CSR.

**Caution:** Do not generate another CSR or you may not be able to import a CA-signed certificate.

- 8. Submit the CSR to the certificate authority following the format guidelines provided by that authority.
- Save the issued CA-signed certificate to a computer connected to the product.
   Before proceeding, make sure the time and date settings are correct on your product. See the product's *User's Guide* for instructions.
- 10. Select **Network Security**, select your network security option, and select **Certificate** again.
- 11. In the CA Certificate section, click **Import**.
- 12. Select the format of the certificate as the Server Certificate setting.
- 13. Select the certificate import settings as necessary for the format and the source from which you obtained it.
- 14. Click **OK**.

You see a confirmation message.

15. Click **Confirm** to verify the certificate information.

Parent topic: Using a Digital Certificate

Related references CSR Setup Settings CSR Import Settings

#### Related tasks

Accessing the Web Config Utility

#### **CSR Setup Settings**

You can select these settings when setting up a CSR in Web Config.

**Note:** The available key length and abbreviations vary by certificate authority, so follow the rules of that authority when entering information in the CSR.

| Setting                                                     | Options/Description                                                                                                    |
|-------------------------------------------------------------|----------------------------------------------------------------------------------------------------|
| Key Length                                                  | Select a key length for the CSR                                                                                                 |
| Common Name                                                 | Enter a name or static IP address from 1 to 128 characters long; for example, <b>Reception printer</b> or https://10.152.12.225 |
| Organization, Organizational Unit, Locality, State/Province | Enter information in each field as necessary, from 0 to 64 characters long in ASCII; separate any multiple names with commas    |
| Country                                                     | Enter a two-digit country code number as specified by the ISO-3166 standard                                                     |

Parent topic: Using a Digital Certificate

#### **CSR Import Settings**

You can configure these settings when importing a CSR in Web Config.

Note: The import setting requirements vary by certificate format and how you obtained the certificate.

| Certificate format                      | Setting descriptions                                                             |
|-----------------------------------------|----------------------------------------------------------------------------------|
| PEM/DER format obtained from Web Config | <b>Private Key</b> : Do not configure because the product contains a private key |
|                                         | Password: Do not configure                                                       |
|                                         | CA Certificate 1/CA Certificate 2: Optional                                      |
| PEM/DER format obtained from a computer | Private Key: Configure a private key                                             |
|                                         | Password: Do not configure                                                       |
|                                         | CA Certificate 1/CA Certificate 2: Optional                                      |
| PKCS#12 format obtained from a computer | Private Key: Do not configure                                                    |
|                                         | Password: Optional                                                               |
|                                         | CA Certificate 1/CA Certificate 2: Do not configure                              |

Parent topic: Using a Digital Certificate

#### **Deleting a CA-signed Certificate**

You can delete an imported CA-signed certificate with Web Config when the certificate expires or if you have no more need for an encrypted connection.

**Note:** If you obtained a CA-signed certificate from Web Config, you cannot import a deleted certificate; you must obtain and import a new certificate.

- 1. Access Web Config and select **Network Security**.
- Select SSL/TLS and select Certificate.
- 3. Click Delete.

You see a completion message.

4. Click **OK**.

Parent topic: Using a Digital Certificate

Related tasks

Accessing the Web Config Utility

#### **Updating a Self-signed Certificate**

If your product supports the HTTPS server feature, you can update a self-signed certificate using Web Config.

- 1. Access Web Config and select Network Security, select SSL/TLS, and select Certificate.
- 2. Click Update.
- 3. Enter an identifier for your product from 1 to 128 characters long in the **Common Name** field.

**Note:** You can add up to 5 IPv4 addresses, IPv6 addresses, host names, or FQDNs; separated by commas. The first value is assigned to the Common Name field, and the rest are added to the Alias field of the certificate subject. You cannot enter a space before or after a comma.

- 4. Select a validity period for the certificate as the Certificate Validity (year) setting.
- Click Next.

You see a completion message.

- 6. Click **OK**.
- 7. Click **Confirm** to verify the certificate information.

Parent topic: Using a Digital Certificate

Related tasks

Accessing the Web Config Utility

#### Importing a CA Certificate

You can import a CA certificate using Web Config.

- 1. Access Web Config and select **Network Security**.
- Select CA Certificate.
- 3. Select Import.
- 4. Select the CA certificate you want to import.
- 5. Click **OK**.

When you see the **CA Certificate** page and the imported certificate is displayed, the import is finished.

Parent topic: Using a Digital Certificate

Related tasks

Accessing the Web Config Utility

Deleting a CA Certificate

#### **Deleting a CA Certificate**

You can delete an imported CA certificate with Web Config when the certificate expires or if you have no more need for an encrypted connection.

- 1. Access Web Config and select **Network Security Settings**.
- Select CA Certificate.
- 3. Locate the certificate you want to remove and click the **Delete** button next to it.
- 4. Click **OK** to confirm the deletion.
- 5. Click **Reboot Network**, and then check that the deleted CA Certificate is not listed on the updated screen.

Parent topic: Using a Digital Certificate

Related tasks

Accessing the Web Config Utility

# **Loading Paper**

Before you print, load paper for the type of printing you will do.

Loading Paper in the Cassette

**Compatible Epson Papers** 

Paper or Media Type Settings - Printing Software

Selecting the Paper Settings for Each Source - Control Panel

Selecting the Default Paper Source Settings

Selecting the Universal Print Settings

## **Loading Paper in the Cassette**

You can load paper up to this size in the paper cassette: Legal (8.5 × 14 inches [216 × 356 mm]).

Note: Before loading paper, make sure your product is not currently printing.

- 1. Press the ? help button.
- 2. Select How To.
- 3. Select Load Paper.
- 4. Do one of the following:
  - · To load Letter-sized paper, select Basic.
  - To load paper that is larger than Letter size, select Paper that exceeds the cassette length
  - To load envelopes, select **Load Envelope**.
  - To load photo paper, select Load Photo Paper.

Always follow these paper loading guidelines:

- Do not remove or insert the paper cassette during printing.
- · Load only the recommended number of sheets.
- Load paper short edge first and printable side facedown.
- Make sure the paper is under the tabs on the edge guides and not sticking out from the rear end of the cassette.
- If you have trouble loading a stack of envelopes, press each envelope flat before loading it or load one envelope at a time.

- If print quality declines when printing multiple envelopes, try loading one envelope at a time.
- · Load letterhead or pre-printed paper top edge first.
- Check the paper package for any additional loading instructions.
- Load a single sheet of loose-leaf or other paper with holes as shown.

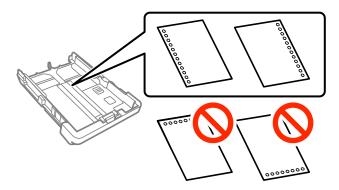

**Note:** Do not select automatic 2-sided printing for this type of paper and do not print over the holes. Select **Letterhead** or **Preprinted** as the paper type setting.

- When loading paper longer than the cassette, select **User-Defined** as the paper size setting. Make sure the end of the paper is cut perpendicularly and do not touch paper that is being fed or ejected.
- To load paper longer than the cassette, do the following:
  - 1. Extend the output tray and lift it.

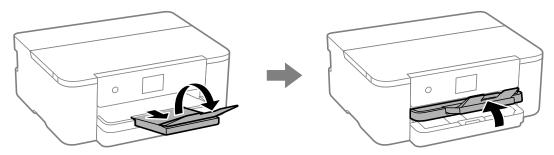

2. Extend the paper tray by pressing the lever and slide the edge guides all the way out.

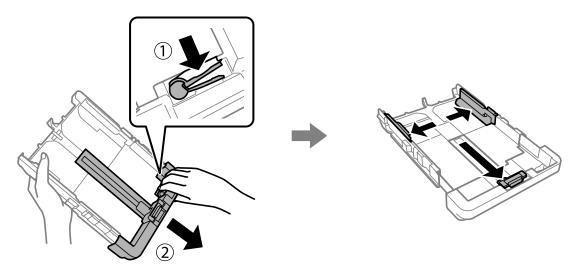

3. Insert the paper printable side down and slide the edge guide until it touches the paper. Do not let the front edge of the paper extend past the triangle symbols on the end of the cassette.

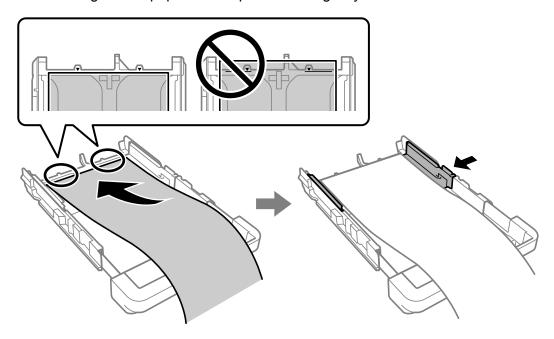

4. While holding the paper, insert the cassette until you hear a click.

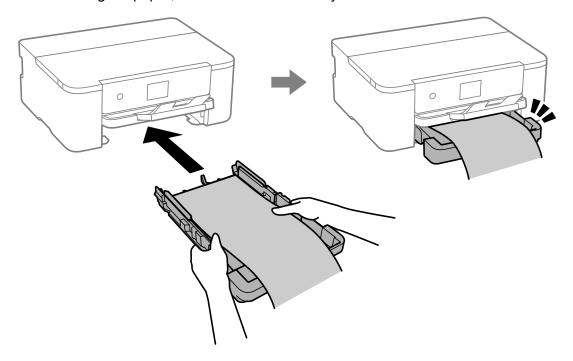

5. Lower the output tray and select **User-Defined** as the paper size setting.

**Note:** When printing on glossy photo papers, ink drying times increase considerably (humidity, temperature, and other environmental conditions can also affect photo drying times). To avoid smearing your photos, do not touch the printed side until the ink is completely dry. Moisture and oils from your skin can also affect print quality, so avoid rubbing or scratching the surface of your photos even after they dry.

Paper Loading Capacity
Double-sided Printing Capacity
Borderless Paper Type Compatibility

Parent topic: Loading Paper

Related references
Paper Loading Capacity
Double-sided Printing Capacity

# Borderless Paper Type Compatibility Paper Specifications

# **Paper Loading Capacity**

See the table here for the loading capacity of the paper cassettes.

| Paper type                                                                                                    | Loading capacity                                                                                                    |
|----------------------------------------------------------------------------------------------------|----------------------------------------------------------------------------------------------------|
| Plain paper Copy paper High-quality plain paper Letterhead paper Recycled paper Colored paper Pre-printed paper | Letter (8.5 × 11 inches [216 × 279 mm]), A4 (8.3 × 11.7 inches [210 × 297 mm]), 8.5 × 13 inches (216 × 330 mm), Legal (8.5 × 14 inches [216 × 356 mm]), Oficio 9 (8.46 × 12.4 inches [215 × 315 mm]), Mexico-Oficio (8.5 × 13.4 inches [216 × 340 mm]), Executive (7.25 × 10.5 inches [184 × 267 mm]), Half Letter (5.5 × 8.5 inches [140 × 216 mm]), or A6 (4.1 × 5.8 inches [105 × 148 mm]) size:  Up to the line indicated by the triangle mark (250 sheets) |
|                                                                                                    | User defined paper size up to 14 inches long (356 mm): 250 sheets                                                                                                    |
|                                                                                                    | User defined paper size from 14 to 47.2 inches (357 to 1200 mm) long: 1 sheet                                                                                                    |
| Epson Bright White Premium Paper Epson Bright White Pro Paper Epson Multipurpose Plus Paper                     | 250 sheets                                                                                                    |
| Epson Presentation Paper Matte Epson High Quality Ink Jet Paper                                                 | 100 sheets                                                                                                    |

| Paper type                                          | Loading capacity                                                                                                    |
|-----------------------------------------------------|----------------------------------------------------------------------------------------------------|
| Epson Premium Presentation Paper Matte              | 50 sheets                                                                                                    |
| Epson Premium Presentation Paper Matte Double-sided |                                                                                                    |
| Epson Brochure & Flyer Paper Matte Double-sided     |                                                                                                    |
| Epson Photo Paper Glossy <sup>1</sup>               |                                                                                                    |
| Epson Premium Photo Paper Glossy <sup>1</sup>       |                                                                                                    |
| Epson Ultra Premium Photo Paper Glossy¹             |                                                                                                    |
| Epson Premium Photo Paper Semi-gloss <sup>1</sup>   |                                                                                                    |
| Card Stock                                          | Letter (8.5 × 11 inches [216 × 279 mm]), A4 (8.3 × 11.7 inches [210 × 297 mm]), 8.5 × 13 inches (216 × 330 mm), Legal (8.5 × 14 inches [216 × 356 mm]), Oficio 9 (8.46 × 12.4 inches [215 × 315 mm]), Mexico-Oficio (8.5 × 13.4 inches [216 × 340 mm]), Executive (7.25 × 10.5 inches [184 × 267 mm]), Half Letter (5.5 × 8.5 inches [140 × 216 mm]), or A6 (4.1 × 5.8 inches [105 × 148 mm]) size: 50 sheets |
|                                                     | User defined paper size from $8.5 \times 11$ inches $(216 \times 297 \text{ mm})$ to $8.5 \times 14$ inches $(216 \times 356 \text{ mm})^1$ : $50 \text{ sheets}$                                                                                                    |
|                                                     | User defined paper size from 3.5 × 5 inches (89 × 127 mm) to 8.5 × 14 inches (216 × 297 mm) <sup>1</sup> : 50 sheets                                                                                                    |
|                                                     | User defined paper size from $3.5 \times 14$ inches (89 × 356 mm) to $8.5 \times 47.2$ inches (216 × 1200 mm) <sup>1</sup> : 1 sheet                                                                                                    |
| Envelopes                                           | 10 envelopes                                                                                                    |

<sup>&</sup>lt;sup>1</sup> If paper feeds incorrectly, or printing is uneven or smeared, load 1 sheet at a time.

Parent topic: Loading Paper in the Cassette

#### **Related references**

Paper Specifications

# **Double-sided Printing Capacity**

| Paper type                                                                               | Size                                                                                                    | Double-sided Printing Capacity |           |
|------------------------------------------------------------------------------------------|----------------------------------------------------------------------------------------------------|--------------------------------|-----------|
|                                                                                          |                                                                                                    | Auto                           | Manual    |
| Plain paper Copier paper                                                                 | Letter (8.5 × 11 inches<br>[216 × 279 mm]), A4 (8.3 × 11.7<br>inches [210 × 297 mm]), Executive                                                                                                    | Up to the arrow mark           | 30 sheets |
| Letterhead paper Recycled paper Colored paper Pre-printed paper High quality plain paper | (7.25 × 10.5 inches [184 × 267 mm])  Legal (8.5 × 14 inches [216 × 356 mm]), 8.5 × 13 inches (216 × 330 mm), Oficio 9 (8.46 × 12.4 inches [215 × 315 mm]), Mexico-Oficio (8.5 × 13.4 inches [216 × 340 mm]), Half Letter (5.5 × 8.5 inches [140 × 216 mm]), A6 (4.1 × 5.8 inches [105 × 148 mm]) |                                | 30 sheets |
|                                                                                          | User defined paper size from<br>8.5 × 11 inches (216 × 297 mm) to<br>8.5 × 14 inches (216 × 356 mm)                                                                                                    | 250 sheets                     | 30 sheets |
|                                                                                          | User defined paper size from 3.5 × 5 inches (89 × 127 mm) to 8.5 × 14 inches (216 × 297 mm)                                                                                                    | _                              | 30 sheets |
|                                                                                          | User defined paper size from 3.5 × 14 inches (89 × 356 mm) to 8.5 × 47.2 inches (216 × 1200 mm)                                                                                                    | _                              | 1 sheet   |

| Paper type                                                   | Size                                                | Double-sided Printing Capacity |           |
|--------------------------------------------------------------|-----------------------------------------------------|--------------------------------|-----------|
|                                                              |                                                     | Auto                           | Manual    |
| Epson Bright<br>White Premium<br>Paper                       | Letter (8.5 × 11 inches [216 × 279 mm])             | 250 sheets                     | 30 sheets |
| Epson Bright<br>White Pro Paper                              |                                                     |                                |           |
| Epson<br>Multipurpose<br>Plus Paper                          |                                                     |                                |           |
| Epson Premium<br>Presentation<br>Paper Matte<br>Double-sided | Letter (8.5 × 11 inches [216 × 279 mm])             | 50                             | 20        |
| Epson Brochure<br>& Flyer Paper<br>Matte Double-<br>sided    |                                                     |                                |           |
| Epson Premium<br>Presentation<br>Paper Matte                 | Letter (8.5 × 11 inches [216 × 279 mm]) and smaller | _                              | _         |
| Epson Photo<br>Paper Glossy¹                                 |                                                     |                                |           |
| Epson Premium<br>Photo Paper<br>Glossy <sup>1</sup>          |                                                     |                                |           |
| Epson Ultra<br>Premium Photo<br>Paper Glossy <sup>1</sup>    |                                                     |                                |           |
| Epson Premium<br>Photo Paper<br>Semi-gloss <sup>1</sup>      |                                                     |                                |           |

| Paper type | Size                                                                                                    | Double-sided Printing Capacity |           |
|------------|----------------------------------------------------------------------------------------------------|--------------------------------|-----------|
|            |                                                                                                    | Auto                           | Manual    |
| Card Stock | Letter (8.5 × 11 inches<br>[216 × 279 mm]), A4 (8.3 × 11.7<br>inches [210 × 297 mm]), Executive<br>(7.25 × 10.5 inches [184 × 267 mm])                                                                                                    | 50                             | 10 sheets |
|            | Legal (8.5 × 14 inches<br>[216 × 356 mm]), 8.5 × 13 inches<br>(216 × 330 mm), Oficio 9<br>(8.46 × 12.4 inches<br>[215 × 315 mm]), Mexico-Oficio<br>(8.5 × 13.4 inches [216 × 340 mm]),<br>Half Letter (5.5 × 8.5 inches<br>[140 × 216 mm]), A6 (4.1 × 5.8<br>inches [105 × 148 mm]) |                                | 10 sheets |
|            | User defined paper size from 8.5 × 11 inches (216 × 297 mm) to 8.5 × 14 inches (216 × 356 mm)                                                                                                    | 50 sheets                      | 10 sheets |
|            | User defined paper size from 3.5 × 5 inches (89 × 127 mm) to 8.5 × 14 inches (216 × 297 mm)                                                                                                    | _                              | 10 sheets |
|            | User defined paper size from 3.5 × 14 inches (89 × 356 mm) to 8.5 × 47.2 inches (216 × 1200 mm)                                                                                                    | _                              | 1 sheet   |
| Envelopes  | No. 10 (4.1 × 9.5 inches [105 × 241 mm])                                                                                                    | _                              |           |

Parent topic: Loading Paper in the Cassette

Related references
Paper Specifications

# **Borderless Paper Type Compatibility**

You can print borderless photos on compatible paper types in compatible sizes:

#### **Borderless Paper Types**

- Plain paper or Card Stock (Letter (8.5 × 11 inches [216 × 279 mm]) or A4 (8.3 × 11.7 inches [210 × 297 mm]) only)\*
- Epson Bright White Premium Paper\*
- Epson Bright White Pro Paper\*
- Epson Multipurpose Plus Paper\*
- Epson High Quality Ink Jet Paper\*
- Epson Photo Paper Glossy
- Epson Premium Photo Paper Glossy
- Epson Ultra Premium Photo Paper Glossy
- Epson Premium Photo Paper Semi-gloss
- Epson Presentation Paper Matte\*
- Epson Premium Presentation Paper Matte
- Epson Premium Presentation Paper Matte Double-sided
- Epson Brochure & Flyer Paper Matte Double-sided
- \* These paper types may scuff the print head, resulting in smeared printouts.

#### **Borderless Paper Sizes**

- 4 × 6 inches (102 × 152 mm)
- 5 × 7 inches (127 × 178 mm)
- 8 × 10 inches (203 × 254 mm)
- A4 (8.3 × 11.7 inches [210 × 297 mm])
- Letter (8.5 × 11 inches [216 × 279 mm])

Parent topic: Loading Paper in the Cassette

Related references
Paper Specifications

# **Compatible Epson Papers**

You can purchase genuine Epson ink and paper at epson.com (U.S. sales) or epson.ca (Canadian sales). You can also purchase supplies from an Epson authorized reseller. To find the nearest one, call 800-GO-EPSON (800-463-7766) in the U.S. or 800-807-7766 in Canada.

| Paper Type                                          | Size                                    | Part number | Sheet count |
|-----------------------------------------------------|-----------------------------------------|-------------|-------------|
| Epson Bright White Pro Paper                        | Letter (8.5 × 11 inches [216 × 279 mm]) | S041586     | 500         |
| Epson Bright White Premium Paper                    | Letter (8.5 × 11 inches [216 × 279 mm]) | S450218-4   | 500         |
| Epson Multipurpose Plus Paper                       | Letter (8.5 × 11 inches [216 × 279 mm]) | S450217-4   | 500         |
| Epson Presentation Paper Matte                      | Letter (8.5 × 11 inches [216 × 279 mm]) | S041062     | 100         |
|                                                     | Legal (8.5 × 14 inches [216 × 356 mm])  | S041067     | 100         |
| Epson Premium Presentation<br>Paper Matte           | 8 × 10 inches (203 × 254 mm)            | S041467     | 50          |
|                                                     | Letter (8.5 × 11 inches [216 × 279 mm]) | S041257     | 50          |
|                                                     |                                         | S042180     | 100         |
| Epson Premium Presentation Paper Matte Double-sided | Letter (8.5 × 11 inches [216 × 279 mm]) | S041568     | 50          |
| Epson Brochure & Flyer Paper<br>Matte Double-sided  | Letter (8.5 × 11 inches [216 × 279 mm]) | S042384     | 150         |
| Epson Photo Paper Glossy                            | 4 × 6 inches (102 × 152 mm)             | S041809     | 50          |
|                                                     |                                         | S042038     | 100         |
|                                                     | Letter (8.5 × 11 inches                 | S041141     | 20          |
|                                                     | [216 × 279 mm])                         | S041649     | 50          |
|                                                     |                                         | S041271     | 100         |

| Paper Type                              | Size                                      | Part number | Sheet count |
|-----------------------------------------|-------------------------------------------|-------------|-------------|
| Epson Premium Photo Paper<br>Glossy     | 4 × 6 inches (102 × 152 mm)               | S041808     | 40          |
|                                         |                                           | S041727     | 100         |
|                                         | 16:9 wide (4 × 7.1 inches [102 × 181 mm]) | S042109     | 20          |
|                                         | 5 × 7 inches (127 × 178 mm)               | S041464     | 20          |
|                                         | 8 × 10 inches (203 × 254 mm)              | S041465     | 20          |
|                                         | Letter (8.5 × 11 inches [216 × 279 mm])   | S042183     | 25          |
|                                         |                                           | S041667     | 50          |
| Epson Ultra Premium Photo Paper         | 4 × 6 inches (102 × 152 mm)               | S042181     | 60          |
| Glossy                                  |                                           | S042174     | 100         |
|                                         | 5 × 7 inches (127 × 178 mm)               | S041945     | 20          |
|                                         | 8 × 10 inches (203 × 254 mm)              | S041946     | 20          |
|                                         | Letter (8.5 × 11 inches                   | S042182     | 25          |
|                                         | [216 × 279 mm])                           | S042175 50  | 50          |
| Epson Premium Photo Paper<br>Semi-gloss | 4 × 6 inches (102 × 152 mm)               | S041982     | 40          |
|                                         | Letter (8.5 × 11 inches [216 × 279 mm])   | S041331     | 20          |

Parent topic: Loading Paper

# **Paper or Media Type Settings - Printing Software**

| For this paper               | Select this paper Type or Media Type setting |
|------------------------------|----------------------------------------------|
| Plain paper                  | Plain Paper / Bright White Paper             |
| Epson Bright White Pro Paper |                                              |
| Letterhead paper             | Letterhead                                   |
| Recycled paper               | Recycled                                     |
| Colored paper                | Color                                        |

| For this paper                                      | Select this paper Type or Media Type setting |
|-----------------------------------------------------|----------------------------------------------|
| Pre-printed paper                                   | Preprinted                                   |
| High-quality plain paper                            | High Quality Plain Paper                     |
| Epson Bright White Premium Paper                    |                                              |
| Epson Multipurpose Plus Paper                       |                                              |
| Thick paper                                         | Card Stock                                   |
| Envelopes                                           | Envelope                                     |
| Epson Ultra Premium Photo Paper Glossy              | Ultra Premium Photo Paper Glossy             |
| Epson Premium Photo Paper Glossy                    | Premium Photo Paper Glossy                   |
| Epson Photo Paper Glossy                            | Photo Paper Glossy                           |
| Epson Premium Photo Paper Semi-gloss                | Premium Photo Paper Semi-Gloss               |
| Epson Premium Presentation Paper Matte              | Premium Presentation Paper Matte             |
| Epson Premium Presentation Paper Matte Double-sided |                                              |
| Epson Brochure & Flyer Paper Matte Double-sided     |                                              |
| Epson Presentation Paper Matte                      | Presentation Paper Matte                     |

**Note:** The settings listed here are available only when printing from your computer; they do not apply to your product's control panel settings.

Parent topic: Loading Paper

## **Selecting the Paper Settings for Each Source - Control Panel**

You can change the default paper size and paper type for each source using the control panel on the product.

- 1. Press the nhome button, if necessary.
- 2. Select Settings > General Settings > Printer Settings > Paper Source Settings > Paper Setting.
- 3. Select Paper Size.
- 4. Select the paper size you loaded.
- 5. Select **Paper Type**.

6. Select the paper type you loaded.

7. Select **Favorite Paper Settings** to choose from a list of commonly used paper settings.

8. Select **o** to choose another paper source or exit.

Paper Type Settings - Control Panel

Parent topic: Loading Paper

# **Paper Type Settings - Control Panel**

Select a **Paper Type** setting that matches the paper you loaded.

| Paper type loaded                                   | Paper Type setting       |
|-----------------------------------------------------|--------------------------|
| Plain paper                                         | Plain Paper              |
| Epson Bright White Pro Paper                        |                          |
| Letterhead paper                                    | Letterhead               |
| Recycled paper                                      | Recycled                 |
| Colored paper                                       | Color                    |
| Pre-printed paper                                   | Preprinted               |
| High-quality plain paper                            | High Quality Plain Paper |
| Epson Bright White Premium Paper                    |                          |
| Epson Multipurpose Plus Paper                       |                          |
| Envelopes                                           | Envelope                 |
| Thick paper                                         | Card Stock               |
| Epson Ultra Premium Photo Paper Glossy              | Ultra Glossy             |
| Epson Premium Photo Paper Glossy                    | Prem. Glossy             |
| Epson Photo Paper Glossy                            | Glossy                   |
| Epson Premium Photo Paper Semi-gloss                | Prem. Semi-Gloss         |
| Epson Premium Presentation Paper Matte              | Prem. Matte              |
| Epson Premium Presentation Paper Matte Double-sided |                          |
| Epson Brochure & Flyer Paper Matte Double-sided     |                          |

| Paper type loaded              | Paper Type setting |
|--------------------------------|--------------------|
| Epson Presentation Paper Matte | Presentation Matte |

Parent topic: Selecting the Paper Settings for Each Source - Control Panel

## **Selecting the Default Paper Source Settings**

You can change default paper source settings using the control panel on the product.

- 1. Press the  $\widehat{\mathbf{w}}$  home button, if necessary.
- 2. Select Settings > General Settings > Printer Settings.

You see a screen like this:

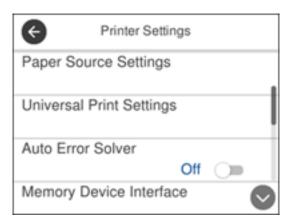

- 3. Select one of these **Auto Error Solver** options:
  - Turn on this setting to display a warning and print single-sided when a 2-sided printing error occurs, or to print only what the printer could process when a memory full error occurs.
  - Turn off this setting to display an error message and stop printing if an error occurs.
- 4. Select the **Paper Source Settings** options you want to use.
- 5. When you are finished, press the  $\widehat{\mathbf{m}}$  home button to exit.

Paper Source Settings Options

Parent topic: Loading Paper

## **Paper Source Settings Options**

Select the paper source options you want to use for your print jobs.

| Paper Source<br>Settings option | Available settings | Description                                                                                                    |
|---------------------------------|--------------------|----------------------------------------------------------------------------------------------------|
| Paper Setting                   | Various            | Select the paper size and type for each paper source                                                                                           |
| A4/Letter Auto<br>Switching     | On                 | Select <b>On</b> to switch the selected paper size to match the                                                                                |
|                                 | Off                | loaded paper (Letter or A4) if the wrong size is selected                                                                                      |
| Error Notice                    | Paper Size Notice  | Select <b>On</b> for either of these settings to display an error message when the selected paper type or size does not match the loaded paper |
|                                 | Paper Type Notice  |                                                                                                    |
| Paper Setup<br>Auto Display     | On                 | Select <b>On</b> to automatically display a menu that lets you                                                                                 |
|                                 | Off                | select the paper size and type when you load paper in the product                                                                              |
|                                 |                    | <b>Note:</b> If this setting is disabled, you cannot print over AirPrint.                                                                      |

Parent topic: Selecting the Default Paper Source Settings

## **Selecting the Universal Print Settings**

You can change the default universal print settings using the control panel on the product.

- 1. Press the nhome button, if necessary.
- 2. Select Settings > General Settings > Printer Settings > Universal Print Settings.
- 3. Adjust the settings as necessary.
- 4. When you are finished, press the  $\widehat{\mathbf{m}}$  home button to exit.

**Universal Print Settings Options** 

Parent topic: Loading Paper

## **Universal Print Settings Options**

Select the universal print setting options you want to use for your print jobs.

| Universal Print<br>Settings option | Available settings | Description                                                                                                    |
|------------------------------------|--------------------|----------------------------------------------------------------------------------------------------|
| Top Offset                         | _                  | Adjust the top or left margin                                                                                                  |
| Left Offset                        |                    |                                                                                                    |
| Top Offset in<br>Back              | _                  | Adjust the top or left margin of the back page when printing double-sided.                                                     |
| Left Offset in<br>Back             |                    |                                                                                                    |
| Check Paper                        | On                 | Select <b>On</b> to check the paper width before printing. This                                                                |
| Width                              | Off                | prevents printing beyond the edges of the paper when the paper size settings are incorrect, but may reduce the printing speed. |
| Skip Blank Page                    | On                 | Select <b>On</b> to skip printing of blank pages automatically                                                                 |
|                                    | Off                |                                                                                                    |

Parent topic: Selecting the Universal Print Settings

# **Printing from a Computer**

Before printing from your computer, make sure you have set up your product and installed its software as described on the *Start Here* sheet.

**Note:** If you have an Internet connection, it is a good idea to check for updates to your product software on Epson's support website. If you see a Software Update screen, select **Enable automatic checking** and click **OK**. The update scans your system to see if you have the latest product software. Follow the on-screen instructions. You can also check for updates using Epson Software Updater in the Epson software folder on your computer.

Printing with Windows
Printing with the Built-in Epson Driver - Windows 10 S
Printing on a Mac
Printing from a Smartphone or Tablet
Printing with Epson Photo+
Cancelling Printing Using a Product Button

## **Printing with Windows**

You can print with your product using any Windows application, as described in these sections.

**Note:** If you are using your Epson product with the Windows 10 S operating system, you cannot use the software described in this section. You also cannot download and install any Epson product software from the Epson website for use with Windows 10 S; you must obtain software only from the Windows Store.

Selecting Basic Print Settings - Windows Selecting Double-sided Printing Settings - Windows

Selecting Additional Layout and Print Options - Windows

Selecting a Printing Preset - Windows

Selecting Extended Settings - Windows

Printing Your Document or Photo - Windows

Locking Printer Settings - Windows

Selecting Default Print Settings - Windows

**Changing Automatic Update Options** 

Parent topic: Printing from a Computer

## **Selecting Basic Print Settings - Windows**

Select the basic settings for the document or photo you want to print.

- 1. Open a photo or document for printing.
- 2. Select the print command in your application.

**Note:** You may need to select a print icon on your screen, the **Print** option in the File menu, or another command. See your application's help utility for details.

3. If necessary, select your product name as the printer you want to use.

**Note:** You may also need to select **Properties** or **Preferences** to view your print settings.

You see the Main tab of your printer settings window:

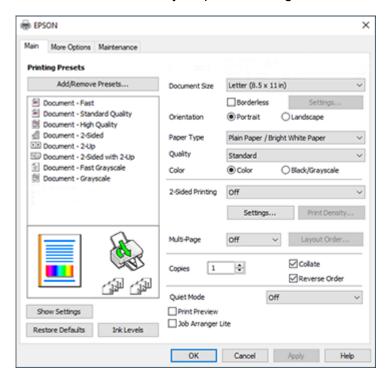

4. Select the size of the paper you loaded as the Document Size setting.

**Note:** You can also select the **User-Defined** setting to create a custom paper size, but you cannot use the **Borderless** setting.

5. If you are printing a borderless photo, select **Borderless**. You can click **Settings** to access additional options for borderless printing.

**Note:** You must select a compatible borderless paper type and size to print without borders. Check the borderless paper compatibility list for details.

6. Select the orientation of your document.

**Note:** If you are printing an envelope, select **Landscape**.

7. Select the type of paper you loaded as the Paper Type setting.

**Note:** The setting may not exactly match the name of your paper. Check the paper type settings list for details.

- 8. Select the **Quality** setting that matches the print quality you want to use.
- 9. Select a Color option:
  - To print a color document or photo, select the Color setting.
  - To print text and graphics in black or shades of gray, select the **Black/Grayscale** setting.
- To print on both sides of the paper, select the 2-Sided Printing setting and select the options you want.
- 11. To print multiple pages on one sheet of paper, or print one image on multiple sheets of paper, select one of the settings in the Multi-Page menu and select the printing options you want.
- 12. To print multiple copies and arrange their print order, select the **Copies** options.
- 13. To preview your job before printing, select **Print Preview**.
- 14. To save your print job as a project that can be modified and combined with other print jobs, select **Job Arranger Lite**.

15. To reduce noise during printing when you select **Plain Paper/Bright White Paper**, select **On** in the Quiet Mode menu.

**Note:** Enabling **Quiet Mode** may reduce printing speed.

**Print Quality Options - Windows** 

Multi-Page Printing Options - Windows

Parent topic: Printing with Windows

Related references

Paper or Media Type Settings - Printing Software

Related tasks

Printing Your Document or Photo - Windows

#### **Print Quality Options - Windows**

You can select any of the available Quality options to fine-tune the quality of your print. Some settings may be unavailable, depending on the paper type and border setting you have chosen.

#### **Draft**

For draft printing on plain paper.

#### Standard

For everyday text and image printing.

#### High

For photos and graphics with high print quality.

Parent topic: Selecting Basic Print Settings - Windows

### **Multi-Page Printing Options - Windows**

You can select any of the available options in the Multi-Page menu to set up your multi-page print job.

#### 2-Up, 4-Up, 6-Up, 8-Up, 9-Up, and 16-Up

Prints several pages on one sheet of paper. Click the **Layout Order** button to select page layout and border options.

#### 2×1 Poster, 2×2 Poster, 3×3 Poster, 4×4 Poster

Prints one image on multiple sheets of paper to create a larger poster. Click the **Settings** button to select image layout and guideline options.

Parent topic: Selecting Basic Print Settings - Windows

## **Selecting Double-sided Printing Settings - Windows**

You can print on both sides of the paper by selecting one of the 2-Sided Printing options on the Main tab.

**Note:** Some options may be pre-selected or unavailable, depending on other settings you have chosen or if you are accessing the product over a network.

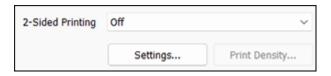

- 1. Select one of the following options for **2-Sided Printing**:
  - Auto (Long-edge binding) to print your double-sided print job by automatically flipping the paper on the long edge.
  - Auto (Short-edge binding) to print your double-sided print job by automatically flipping the paper on the short edge.
  - **Manual (Long-edge binding)** to print your double-sided print job by printing one side and prompting you to flip the paper over on the long edge to print the other side (recommended for paper types that do not support automatic duplexing).
  - **Manual (Short-edge binding)** to print your double-sided print job by printing one side and prompting you to flip the paper over on the short edge to print the other side (recommended for paper types that do not support automatic duplexing).
- 2. Click the **Settings** button.

#### You see this window:

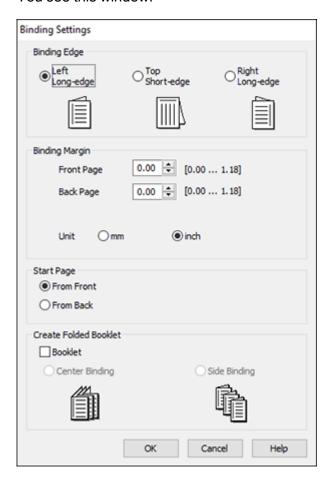

- 3. Select the double-sided printing options you want to use.
- 4. Click **OK** to return to the Main tab.
- 5. Click the **Print Density** button.

#### You see this window:

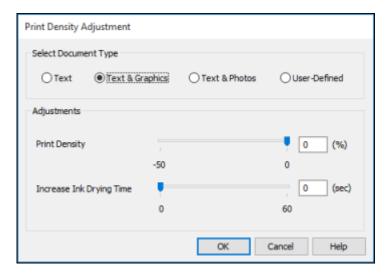

- 6. Select the type of document you are printing as the Document Type setting. The software automatically sets the Adjustments options for that document type.
- 7. If necessary, select the Adjustments options you want to use.
- 8. Click **OK** to return to the Main tab.
- 9. Print a test copy of your double-sided document to test the selected settings.
- 10. Follow any instructions displayed on the screen during printing.

**Double-sided Printing Options - Windows** 

Print Density Adjustments - Windows

Parent topic: Printing with Windows

Related references

**Double-sided Printing Capacity** 

Related tasks

Selecting Basic Print Settings - Windows

### **Double-sided Printing Options - Windows**

You can select any of the available options on the 2-Sided Printing Settings window to set up your double-sided print job.

#### **Binding Edge Options**

Select a setting that orients double-sided print binding in the desired direction.

### **Binding Margin Options**

Select options that define a wider margin to allow for binding.

### **Start Page**

Selects whether printing starts on the front or back page.

#### **Create Folded Booklet Options**

Select the **Booklet** checkbox and a binding option to print double-sided pages as a booklet.

Parent topic: Selecting Double-sided Printing Settings - Windows

#### **Print Density Adjustments - Windows**

You can select any of the available options on the Print Density Adjustment window to adjust the print quality of your double-sided print job.

### **Print Density**

Sets the level of ink coverage for double-sided printing.

### **Increase Ink Drying Time**

Sets the amount of time required for drying ink after printing on one side of the paper before printing the other side in double-sided printing to prevent ink smearing.

Parent topic: Selecting Double-sided Printing Settings - Windows

## **Selecting Additional Layout and Print Options - Windows**

You can select a variety of additional layout and printing options for your document or photo on the **More Options** tab.

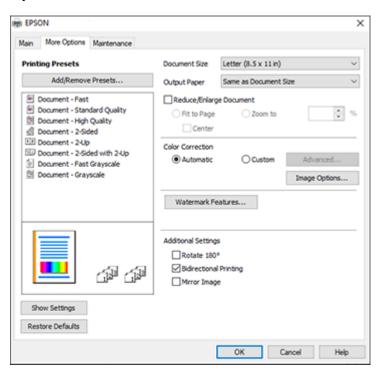

- 1. To change the size of your printed document or photo, select the **Reduce/Enlarge Document** checkbox and select one of these sizing options:
  - Select the Fit to Page option to size your image to fit the paper you loaded. Select the size of your document or photo as the Document Size setting, and the size of your paper as the Output Paper setting. If you want to center your image on the paper, select the Center option.
  - Select the **Zoom to** option to reduce or enlarge your document or photo by a specific percentage. Select the percentage in the **%** menu.
- 2. Select one of the following Color Correction options:
  - Select **Automatic** to automatically adjust the sharpness, brightness, contrast, and color saturation for your image.

- Select Custom and click the Advanced button to manually adjust the color correction settings or turn off color management in your printer software.
- Select **Image Options** to access additional settings for improving printed images.

Note: You can also select Color Universal Print settings.

- 3. To add the following features, click the **Watermark Features** button:
  - Anti-Copy Pattern: adds a watermark that only appears when your printout is copied

**Note:** This setting is not available for all types of printing. Click the **Add/Delete** button to create your own pattern, and click the **Settings** button to customize the pattern.

• Watermark: adds a visible watermark to your printout

**Note:** Click the **Add/Delete** button to create your own watermark, and click the **Settings** button to customize the watermark.

• Header/Footer: adds information such as the date and time to the top or bottom of your printout

**Note:** Click the **Settings** button to customize the text and location of the header or footer.

4. Select any of the Additional Settings options to customize your print.

Custom Color Correction Options - Windows Image Options and Additional Settings - Windows Header/Footer Settings - Windows

Parent topic: Printing with Windows

Related tasks

Printing Your Document or Photo - Windows

#### **Custom Color Correction Options - Windows**

You can select any of the available options in the Color Correction window to customize the image colors for your print job.

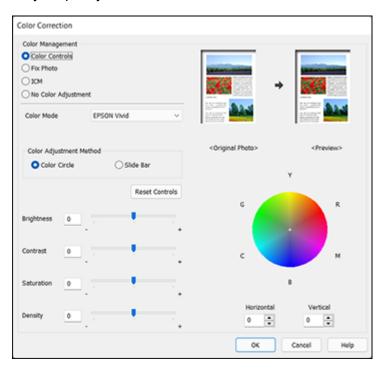

#### **Color Controls**

Lets you select a **Color Mode** setting, individual settings for **Brightness**, **Contrast**, **Saturation**, and **Density**, and individual color tones. Depending on the selected color mode, you can also adjust the midtone density using the **Gamma** setting.

#### **Fix Photo**

Improves the color, contrast, and sharpness of flawed photos.

**Note:** Fix Photo uses a sophisticated face recognition technology to optimize photos that include faces. For this to work, both eyes and the nose must be visible in the subject's face. If your photo includes a face with an intentional color cast, such as a statue, you may want to turn off **Fix Photo** to retain the special color effects.

#### **ICM**

Lets you manage color using installed color printing profiles.

#### **No Color Adjustment**

Turns off color management in your printer software so you can manage color using only your application software.

Parent topic: Selecting Additional Layout and Print Options - Windows

#### **Image Options and Additional Settings - Windows**

You can select any of the Image Options and Additional Settings to customize your print. Some options may be pre-selected or unavailable, depending on other settings you have chosen.

#### **Image Options**

#### **Emphasize Text**

Adjusts the weight of printed text to increase readability.

### **Emphasize Thin Lines**

Adjusts the weight of printed lines to increase visibility.

#### **Edge Smoothing**

Smooths jagged edges in low-resolution images such as screen captures or images from the Web.

#### Fix Red-Eye

Reduces or removes red-eye in photos.

#### **Print Text in Black**

Prints colored text in black.

#### **For Color Text**

Prints colored text on a background pattern or underlined.

#### For Color Graphs and Images

Prints colored graphics and images with overlay patterns.

### For Color Text, Graphs, and Images

Prints colored text, graphics, and images with overlay patterns.

#### **Enhancement Options**

Specifies Color Universal Print enhancement settings for text, graphics, and images.

### **Additional Settings Options**

#### Rotate 180°

Prints the image rotated 180° from its original orientation.

### **Bidirectional Printing**

Prints in both directions (right-to-left and left-to-right), speeding up printing, but may reduce print quality.

### **Mirror Image**

Flips the printed image left to right.

Parent topic: Selecting Additional Layout and Print Options - Windows

### **Header/Footer Settings - Windows**

You can select any of the Header/Footer Settings options to add headers or footers when you print. The items are available to print at the top or bottom of your pages, in either the left, right, or center of the page.

**Note:** These settings are not saved with your document.

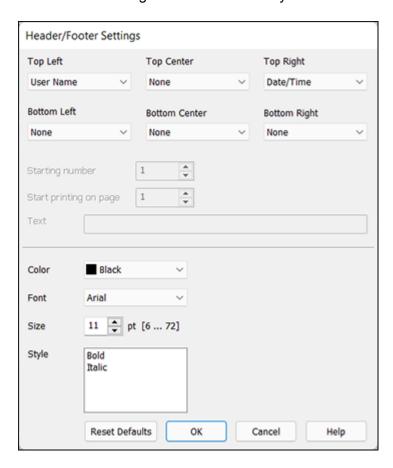

You can select to print the following information:

- User Name
- Computer Name
- Date
- Date/Time
- Document Name
- Collate Number (copy number)

- Page Number
- Text

You can also adjust the text settings for the printed information.

**Note:** The user name, computer name, date, and time come from the Windows Control Panel on your computer.

Parent topic: Selecting Additional Layout and Print Options - Windows

## **Selecting a Printing Preset - Windows**

For quick access to common groups of print settings, you can select a printing preset on the **Main** or **More Options** tab.

**Note:** You can create your own preset by clicking the **Add/Remove Presets** button.

1. Click the **Main** or **More Options** tab.

### You see the available **Printing Presets** on the left:

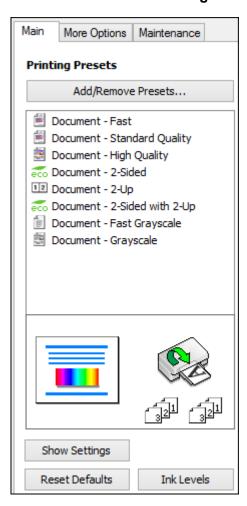

- 2. Place your cursor over one of the **Printing Presets** to view its list of settings.
- 3. Click on a preset to change its settings or delete it, or use any of the available options on the screen to control your printing presets.
- 4. To choose a preset for printing, select it.
- 5. Click **OK**.

Parent topic: Printing with Windows

## **Selecting Extended Settings - Windows**

You can select additional settings that apply to all the print jobs you send to your product.

- 1. Access the Windows Desktop and right-click the icon for your product in the right side of the Windows taskbar, or click the up arrow and right-click.
- 2. Select Printer Settings.
- 3. Click the **Maintenance** tab.

You see the maintenance options:

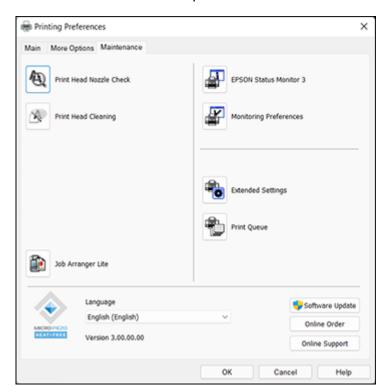

4. Click the **Extended Settings** button.

#### You see this window:

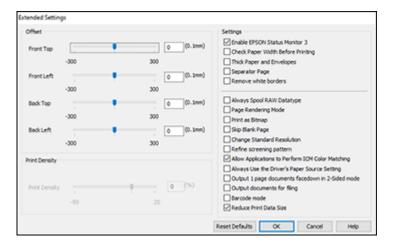

- 5. Select any of the extended settings to customize your print.
- 6. Click **OK** to close the Extended Settings window.
- 7. Click **OK** to close the printer software window.

#### **Extended Settings - Windows**

Parent topic: Printing with Windows

### **Extended Settings - Windows**

You can select these settings on the Extended Settings window.

#### **Enable EPSON Status Monitor 3**

Enables product monitoring for ink and paper supplies and other issues.

## **Check Paper Width Before Printing**

Prevents printing beyond the edges of the paper if the paper size setting is incorrect; may reduce print speed.

### **Thick Paper and Envelopes**

Prevents ink from smearing when you print on envelopes or other thick paper.

## **Separator Page**

Before each document, prints a separator page containing the title, user, date, and time.

#### Remove white borders

Removes white margins that may appear when you print borderless photos.

#### **Always Spool RAW Datatype**

Increases print speed and may solve other printing problems.

#### Page Rendering Mode

Increases print speed when printing is extremely slow or the print head stops during printing.

### **Print as Bitmap**

Increases print speed when printing is extremely slow or the print head stops during printing, and other settings do not help.

### Skip Blank Page

Ensures that your product does not print pages that contain no text or images.

#### **Change Standard Resolution**

Reduces the resolution of print data to correct printing problems.

#### Refine screening pattern

Prints graphics with a finer screening pattern.

#### Allow Applications to Perform ICM Color Matching

Allows applications to perform ICM color matching.

#### **Always Use the Driver's Paper Source Setting**

Prints using the paper source setting in the printer driver, rather than the setting in your application.

#### Output 1 page documents facedown in 2-Sided mode

Outputs single-sided pages in a 2-sided print job facedown instead of faceup.

### **Output documents for filing**

Outputs all landscape, portrait, 1-sided, and 2-sided documents in the same orientation for easier filing.

#### Barcode mode

Reduces bleeding when printing barcodes on plain paper, letterhead paper, recycled paper, preprinted paper, envelopes, and thick paper.

#### **Reduce Print Data Size**

Increases print data compression to improve print speed. Not recommended when printing fine patterns.

Parent topic: Selecting Extended Settings - Windows

## **Printing Your Document or Photo - Windows**

Once you have selected your print settings, you are ready to save your settings and print.

1. Click **OK** to save your settings.

Print × General Select Printer Microsoft XPS Document Writer EPSON 🚔 Fax ■ OneNote Microsoft Print to PDF Status: Print to file Preferences Location: Find Printer. Comment Page Range OAII Number of copies: Selection Current Page Pages Collate

Print

You see your application's Print window, such as this one:

2. Click **OK** or **Print** to start printing.

Parent topic: Printing with Windows

## **Locking Printer Settings - Windows**

Windows administrators can lock access to some printer settings to prevent unauthorized changes.

Cancel

- 1. Do one of the following:
  - Windows 11: Click , search for Settings and select it. Select Bluetooth & devices > Printers & scanners. Select your product name and select Printer properties.

Apply

- Windows 10: Click and select (Settings) > Devices > Printers & scanners. Select your product name and select Manage > Printer properties.
- Windows 8.x: Navigate to the Apps screen and select Control Panel > Hardware and Sound > Devices and Printers. Right-click your product and select Printer properties.

- Windows 7: Click and select Devices and Printers. Right-click your product and select Printer properties.
- Windows Vista: Click and select Control Panel. Click Printer under Hardware and Sound, then right-click your product and select Properties.
- 2. Click the **Optional Settings** tab.

**Note:** You can prevent access to the **Optional Settings** tab by changing the user or group permissions in the **Security** tab.

### 3. Click Driver Settings.

You see this window:

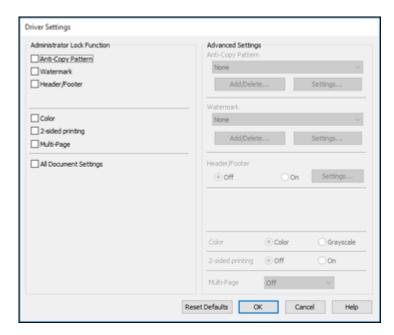

- 4. Select the checkbox for each setting you want to lock. To lock all print settings, select **All Document Settings**.
- 5. Under Advanced Settings, select the setting option you want to use for each locked setting.
- 6. Click OK.

# **Locked Setting Options**

Parent topic: Printing with Windows

## **Locked Setting Options**

Select the options you want to use for any locked print settings.

| Setting              | Options                 | Description                                                                                |
|----------------------|-------------------------|--------------------------------------------------------------------------------------------|
| Anti-Copy<br>Pattern | Various data items      | Lets you select the data to use for the pattern or prohibit anti-<br>copy patterns         |
|                      | Add/Delete              | Lets you add or delete a customized anti-copy pattern                                      |
|                      | Settings                | Lets you select the arrangement, size, and other settings for the custom anti-copy pattern |
| Watermark            | Various text watermarks | Lets you select the text for the watermark or prohibit watermarks                          |
|                      | Add/Delete              | Lets you add or delete a customized text or image-based watermark                          |
|                      | Settings                | Lets you select the size, position, and other watermark settings                           |
| Header/Footer        | Off                     | Prohibits headers or footers                                                               |
|                      | On                      | Allows headers and footers                                                                 |
|                      | Settings                | Lets you select the text and position for printing headers and footers                     |
| Color                | Color                   | Allows color printing                                                                      |
|                      | Grayscale               | Allows printing in black or shades of gray only                                            |
| 2-sided printing     | Off                     | Allows printing on one side of the paper only                                              |
|                      | On                      | Allows printing on both sides of the paper                                                 |

| Setting                  | Options                                               | Description                                       |
|--------------------------|-------------------------------------------------------|---------------------------------------------------|
| Multi-Page               | Off                                                   | Prohibits multi-page settings                     |
|                          | 2-Up                                                  | Allows printing of 2 pages on one sheet of paper  |
|                          | 4-Up                                                  | Allows printing of 4 pages on one sheet of paper  |
|                          | 6-Up                                                  | Allows printing of 6 pages on one sheet of paper  |
|                          | 8-Up Allows printing of 8 pages on one sheet of paper |                                                   |
|                          | 9-Up                                                  | Allows printing of 9 pages on one sheet of paper  |
|                          | 16-Up                                                 | Allows printing of 16 pages on one sheet of paper |
| All Document<br>Settings | _                                                     | Lets you lock all print settings                  |

Parent topic: Locking Printer Settings - Windows

## **Selecting Default Print Settings - Windows**

When you change your print settings in a program, the changes apply only while you are printing in that program session. If you want to change the print settings you use in all your Windows programs, you can select new default print settings.

- 1. Access the Windows Desktop and right-click the licon for your product in the right side of the Windows taskbar, or click the up arrow and right-click.
- 2. Select Printer Settings.

### You see the printer settings window:

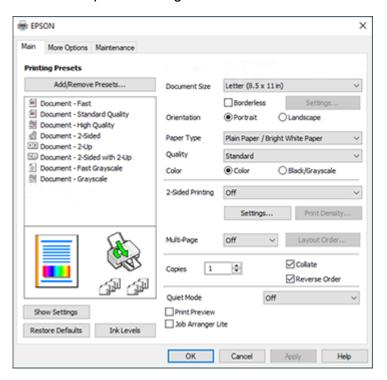

- 3. Select the print settings you want to use as defaults in all your Windows programs.
- 4. Click OK.

These settings are now the defaults selected for printing. You can still change them as needed for printing in any program session.

Changing the Language of the Printer Software Screens

Parent topic: Printing with Windows

### **Changing the Language of the Printer Software Screens**

You can change the language used on the Windows printer software screens.

1. Access the Windows Desktop and right-click the licon for your product in the right side of the Windows taskbar, or click the up arrow and right-click lick.

### 2. Select Printer Settings.

You see the printer settings window.

3. Click the Maintenance tab.

You see the maintenance options:

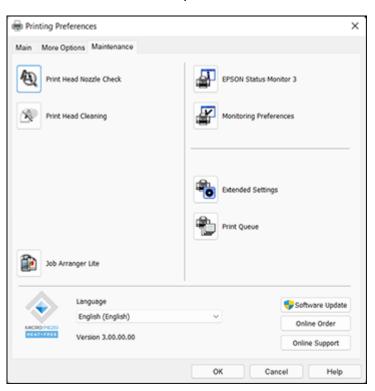

- 4. Select the language you want to use as the **Language** setting.
- 5. Click **OK** to close the printer software window.

The printer software screens appear in the language you selected the next time you access them.

Parent topic: Selecting Default Print Settings - Windows

## **Changing Automatic Update Options**

Your printer software for Windows automatically checks for updates to the product software. You can change how often the software checks for updates or disable this feature.

- 1. Access the Windows Desktop and right-click the icon for your product in the right side of the Windows taskbar, or click the up arrow and right-click.
- 2. Select Software Update Settings.

You see this window:

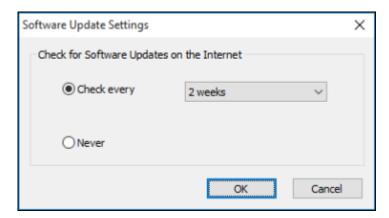

- 3. Do one of the following:
  - To change how often the software checks for updates, select a setting in the **Check every** menu.
  - To disable the automatic update feature, select the **Never** option.
- 4. Click **OK** to exit.

Note: If you choose to disable the automatic update feature, you can check for updates manually.

**Parent topic:** Printing with Windows

Related tasks

**Checking for Software Updates** 

# Printing with the Built-in Epson Driver - Windows 10 S

You can print with the built-in Epson printer driver using any printing program on Windows 10 S, as described in these sections.

**Note:** The built-in Epson driver in Windows 10 S does not include all the available print settings for your product.

Selecting Print Settings - Windows 10 S

Parent topic: Printing from a Computer

## **Selecting Print Settings - Windows 10 S**

Select the settings for your print job in your Windows 10 S application.

- 1. Open a photo or document for printing.
- 2. Select the print command in your application.

**Note:** You may need to select a print icon on your screen, the **Print** option in the **File** menu, or another command. See your application's help utility for details.

3. If necessary, select your product name as the printer you want to use.

**Note:** You may also need to select **Properties** or **Preferences** to view your print settings.

### You see a window like this:

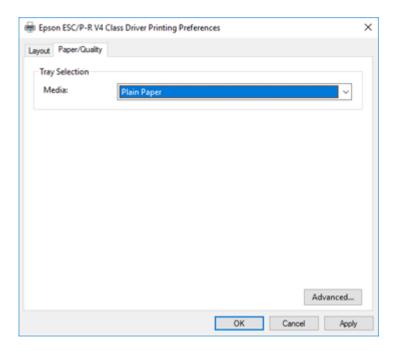

4. Select the type of paper you loaded as the **Media** setting.

**Note:** The setting may not exactly match the name of your paper. Check the paper type settings list for details.

5. Click the **Advanced** button.

#### You see a window like this:

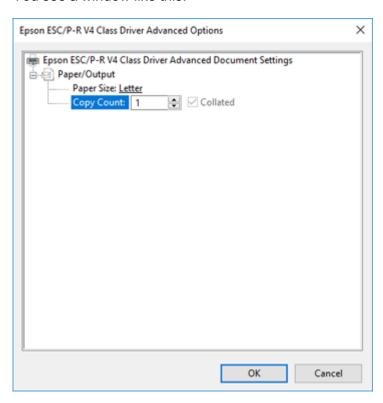

- 6. Select the size of the paper you loaded as the **Paper Size** setting.
- 7. To print multiple copies, select or enter the number as the **Copy Count** setting.
- 8. To print multiple copies of multi-page documents in sets, select the **Collated** checkbox.
- 9. Click **OK**.

You return to the printing preferences window.

- 10. Select the **Layout** tab.
- 11. Select the orientation of your document as the **Orientation** setting.
- 12. Click **OK** to save your settings.

You see your application's Print window.

13. Click **OK** or **Print** to start printing.

Parent topic: Printing with the Built-in Epson Driver - Windows 10 S

# Printing on a Mac

You can print with your product using any Mac printing program, as described in these sections.

**Note:** If you have an Internet connection, it is a good idea to check for updates to your product software on Epson's support website or using Epson Software Updater.

Selecting Basic Print Settings - Mac Selecting Page Setup Settings - Mac Selecting Print Layout Options - Mac Selecting Double-sided Printing Settings - Mac Managing Color - Mac Selecting Printing Preferences - Mac Printing Your Document - Mac

Parent topic: Printing from a Computer

## **Selecting Basic Print Settings - Mac**

Select the basic settings for the document or photo you want to print.

- 1. Open a photo or document for printing.
- 2. Select the print command in your application.

**Note:** You may need to select a print icon on your screen, the **Print** option in the File menu, or another command. See your application's help utility for details.

3. Select your product as the **Printer** setting.

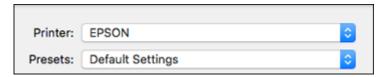

4. If necessary, click the arrow next to the Printer setting or the **Show Details** button to expand the print window.

You see the expanded printer settings window for your product:

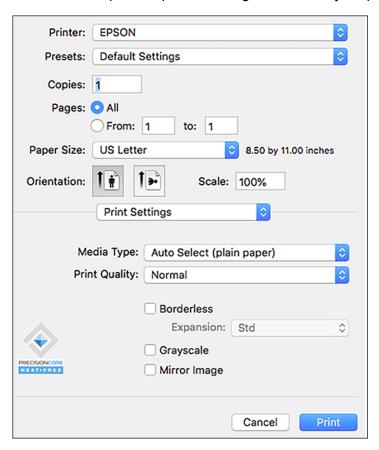

**Note:** The print window may look different, depending on the Mac OS version and the application you are using.

5. To use an existing set of print settings, select **Presets** and choose a preset from the list.

6. Select the **Copies** and **Pages** settings as necessary.

**Note:** If you do not see these settings in the print window, check for them in your application before printing.

7. Select the page setup options: **Paper Size** and **Orientation**.

**Note:** If you do not see these settings in the print window, check for them in your application before printing. They may be accessible by selecting **Page Setup** from the File menu.

- 8. Select any application-specific settings that appear on the screen, such as those shown in the image above for the Preview application.
- 9. Select **Print Settings** or **Printer Features** from the pop-up menu.

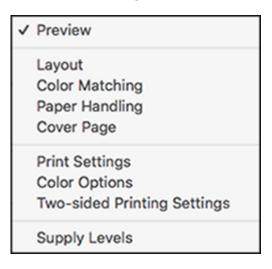

#### You see these settings:

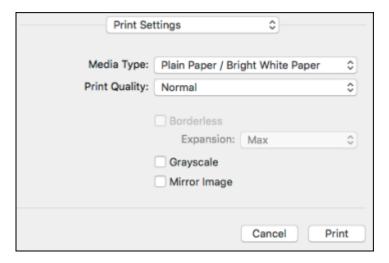

**Note:** The available print settings and appearance of the print window may be different than those covered here, depending on the Mac OS version and the application you are using.

10. Select the type of paper you loaded as the **Media Type** setting.

**Note:** The setting may not exactly match the name of your paper. Check the paper type settings list for details.

- 11. Select the **Print Quality** setting you want to use.
- 12. Select the **Borderless** checkbox if you want to print a borderless photo. If the option is grayed out, change the **Media Type** setting to a paper type that supports borderless printing.
- 13. Select any of the available print options.
- 14. If you want to save your settings as a new printing preset, select **Presets** and then select **Save** current settings as **Preset**.

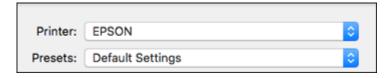

**Print Quality Options - Mac** 

Print Options - Mac

Parent topic: Printing on a Mac

Related tasks

Selecting Page Setup Settings - Mac

#### **Print Quality Options - Mac**

You can select any of the available Print Quality options to fine-tune the quality of your print. Some settings may be unavailable, depending on the paper type setting you have chosen.

#### Draft

For draft printing on plain paper.

#### Normal

For everyday text and image printing.

#### Fine

For text and graphics with good quality and print speed.

Parent topic: Selecting Basic Print Settings - Mac

### **Print Options - Mac**

You can select any of the print options to customize your print. Some options may be unavailable, depending on other settings you have chosen.

### **Expansion**

If you selected a borderless paper size setting, this option adjusts the image expansion settings to control printing at the edges of borderless prints.

### Grayscale

Prints text and graphics in black or shades of gray.

### **Mirror Image**

Lets you flip the printed image horizontally.

**Note:** If you select the **Min** option for the Expansion setting, you may see white borders on your printed photo.

Parent topic: Selecting Basic Print Settings - Mac

## **Selecting Page Setup Settings - Mac**

Depending on your application, you may be able to select the paper size and orientation settings from the print window.

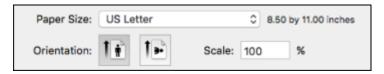

**Note:** If you do not see these settings in the print window, check for them in your application before printing. They may be accessible by selecting **Page Setup** from the File menu.

Select the size of the paper you loaded as the Paper Size setting. If you are printing a borderless
photo, select the Borderless checkbox or a paper size with a Borderless option. You can also
select a custom setting to create a custom paper size.

**Note:** You must select a compatible borderless paper type and size to print without borders. Check the borderless paper compatibility list for details.

2. Select the orientation of your document or photo as shown in the print window.

**Note:** If you are printing an envelope, select the licon.

**Note:** You can reduce or enlarge the size of the printed image by selecting **Paper Handling** from the pop-up menu and selecting a scaling option.

Parent topic: Printing on a Mac

# **Selecting Print Layout Options - Mac**

You can select a variety of layout options for your document or photo by selecting **Layout** from the popup menu on the print window.

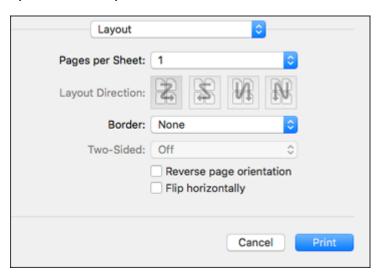

- To print multiple pages on one sheet of paper, select the number of pages in the **Pages per Sheet** pop-up menu. To arrange the print order of the pages, select a **Layout Direction** setting.
- To print borders around each page on the sheet, select a line setting from the **Border** pop-up menu.
- To print on both sides of each page, select a setting from the **Two-Sided** pop-up menu.
- To invert or flip the printed image, select the **Reverse page orientation** or **Flip horizontally** settings.

Parent topic: Printing on a Mac

# **Selecting Double-sided Printing Settings - Mac**

You can print on both sides of the paper by selecting **Two-sided Printing Settings** from the pop-up menu on the print window.

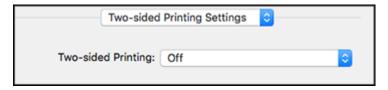

**Note:** Some options may be pre-selected or unavailable, depending on other settings you have chosen or if you are accessing the product over a network. This screen may be different, depending on the Mac OS version you are using.

1. Select one of the **Two-sided Printing** options.

2. Select the type of document you are printing as the **Document Type** setting. The software automatically sets the Adjustments options for that document type.

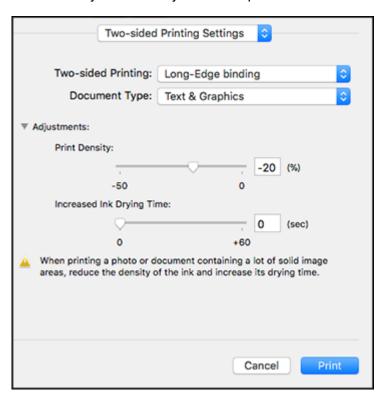

- 3. If necessary, customize the Adjustments settings as instructed on the screen.
- 4. Print a test copy of your double-sided document to test the selected settings.
- 5. Follow any instructions displayed on the screen during printing.

Double-sided Printing Options and Adjustments - Mac

Parent topic: Printing on a Mac

**Related references** 

**Double-sided Printing Capacity** 

#### **Double-sided Printing Options and Adjustments - Mac**

You can select any of the available options in the **Two-sided Printing Settings** pop-up menu to set up your double-sided print job.

### Long-Edge binding

Orients double-sided printed pages to be bound on the long edge of the paper.

### **Short-Edge binding**

Orients double-sided printed pages to be bound on the short edge of the paper.

### **Print Density**

Sets the level of ink coverage for double-sided printing.

### **Increased Ink Drying Time**

Sets the amount of time required for drying ink after printing on one side of the paper before printing the other side in double-sided printing.

Parent topic: Selecting Double-sided Printing Settings - Mac

# **Managing Color - Mac**

You can adjust the Color Matching and Color Options settings to fine-tune the colors in your printout or turn off color management in your printer software.

1. Select **Color Matching** from the pop-up menu in the print window.

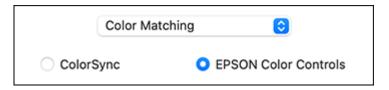

2. Select one of the available options.

3. Select **Color Options** from the pop-up menu in the print window.

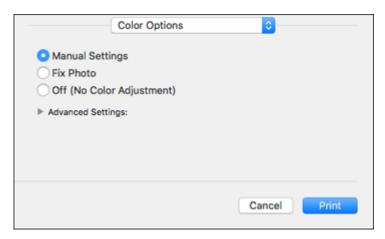

**Note:** The available settings on the Color Options menu depend on the option you selected on the Color Matching menu.

4. Select one of the available options.

Color Matching and Color Options - Mac

Parent topic: Printing on a Mac

### **Color Matching and Color Options - Mac**

You can select these settings on the Color Matching and Color Options menus.

#### **Color Matching Settings**

#### **EPSON Color Controls**

Lets you manage color using controls in your printer driver or turn off color management.

## ColorSync

Prints using standard color profiles for your product and paper to help match image colors. You can customize the conversion method and filter settings on the ColorSync pop-up menu in the print window.

#### **Color Options Settings**

#### **Manual Settings**

Lets you select manual color adjustments. Click the arrow next to **Advanced Settings** and select settings for **Brightness**, **Contrast**, **Saturation**, and individual color tones. You can also select a color **Mode** setting for printing photos and graphics and the **Fix Red-Eye** setting to reduce or remove redeye in photos. Depending on the selected color mode, you can also adjust the midtone density using the **Gamma** setting.

#### **Fix Photo**

Improves the color, contrast, and sharpness of flawed photos. Click the arrow next to **Advanced Settings** and select the **Fix Red-Eye** setting to reduce or remove red-eye in photos.

**Note:** Fix Photo uses a sophisticated face recognition technology to optimize photos that include faces. For this to work, both eyes and the nose must be visible in the subject's face. If your photo includes a face with an intentional color cast, such as a statue, you may want to turn off **Fix Photo** to retain the special color effects.

Parent topic: Managing Color - Mac

## **Selecting Printing Preferences - Mac**

You can select printing preferences that apply to all the print jobs you send to your product.

- 1. In the Apple menu or the Dock, select **System Preferences**.
- 2. Select **Print & Fax**, **Print & Scan**, or **Printers & Scanners**, select your product, and select **Options & Supplies**.
- 3. Select **Driver** or **Options**.

#### You see a screen like this:

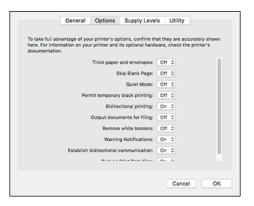

- 4. Select any of the available printing preferences.
- 5. Click **OK**.

**Printing Preferences - Mac** 

Parent topic: Printing on a Mac

#### **Printing Preferences - Mac**

You can select these settings on the **Options** or **Driver** tab.

## **Thick Paper and Envelopes**

Prevents ink from smearing when you print on envelopes or other thick paper.

#### Skip Blank Page

Ensures that your product does not print pages that contain no text or images.

#### **Quiet Mode**

Lessens noise during printing but may decrease print speed.

## Permit temporary black printing

Allows you to print using black ink when color ink is expended.

## **Bidirectional printing**

Prints in both directions (right-to-left and left-to-right), speeding up printing, but may reduce print quality.

## **Output documents for filing**

Outputs all landscape, portrait, 1-sided, and 2-sided documents in the same orientation for easier filing.

#### Remove white borders

Removes white margins that may appear when you print borderless photos.

### **Warning Notifications**

Lets you choose whether or not to receive warning notifications from the printer software for various operating conditions.

#### **Establish bidirectional communication**

Allows the product to communicate with the computer. Do not change the default setting unless you experience issues when using a shared printing pool.

#### **Reduce Print Data Size**

Increases print data compression to improve print speed. Not recommended when printing fine patterns.

Parent topic: Selecting Printing Preferences - Mac

# **Printing Your Document - Mac**

Once you have selected your print settings, you are ready to print.

Click **Print** at the bottom of the print window.

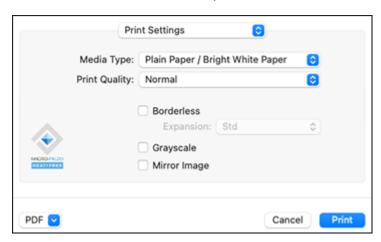

Checking Print Status - Mac

Parent topic: Printing on a Mac

### **Checking Print Status - Mac**

During printing, you can view the progress of your print job, control printing, and check ink status.

1. Click the printer icon when it appears in the Dock.

You see the print status window:

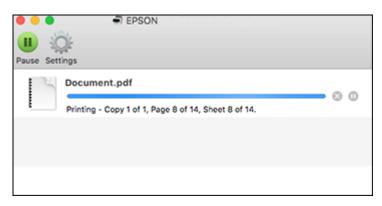

- 2. Select the following options as necessary for your Mac OS version:
  - To cancel printing, click the print job and click or **Delete**.
  - To pause a print job, click the print job and click or **Hold**. To resume a print job, click the paused print job and click or **Resume**.
  - To pause printing for all queued print jobs, click Pause or Pause Printer.
  - To display other printer information, click **Settings** or **Supply Levels**.

Parent topic: Printing Your Document - Mac

# **Printing from a Smartphone or Tablet**

You can print from a smartphone or tablet running iOS or Android using the Epson Smart Panel app.

**Note:** Your device must be connected to the same wireless network as your Epson product, and Epson Smart Panel must be configured for use with your product.

- 1. Download the Epson Smart Panel app from your device's app store or from Epson's website. See the link below.
- 2. Open the Epson Smart Panel app and select a print menu on the home screen.
- 3. Follow the on-screen instructions to begin printing.

Parent topic: Printing from a Computer

Related tasks

Using the Epson Smart Panel Mobile App

# **Printing with Epson Photo+**

You can print photos, CD/DVD labels, and more using a variety of layouts and templates with Epson Photo+. Features include image corrections and adjustments, and adding text and stamps to photos. We recommend printing on genuine Epson photo paper for the best results. Make sure you have set up your product as described on the *Start Here* sheet and installed the Epson Photo+ software. See the Epson Photo+ help utility for more information.

**Note:** If you are using your Epson product with the Windows 10 S operating system, you cannot use Epson Photo+. You also cannot download and install any Epson product software from the Epson website for use with Windows 10 S; you must obtain software only from the Windows Store.

Parent topic: Printing from a Computer

# **Cancelling Printing Using a Product Button**

If you need to cancel printing, press the **Stop** button.

Parent topic: Printing from a Computer

# Replacing Ink Cartridges and Maintenance Boxes

The maintenance box stores ink that gets flushed from the system during print head cleaning. When an ink cartridge is expended or the maintenance box is at the end of its service life, you need to replace it.

You may also need to replace a cartridge that is more than six months old if your printouts do not look their best, even after cleaning and aligning the print head.

**Note:** Please dispose of your used Epson branded ink cartridges and maintenance boxes responsibly and in accordance with local requirements. If you would like to return your used ink cartridges and maintenance boxes to Epson for proper disposal, please go to epson.com/recycle for more information.

**Ink Safety Precautions** 

Check Cartridge and Maintenance Box Status

Purchase Epson Ink Cartridges and Maintenance Box

Removing and Installing Ink Cartridges

Replacing the Maintenance Box

Printing with Black Ink and Expended Color Cartridges

Conserving Low Black Ink with Windows

# **Ink Safety Precautions**

- Keep ink cartridges and maintenance box out of the reach of children and do not drink the ink.
- Keep the ink cartridges out of direct sunlight.
- Store ink cartridges in a cool, dark place; do not store the ink cartridges in high or freezing temperatures.
- Be careful when you handle used ink cartridges; there may be ink remaining around the ink supply port. If ink gets on your skin, wash it off with soap and water. If it gets in your eyes, flush them immediately with water. If you experience discomfort or vision problems after flushing your eyes, see a doctor immediately. If ink gets in your mouth, see a doctor immediately.
- Do not dismantle an ink cartridge. This could damage the print head.
- Do not disassemble or modify the ink cartridge or maintenance box; otherwise ink may get into your eyes or on your skin or you may not be able to print normally.
- Do not shake cartridges too vigorously; this can cause them to leak.
- Do not remove or tear the label on the cartridge; this can cause leakage.

- Use an ink cartridge before the date printed on its package or within six months of opening the package, whichever is earlier.
- Store ink cartridges with their bottoms down. Do not store cartridges upside down.
- After bringing an ink cartridge inside from a cold storage site, allow it to warm up at room temperature for at least three hours before using it.
- Do not open the ink cartridge package until you are ready to install it in the printer. The cartridge is vacuum packed to maintain its reliability. Leaving a cartridge unpacked for a long time before using it may prevent normal operation.
- Do not break the hooks on the side of the cartridge when removing it from the packaging.
- Do not shake cartridges after opening their packages; this can cause them to leak.
- You must remove the yellow tape from the cartridge before installing it; otherwise, print quality may
  decline or you may not be able to print.
- Do not remove the transparent seal from the bottom of the cartridge. This may cause the cartridge to become unusable.
- Do not touch the green IC chip on the side of the cartridge. This may prevent normal operation.
- If you remove an ink cartridge for later use, protect the ink supply area from dirt and dust and store it in
  the same environment as the product. Note that there is a valve in the ink supply port, making covers
  or plugs unnecessary, but care is needed to prevent the ink from staining items that the cartridge
  touches. Do not touch the ink cartridge ink supply port or surrounding area.
- Install a new ink cartridge immediately after removing an expended one. Leaving cartridges uninstalled can dry out the print head and may prevent the product from printing.
- Do not turn off the printer during cartridge replacement. Otherwise, ink remaining in the print head nozzles will dry out and you may not be able to print.
- Do not put your hands inside the product or touch any cartridges during printing.
- Removed ink cartridges may have ink around the ink supply port, so be careful not to get any ink on the surrounding area when removing the cartridges.

## **Ink Consumption**

- Quoted yields may vary depending on the images that you are printing, the paper type that you are using, the frequency of your prints and environmental conditions such as temperature.
- Do not use the cartridges that came with the printer for the replacement. The ink in the ink cartridges supplied with your printer is partly used during initial setup. In order to produce high quality printouts, the print head in your printer needs to be fully charged with ink. This process consumes a quantity of ink and, therefore, these cartridges may print fewer pages compared to subsequent ink cartridges.

- To maintain optimum print head performance, some ink is consumed from all ink cartridges during
  maintenance operations. Ink may also be consumed when you replace an ink cartridge or turn the
  printer on.
- When printing in monochrome or grayscale, color inks may be used instead of black ink depending on the paper type or print quality settings you are using.

Parent topic: Replacing Ink Cartridges and Maintenance Boxes

Related references

Ink Cartridge Specifications

Related topics

Printing with Black Ink and Expended Color Cartridges

# **Check Cartridge and Maintenance Box Status**

Your product and its software will let you know when an ink cartridge is low or expended, or when the maintenance box needs to be replaced.

Checking Cartridge and Maintenance Box Status on the LCD Screen

Checking Cartridge and Maintenance Box Status - Windows

Checking Cartridge and Maintenance Box Status - Mac

Parent topic: Replacing Ink Cartridges and Maintenance Boxes

## **Checking Cartridge and Maintenance Box Status on the LCD Screen**

When one of your ink cartridges is low or expended, you see a message on the LCD screen. Select **How-to** and follow the steps on the LCD screen to replace the ink cartridge.

You can also check the status of the cartridges and maintenance box using your product's LCD screen.

- 1. Press the nhome button, if necessary.
- 2. Use the arrow buttons to select the icon and press the **OK** button.

You see the Supply Status screen.

**Note:** The displayed ink and maintenance box levels are approximate.

- 3. If you want to print an information sheet showing the status of consumables, select **Print Supply Status Sheet** and press the **OK** button.
- 4. To exit, use the arrow buttons to select **Close**.

Parent topic: Check Cartridge and Maintenance Box Status

Related tasks

Removing and Installing Ink Cartridges
Replacing the Maintenance Box

# **Checking Cartridge and Maintenance Box Status - Windows**

A low ink reminder appears if you try to print when ink is low, and you can check your cartridge or maintenance box status at any time using a utility on your Windows computer.

1. To check your status, access the Windows Desktop and double-click the icon for your product in the right side of the Windows taskbar, or click the up arrow and double-click. Then click **Details**.

#### You see this window:

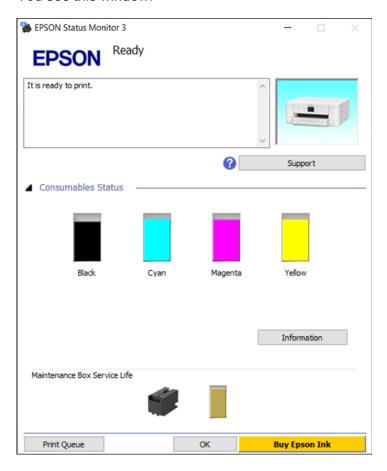

2. Replace or reinstall the maintenance box or any ink cartridge as indicated on the screen.

**Note:** If any of the cartridges installed in the product is broken, incompatible with the product model, or improperly installed, Epson Status Monitor will not display an accurate cartridge status.

3. To disable the low ink reminder, right-click the product icon in the Windows taskbar and select **Monitoring Preferences**.

#### You see this window:

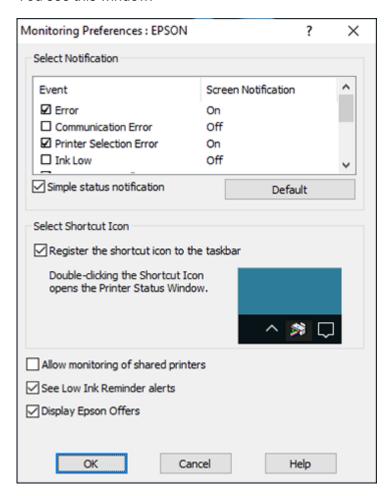

- 4. Deselect the **See Low Ink Reminder alerts** checkbox at the bottom of the screen.
- 5. To disable promotional offers, deselect the **Display Epson Offers** checkbox.
- 6. Click **OK**.

Parent topic: Check Cartridge and Maintenance Box Status

#### Related tasks

Removing and Installing Ink Cartridges
Replacing the Maintenance Box

## **Checking Cartridge and Maintenance Box Status - Mac**

You can check the status of your ink cartridges and maintenance box using a utility on your Mac.

- 1. In the Apple menu or the Dock, select **System Preferences**. Select **Print & Fax**, **Print & Scan**, or **Printers & Scanners**, select your product, and select **Options & Supplies**. Select **Utility** and select **Open Printer Utility**.
- 2. Select EPSON Status Monitor.

You see this window:

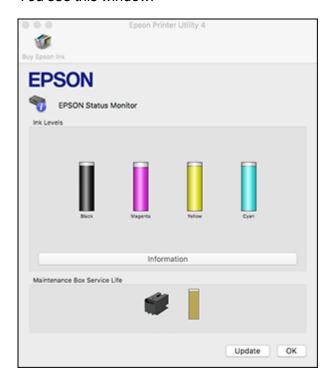

- 3. Do the following as necessary:
  - You can update the ink cartridge and maintenance box status by clicking **Update**.

Replace or reinstall the maintenance box or any ink cartridge as indicated on the screen.

**Note:** If any of the cartridges installed in the product is broken, incompatible with the product model, or improperly installed, Epson Status Monitor will not display an accurate cartridge status.

Parent topic: Check Cartridge and Maintenance Box Status

Related tasks

Removing and Installing Ink Cartridges
Replacing the Maintenance Box

# **Purchase Epson Ink Cartridges and Maintenance Box**

You can purchase genuine Epson ink, maintenance boxes, and paper at epson.com (U.S. sales) or epson.ca (Canadian sales). You can also purchase supplies from an Epson authorized reseller. To find the nearest one, call 800-GO-EPSON (800-463-7766) in the U.S. or 800-807-7766 in Canada.

**Note:** Your printer is designed to work only with genuine Epson-brand ink cartridges. Other brands of ink cartridges and ink supplies are not compatible and, even if described as compatible, may not function properly or at all. Epson periodically provides firmware updates to address issues of security, performance, minor bug fixes and ensure the printer functions as designed. These updates may affect the functionality of third-party ink. Non-Epson branded or altered Epson cartridges that functioned prior to a firmware update may not continue to function.

The included initial cartridges are designed for reliable printer setup and cannot be used as replacement cartridges or resold. After setup, the remaining ink is available for printing. Yields are based on ISO 24711 in default mode, printing continuously. Yields vary due to print images, settings, and temperatures. Printing infrequently or primarily with one color reduces yields. All cartridges must be installed with ink for printing and printer maintenance. For print quality, some ink remains in replaced cartridges.

Ink Cartridge and Maintenance Box Part Numbers

Parent topic: Replacing Ink Cartridges and Maintenance Boxes

# Ink Cartridge and Maintenance Box Part Numbers

Use these part numbers when you order or purchase a new maintenance box or ink cartridges.

Maintenance box part number: T6715

**Note:** For best printing results, use up a cartridge within 6 months of opening the package.

| Ink color | Part number       |               |  |
|-----------|-------------------|---------------|--|
|           | Standard-capacity | High-capacity |  |
| Black     | 924120            | 924XL120      |  |
| Cyan      | 924220            | 924XL220      |  |
| Magenta   | 924320            | 924XL320      |  |
| Yellow    | 924420            | 924XL420      |  |

Parent topic: Purchase Epson Ink Cartridges and Maintenance Box

# Removing and Installing Ink Cartridges

Make sure you have your replacement cartridges handy before you begin. You must install new cartridges immediately after removing the old ones.

**Caution:** Leave your old cartridges in the printer until you are ready to replace them to prevent the print head nozzles from drying out. Do not open ink cartridge packages until you are ready to install the ink. Cartridges are vacuum packed to maintain reliability.

**Caution:** Make sure you follow all safety precautions when handling ink cartridges. See the link below for more information.

- 1. Turn on your product.
  - If an ink cartridge is expended, you see a message on the LCD screen. Note which cartridges
    need to be replaced, then select How To and press the OK button. Follow the instructions on the
    screen.
  - If you are replacing a cartridge before you see a message on the LCD screen, press the ŵ home button if necessary, and select Maintenance > Ink Cartridge Replacement and press the OK button.
- 2. Follow the on-screen instructions to replace the expended ink cartridge.

If you remove a low or expended ink cartridge, you cannot re-install and use the cartridge.

**Caution:** If you remove an ink cartridge for later use, protect the ink supply area from dirt and dust and store it in the same environment as the printer. The valve in the ink supply port is designed to contain any excess ink, but do not touch the ink supply port or surrounding area. Always store ink cartridges with the label facing up; do not store cartridges upside-down.

Parent topic: Replacing Ink Cartridges and Maintenance Boxes

Related references
Ink Safety Precautions

Related tasks

Conserving Low Black Ink with Windows

**Related topics** 

Printing with Black Ink and Expended Color Cartridges

# **Replacing the Maintenance Box**

If the maintenance box is full, a message appears on your product's LCD screen. Select **How To** and press the **OK** button, then follow the steps on the LCD screen to replace the maintenance box. Make sure you have a new maintenance box before you begin.

**Note:** In some print cycles a small amount of surplus ink may be collected in the maintenance box. To prevent ink leakage from the maintenance box, the product is designed to stop printing when the absorbing capacity of the maintenance box has reached its limit. Whether and how often this is required will vary according to the number of pages you print, the type of material you print on and the number of cleaning cycles that the printer performs.

**Caution:** Do not reuse a maintenance box that has been removed and left uninstalled for more than a week. Keep the maintenance box away from direct sunlight.

Parent topic: Replacing Ink Cartridges and Maintenance Boxes

# **Printing with Black Ink and Expended Color Cartridges**

When a color ink cartridge is expended, you can temporarily continue printing from your computer using black ink. Replace the expended color cartridge as soon as possible for future printing.

Printing with Expended Color Cartridges - Windows Printing with Expended Color Cartridges - Mac

Parent topic: Replacing Ink Cartridges and Maintenance Boxes

# **Printing with Expended Color Cartridges - Windows**

If you see a message during printing telling you that you can temporarily print in black ink with an expended color cartridge, you can cancel your print job and select print settings.

You can print with an expended color cartridge on the following types of paper:

- Plain paper
- · Pre-printed paper
- Letterhead
- Color paper
- · Recycled paper
- High-quality plain paper
- · Thick paper
- Envelopes

**Note:** If you are using your Epson product with the Windows 10 S operating system, you cannot use the software described in this section. You also cannot download and install any Epson product software from the Epson website for use with Windows 10 S; you must obtain software only from the Windows Store.

**Note:** To use this feature, Epson Status Monitor must be enabled.

- 1. Do one of the following:
  - If available, click **Print in Black** to continue printing using black ink.
  - If the **Print in Black** option is not available, click **Close** and cancel your print job, then follow the steps below.

**Note:** If the message screen appears on another computer on a network, you may need to cancel the print job using the product control panel.

- 2. Load one of the paper types listed above in your product.
- 3. Access the print settings in your print application.
- 4. Click the **Main** tab and make sure **Borderless** is not selected.
- 5. Select a paper type that supports **Print in Black**.
- 6. Select the Black/Grayscale Color setting.
- 7. Click OK.
- 8. Print your document.

Epson Status Monitor 3 displays a print message.

9. Click **Print in Black** to print your document.

Parent topic: Printing with Black Ink and Expended Color Cartridges

Related tasks

Removing and Installing Ink Cartridges

## **Printing with Expended Color Cartridges - Mac**

If printing stops, you can cancel your print job and select settings to temporarily print with only black ink on plain paper or on an envelope.

The following paper types support printing with expended color cartridges:

- Plain paper
- Pre-printed paper
- Letterhead
- Color paper
- · Recycled paper
- · High-quality plain paper
- · Thick paper
- Envelopes
- 1. Click the printer icon in the Dock.
- 2. If you see a message telling you that you can temporarily print with only black ink, click the **Delete** or button to cancel your print job. If you see an error message, click **OK**.

**Note:** If the message screen appears on another computer on a network, you may need to cancel the print job using the product control panel.

- 3. In the Apple menu or the Dock, select **System Preferences**.
- 4. Select **Print & Fax**, **Print & Scan**, or **Printers & Scanners**, select your product, and select **Options & Supplies**.
- 5. Select **Driver** or **Options**.
- 6. Select On as the Permit temporary black printing setting.
- 7. Click OK.

- 8. Close the utility window.
- 9. Load a paper type compatible with temporary black printing in your product.
- 10. Select **Print Settings** from the pop-up menu.
- 11. Select a non-borderless paper size as the **Paper Size** setting.
- 12. Select a paper type that supports **Permit temporary black printing** as the media type setting.
- 13. Select the **Grayscale** option as the color setting.
- 14. Click **Print** to print your document.

Parent topic: Printing with Black Ink and Expended Color Cartridges

Related tasks

Removing and Installing Ink Cartridges

# **Conserving Low Black Ink with Windows**

The following window appears when black ink runs low and there is more color ink.

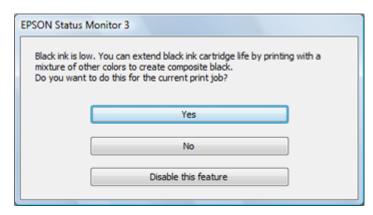

**Note:** The window appears only when you have selected **Plain Paper/Bright White Paper** as the paper type setting, and depends on other selected print settings. To use this feature, Epson Status Monitor must be enabled.

• Click **Yes** to use a mixture of color inks to create black, or **No** to continue using the remaining black ink for the document you are printing.

• Click **Disable this feature** to continue using the remaining black ink.

**Note:** If you disable this feature, it remains disabled until you install a new black ink cartridge.

Parent topic: Replacing Ink Cartridges and Maintenance Boxes

Related tasks

Removing and Installing Ink Cartridges

# **Adjusting Print Quality**

If your print quality declines, you may need to run a utility to clean or align the print head.

**Note:** If you are using your Epson product with the Windows 10 S operating system, you cannot use the software described in this section. You also cannot download and install any Epson product software from the Epson website for use with Windows 10 S; you must obtain software only from the Windows Store.

If running these utilities does not solve the problem, you may need to replace the ink cartridges.

**Print Head Maintenance** 

**Print Head Alignment** 

Cleaning the Paper Guide

Cleaning the Translucent Film

Checking the Number of Sheets on the LCD Screen

## **Print Head Maintenance**

If your printouts become too light, or you see dark or light bands across them, you may need to clean the print head nozzles. Cleaning uses ink, so clean the nozzles only if print quality declines.

You can check for clogged nozzles before you clean them so you don't clean them unnecessarily.

**Note:** You cannot clean the print head if an ink cartridge is expended, and may not be able to clean it when a cartridge is low. You must replace the cartridge first.

Print Head Nozzle Check
Print Head Cleaning

Parent topic: Adjusting Print Quality

Related tasks

Removing and Installing Ink Cartridges

### **Print Head Nozzle Check**

You can print a nozzle check pattern to check for clogged nozzles.

Checking the Nozzles Using the Product Control Panel Checking the Nozzles Using a Computer Utility

### Parent topic: Print Head Maintenance

## **Checking the Nozzles Using the Product Control Panel**

You can check the print head nozzles using the control panel on your product.

- 1. Make sure there are no errors on the LCD screen.
- 2. Load a few sheets of plain paper in the product.
- 3. Press the \( \hat{\psi} \) home button, if necessary.
- 4. Use the arrow buttons to select **Maintenance** and press the **OK** button.
- 5. Press the down arrow button, select **Print Head Nozzle Check** and press the **OK** button.
- 6. Select **Print** and press the **OK** button.

The nozzle pattern prints.

7. Check the printed pattern to see if there are gaps in the lines.

#### Print head is clean

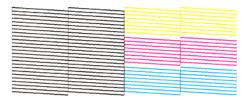

## Print head needs cleaning

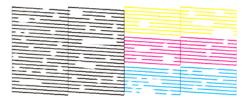

- 8. Do one of the following:
  - If there are no gaps, select **O** and press the **OK** button.
  - If there are gaps or the pattern is faint, select **X** and press the **OK** button.

9. Follow the instructions on the screen to clean the print head, check the nozzles, and repeat the process as necessary.

**Caution:** Never turn off the product or open the front cover during a cleaning cycle or you may not be able to print.

If you don't see any improvement after cleaning the print head up to 3 times, wait at least 12 hours without printing. Then try cleaning the print head again. If quality still does not improve, contact Epson support.

Parent topic: Print Head Nozzle Check

Related tasks

Cleaning the Print Head Using the Product Control Panel Loading Paper in the Cassette

### **Checking the Nozzles Using a Computer Utility**

You can check the print head nozzles using a utility on your Windows or Mac computer.

- 1. Make sure there are no errors on the LCD screen.
- 2. Load a few sheets of plain paper in the product.
- 3. Do one of the following:
  - **Windows:** Access the Windows Desktop and right-click the icon for your product in the right side of the Windows taskbar, or click the up arrow and right-click.
  - Mac: In the Apple menu or the Dock, select System Preferences. Select Print & Fax, Print & Scan, or Printers & Scanners, select your product, and select Options & Supplies. Select Utility and select Open Printer Utility.
- 4. Select Nozzle Check or Print Head Nozzle Check.

### You see a window like this:

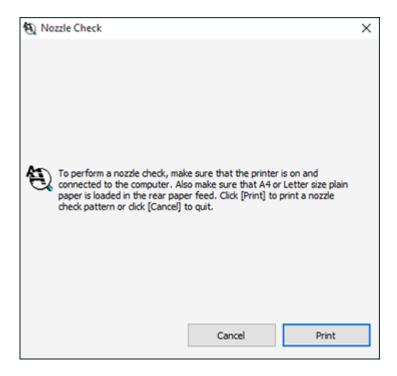

### 5. Click **Print**.

6. Check the printed pattern to see if there are gaps in the lines.

#### Print head is clean

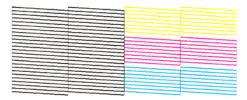

### Print head needs cleaning

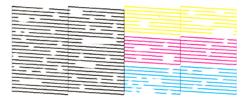

- 7. Do one of the following:
  - If there are no gaps, click Finish.
  - If there are gaps or the pattern is faint, clean the print head.

If you don't see any improvement after cleaning the print head up to 3 times, turn the product off and wait at least 12 hours. Then check the print head nozzles and try cleaning the print head again, if necessary. If quality still does not improve, contact Epson.

Parent topic: Print Head Nozzle Check

Related tasks

Cleaning the Print Head Using a Computer Utility Loading Paper in the Cassette

# **Print Head Cleaning**

If print quality has declined and the nozzle check pattern indicates clogged nozzles, you can clean the print head.

**Note:** You cannot clean the print head if an ink cartridge is expended, and may not be able to clean it when a cartridge is low. You must replace the cartridge first.

Cleaning the Print Head Using the Product Control Panel Cleaning the Print Head Using a Computer Utility

Parent topic: Print Head Maintenance

### **Cleaning the Print Head Using the Product Control Panel**

You can clean the print head using the control panel on your product.

- 1. Make sure there are no errors on the LCD screen.
- 2. Load a few sheets of plain paper in the product.
- 3. Press the nhome button, if necessary.
- 4. Use the arrow buttons to select **Maintenance** and press the **OK** button.
- 5. Press the down arrow button, select **Print Head Cleaning** and press the **OK** button.
- 6. Select **Start** and press the **OK** button to clean the print head.

When the cleaning cycle is finished, a nozzle check pattern is printed.

**Caution:** Never turn off the product or open the front cover during a cleaning cycle or you may not be able to print.

- 7. Do one of the following:
  - If there are no gaps, select  $\boldsymbol{\mathsf{O}}$  and press the  $\boldsymbol{\mathsf{OK}}$  button.
  - If there are gaps or the pattern is faint, select **X** and press the **OK** button.

If you don't see any improvement after cleaning the print head up to 3 times, wait at least 12 hours without printing. Then try cleaning the print head again. If quality still does not improve, contact Epson.

Parent topic: Print Head Cleaning

Related tasks

Checking the Nozzles Using the Product Control Panel Loading Paper in the Cassette

### **Cleaning the Print Head Using a Computer Utility**

You can clean the print head using a utility on your Windows or Mac computer.

1. Make sure there are no errors on the LCD screen.

- 2. Load a few sheets of plain paper in the product.
- 3. Do one of the following:
  - Windows: Access the Windows Desktop and right-click the icon for your product in the right side of the Windows taskbar, or click the up arrow and right-click.
  - Mac: In the Apple menu or the Dock, select System Preferences. Select Print & Fax, Print & Scan, or Printers & Scanners, select your product, and select Options & Supplies. Select Utility and select Open Printer Utility.
- 4. Select Head Cleaning or Print Head Cleaning.

You see a window like this:

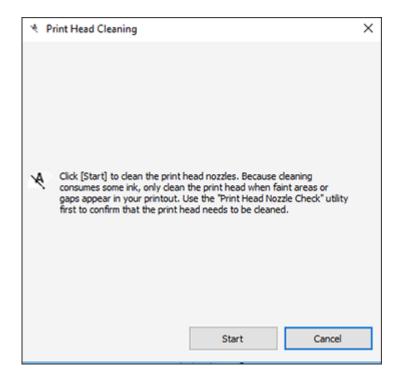

5. Click **Start** to begin the cleaning cycle.

The  $\circlearrowleft$  power light flashes throughout the cleaning cycle and stays on when the cleaning cycle is finished.

**Caution:** Never turn off the product or open the printer cover during a cleaning cycle or you may not be able to print.

- 6. When the cleaning cycle is finished, you can check to see if the nozzles are clean; click **Print Nozzle**Check Pattern and click **Print**.
- 7. Check the printed pattern to see if there are gaps in the lines.

#### Print head is clean

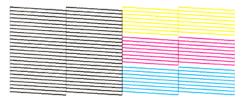

### Print head needs cleaning

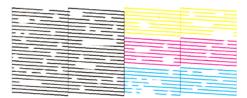

- If there are no gaps, click Finish.
- If there are gaps or the pattern is faint, click Clean to clean the print head again.

If you don't see any improvement after cleaning the print head up to 3 times, turn off the product and wait at least 12 hours. Then check the print head nozzles and try cleaning the print head again, if necessary. If quality still does not improve, contact Epson.

Parent topic: Print Head Cleaning

**Related tasks** 

Checking the Nozzles Using a Computer Utility Loading Paper in the Cassette

## **Print Head Alignment**

If your printouts become grainy or blurry, you notice misalignment of vertical lines, or you see dark or light horizontal bands, you may need to align the print head.

**Note:** Banding may also occur if your print head nozzles need cleaning.

Aligning the Print Head Using the Product Control Panel Adjusting the Print Quality Using the Product Control Panel

Parent topic: Adjusting Print Quality

## **Aligning the Print Head Using the Product Control Panel**

You can align the print head using the control panel on your product.

- 1. Make sure there are no errors on the LCD screen.
- 2. Load a few sheets of plain paper in the product.
- 3. Press the nhome button, if necessary.
- 4. Use the arrow buttons to select **Maintenance** and press the **OK** button.
- 5. Press the down arrow button, select **Print Head Alignment** and press the **OK** button.
- 6. Select one of the following options:
  - Ruled Line Alignment if vertical lines in your printout are misaligned.
  - Horizontal Alignment if your printout contains horizontal banding.
- 7. Follow the on-screen instructions to print an alignment sheet.

**Note:** Do not cancel printing while you are printing head alignment patterns.

Parent topic: Print Head Alignment

Related tasks

Loading Paper in the Cassette

## **Adjusting the Print Quality Using the Product Control Panel**

You can adjust the print quality using the control panel on your product.

1. Make sure there are no errors on the LCD screen.

- 2. Load a few sheets of plain paper in the product.
- 3. Press the \( \hat{\alpha} \) home button, if necessary.
- 4. Use the arrow buttons to select **Maintenance** and press the **OK** button.
- 5. Select **Print Quality Adjustment** and press the **OK** button.
- 6. Follow the on-screen instructions to print a nozzle check pattern.
- 7. Check the printed pattern.
- 8. Do one of the following:
  - If there are no gaps, select **O** and press the **OK** button.
  - If there are gaps or the pattern is faint, select **X** and press the **OK** button.
- 9. Follow the on-screen instructions to print an alignment sheet.

**Note:** Do not cancel printing while you are printing head alignment patterns.

10. Continue following the on-screen instructions to finish the print quality adjustment.

Parent topic: Print Head Alignment

Related tasks

Loading Paper in the Cassette

# **Cleaning the Paper Guide**

If you see ink on the back of a printout, you can clean the paper guide rollers to remove any excess ink.

- 1. If printouts are smeared or scuffed, load plain paper in the paper source that you want to clean in this size: Letter (8.5 × 11 inches [216 × 279 mm]) or A4 (8.3 × 11.7 inches [210 × 297 mm]).
- 2. Press the  $\widehat{\mathbf{m}}$  home button, if necessary.
- 3. Use the arrow buttons to select **Maintenance** and press the **OK** button.
- 4. Press the down arrow button, select Paper Guide Cleaning and press the OK button.
- 5. Follow the on-screen instructions to clean the paper guide.
- 6. Repeat these steps as necessary until the paper comes out clean.

Parent topic: Adjusting Print Quality

Related tasks

Loading Paper in the Cassette

# **Cleaning the Translucent Film**

If the print quality has not improved after aligning the print head and cleaning the paper path, the translucent film inside the product may be smeared with ink.

To clean the printer head path, use the following:

- Several cotton swabs
- 1/4 cup (59 ml) water containing 2 to 3 drops of mild dish detergent
- A small flashlight

**Caution:** Do not use any other liquid to clean the translucent film or you may damage your product.

- 1. Turn off the product.
- 2. Unplug the power cable.
- 3. Disconnect any connected cables.
- 4. Open the printer cover.

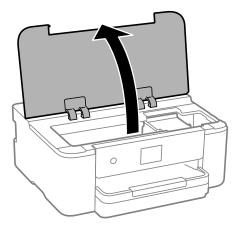

5. Using the flashlight, check the translucent film shown here for ink smears.

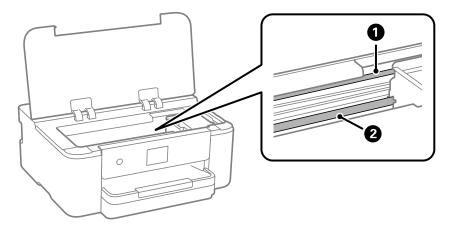

- 1 Translucent film
- 2 Print head rail

**Caution:** Do not touch the print head rail or you may not be able to print. Do not wipe off the grease on the rail.

6. Moisten a cotton swab with the water and detergent mixture and squeeze out any excess moisture, then lightly wipe the ink off the translucent film.

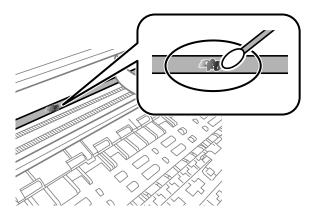

**Caution:** Do not press too hard on the film or you may dislocate the anchor springs and damage your product.

- 7. Use a new, dry cotton swab to dry the translucent film.
- 8. Repeat steps 6 and 7 as necessary to clean all ink smears.
- 9. When the translucent film is dry and free of any fibers, close the printer cover.
- 10. Reconnect any disconnected cables, plug in the power cord, and turn on the product.

Parent topic: Adjusting Print Quality

# Checking the Number of Sheets on the LCD Screen

You can view the number of sheets of paper that have fed through the product on the LCD screen.

- 1. Press the \( \hat{\alpha} \) home button, if necessary.
- 2. Use the arrow buttons to select **Settings** and press the **OK** button.
- 3. Press the down arrow button, select **Print Counter** and press the **OK** button.
- 4. View the number of prints (In Total, B&W Prints and Color Prints).
- 5. Select **Print Sheet** and follow the on-screen instructions to print a detailed sheet of the printer's usage history.

Parent topic: Adjusting Print Quality

# **Cleaning and Transporting Your Product**

See these sections if you need to clean or transport your product.

Cleaning the Product
Transporting Your Product

# **Cleaning the Product**

To keep your product working at its best, you should clean it several times a year.

**Caution:** Do not use a hard brush, benzene, alcohol, or paint thinner to clean the product or you may damage it. Do not place anything on top of the cover or use the cover as a writing surface, or it could get permanently scratched. Do not use oil or other lubricants inside the product or let water get inside. Do not touch the parts shown below; otherwise a malfunction may occur.

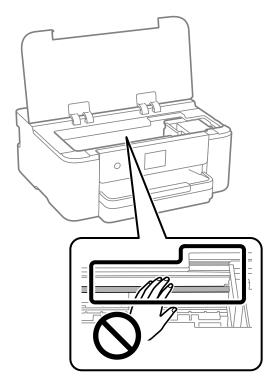

- 1. Turn off the product.
- 2. Unplug the power cable.
- 3. Disconnect any connected cables.
- 4. Remove all the paper from the product.
- 5. Clean the outer case and control panel with a soft, dry cloth. If you cannot remove the dirt, try cleaning with a soft cloth moistened with a mild detergent. Do not use liquid or chemical cleansers.

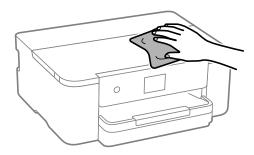

Parent topic: Cleaning and Transporting Your Product

# **Transporting Your Product**

If you need to store your product or transport it a long distance, prepare it for transportation as described here.

**Caution**: During transportation and storage, follow these guidelines:

- Avoid tilting the product, placing it vertically, or turning it upside down; otherwise ink may leak.
- Leave the ink cartridges installed. Removing the cartridges can dry out the print head and may prevent the product from printing.

**Note:** Before storing your product for a long period, replace low, expended, or expired ink to help prevent the print head from drying out. Store your product in a cool, dry place.

1. Turn off the product.

2. Unplug the power cable.

**Note:** Make sure the power light is off before unplugging the power cable. Otherwise, the print head does not return to the home position which can cause the ink to dry and may prevent the product from printing.

- 3. Disconnect any connected cables.
- 4. Remove all the paper from the product.
- 5. Open the printer cover and secure the ink cartridge holder to the printer as shown.

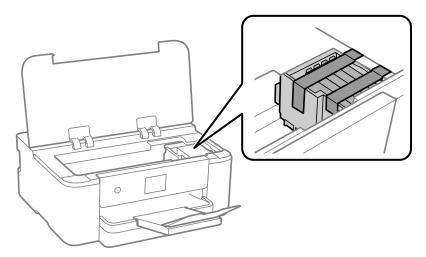

### 6. Close the printer cover.

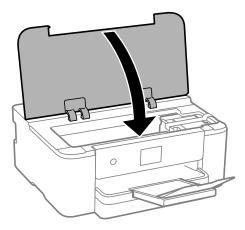

7. Lower the control panel and close all of the trays as shown.

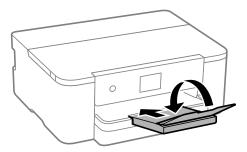

- 8. Place the product in its original packing materials, if possible, or use equivalent materials with cushioning around the product. Make sure the box adequately protects the product control panel.
- 9. After unpacking the product, be sure to remove all of the tape.

Keep the product level during transportation. If print quality has declined when you print again, clean and align the print head.

Parent topic: Cleaning and Transporting Your Product

**Related concepts** 

Print Head Nozzle Check Print Head Cleaning

### Related references

**Environmental Specifications** 

### Related tasks

Aligning the Print Head Using the Product Control Panel Adjusting the Print Quality Using the Product Control Panel

# **Solving Problems**

Check these sections for solutions to problems you may have using your product.

Viewing the Help Screen

**Checking for Software Updates** 

**Product Status Messages** 

Running a Product Check

**Resetting Control Panel Defaults** 

Solving Setup Problems

Solving Network Problems

Solving Network Security Problems

**Solving Paper Problems** 

Solving Problems Printing from a Computer

Solving Page Layout and Content Problems

Solving Print Quality Problems

**Uninstall Your Product Software** 

Where to Get Help

# Viewing the Help Screen

You can view troubleshooting or how-to topics on the LCD screen at any time.

1. Press the ? help button.

2. Select **Troubleshooting** or **How To** to view instructional images or animations.

**Parent topic:** Solving Problems

# **Checking for Software Updates**

Periodically, it's a good idea to check Epson's support website for free updates to your product software. Visit epson.com/support (U.S) or epson.ca/support (Canada) and select your product.

**Note:** Your printer is designed to work only with genuine Epson-brand ink cartridges. Other brands of ink cartridges and ink supplies are not compatible and, even if described as compatible, may not function properly or at all. Epson periodically provides firmware updates to address issues of security, performance, minor bug fixes and ensure the printer functions as designed. These updates may affect

the functionality of third-party ink. Non-Epson branded or altered Epson cartridges that functioned prior to a firmware update may not continue to function.

- **Windows**: Your printer software automatically checks for updates. You can also manually update the software by selecting **Software Update** here:
  - Access the Windows Desktop and right-clicking the icon for your product in the right side of the Windows taskbar, or clicking the up arrow and right-clicking.
  - On the Maintenance tab in the printer settings window

You can also update the software by selecting **EPSON Software Updater** in the **EPSON** or **EPSON Software** program group, accessible by the **Start** button, or on the **Start** or **Apps** screens, depending on your version of Windows.

- OS X: You can manually update the software by opening the Applications > Epson Software folder and selecting EPSON Software Updater.
- macOS 10.12.x to 11.x: You can manually update the software by opening the **App Store**, selecting **Updates**, searching for a software update option for Epson Software, and selecting **Update**.

Parent topic: Solving Problems

# **Product Status Messages**

You can often diagnose problems with your product by checking the messages on its LCD screen.

**Note:** If the screen is dark, press any button to wake the product from sleep mode.

| LCD screen message                                                                                                    | Condition/solution                                                                                                    |
|----------------------------------------------------------------------------------------------------|----------------------------------------------------------------------------------------------------|
| Printer error. Turn on the printer again. See your documentation for more details.                                                                 | A serious error has occurred. Turn the product off and then back on again. If the error continues, check for a paper jam. If there is no paper jam, contact Epson for support.                                                                                |
| Paper out in XX.                                                                                                    | Load paper in the empty paper cassette. Make sure to insert the paper cassette all the way until it stops.                                                                                                    |
| You need to replace Ink Cartridge.                                                                                                    | Replace the ink cartridge as soon as possible.                                                                                                    |
| The printer's borderless printing ink pad is nearing the end of its service life. It is not a user-replaceable part. Please contact Epson Support. | The borderless ink pad is near the end of its service life and the message will be displayed until the ink pad is replaced. Contact Epson to replace borderless ink pads before the end of their service life. Press the <b>OK</b> button to resume printing. |

| LCD screen message                                                                                                    | Condition/solution                                                                                                    |  |
|----------------------------------------------------------------------------------------------------|----------------------------------------------------------------------------------------------------|--|
| The printer's borderless printing ink pad has reached the end of its service life. It is not a user-replaceable part. Please contact Epson Support. | The borderless ink pad is at the end of its service life. Turn off the product and contact Epson for support. Borderless printing is not available until the ink pad is replaced.                               |  |
| Paper Setup Auto Display is set to Off. Some features may not be available. For details, see your documentation.                                    | You cannot use AirPrint if <b>Paper Setup Auto Display</b> is disabled.                                                                                                    |  |
| The combination of the IP address and the subnet mask is invalid. See your documentation for more details.                                          | There is a problem with the network connection to your product.                                                                                                    |  |
| To use cloud services, update the root certificate from the Epson Web Config utility.                                                               | Run the Web Config utility and update the root certificate.<br>Contact your system administrator for more information.                                                                                          |  |
| Check that the printer driver is installed on the computer and that the port settings for the printer are correct.                                  | Make sure the correct port (USB or network) is selected for your product connection.                                                                                                    |  |
| Recovery mode                                                                                                    | An error has occurred during firmware updating. Connect your product using a USB cable and try downloading the Firmware Update from Epson's support website. If you still need help, contact Epson for support. |  |
| Update Firmware                                                                                                    |                                                                                                    |  |

**Note:** In some print cycles a very small amount of surplus ink may be collected in the borderless printing ink pad. To prevent ink leakage from the pad, the product is designed to stop borderless printing when the pad has reached its limit. Whether and how often this is required will vary according to the number of pages you print using the borderless print option. The need for replacement of the pad does not mean that your printer has ceased to operate in accordance with its specifications. The printer will advise you when the pad requires replacing and this can only be performed by an authorized Epson Service provider. The Epson warranty does not cover the cost of this replacement.

Parent topic: Solving Problems

**Related references** 

Cannot Print Over a Network

Network Connection Report Codes and Messages Where to Get Help

#### Related tasks

Loading Paper in the Cassette

Removing and Installing Ink Cartridges

Replacing the Maintenance Box

Accessing the Web Config Utility

Configuring a Server Certificate for the Product

Checking the Number of Sheets on the LCD Screen

### **Related topics**

Using a Digital Certificate

## **Running a Product Check**

Running a product check helps you determine if your product is operating properly.

- 1. Disconnect any interface cables connected to your product.
- 2. Load plain paper in the product.
- 3. Press the nhome button, if necessary.
- 4. Use the arrow buttons to select **Maintenance** > **Print Head Nozzle Check** and press the **OK** button.
- 5. Press the **OK** button to select **Print**.

The nozzle pattern prints.

- 6. Do one of the following, depending on the results of the product check:
  - If the page prints and the nozzle check pattern is complete, the product is operating properly. Any
    operation problem you may have could be caused by your computer, cable, software, or selected
    settings. Check the other solutions in this book or try uninstalling and reinstalling your printer
    software.
  - If the page prints but the nozzle check pattern has gaps, clean the print head.
  - If the page does not print, the product may have a problem. Check the other solutions in this manual. If they do not work, contact Epson.

**Parent topic:** Solving Problems

Related concepts
Print Head Cleaning

#### Related references

Where to Get Help

#### Related tasks

Loading Paper in the Cassette

## **Resetting Control Panel Defaults**

If you have a problem with settings on the product control panel, you can reset them to their factory defaults. You can choose which settings to reset or reset them all.

**Note:** This setting can be locked by an administrator. If you cannot access or change this setting, contact your administrator for assistance.

- 1. Press the nhome button, if necessary.
- 2. Use the arrow buttons to select **Settings** > **Restore Default Settings** and press the **OK** button.
- 3. Select one of these options:
  - Network Settings: Resets all network settings
  - All Except Network Settings: Resets all settings except for network settings
  - · All Settings: Resets all control panel settings

You see a confirmation screen.

4. Use the arrow buttons to select **Yes** (if you want to reset the selected settings), or **No** (to cancel the operation) and press the **OK** button.

Parent topic: Solving Problems

# **Solving Setup Problems**

Check these sections if you have problems while setting up your product.

Product Does Not Turn On or Off Noise After Ink Installation

Software Installation Problems

Parent topic: Solving Problems

### **Product Does Not Turn On or Off**

If you cannot turn the product on or off, try these solutions:

- If you cannot turn on your product, make sure the power cord is securely connected and hold down the power button a little longer.
- If you cannot turn off your product, hold down the power button a little longer. If you still cannot turn off your product, unplug the power cord, plug the power cord back in, then turn your product on and off again using the power button.

Parent topic: Solving Setup Problems

Related references
Product Parts - Front

### **Noise After Ink Installation**

If you hear noises from your product after installing ink, check the following:

- The first time you install the ink cartridges, the product must charge its print head. Wait until charging finishes before you turn off the product, or it may charge improperly and use excess ink the next time you turn it on.
- If the product's print head stops moving or making noise, and the charging process has not finished after approximately 5 minutes, turn off your product. Turn it back on and check to see if charging is still in progress. If it is still in progress, contact Epson for help.

Parent topic: Solving Setup Problems

### **Software Installation Problems**

If you have problems while installing your product software, try these solutions:

- Make sure your product is turned on and any necessary cables are securely connected at both ends. If
  you still have problems installing software, disconnect the cable and carefully follow the instructions on
  the Start Here sheet. Also make sure your system meets the requirements for your operating system.
- Close any other programs, including screen savers and virus protection software, and install your product software again.
- In Windows, make sure your product is selected as the default printer and the correct port is shown in the printer properties.
- If you see any error message or your software does not install correctly in Windows, you may not have software installation privileges. Contact your system administrator.
- If you are printing over a network, make sure your product is set up properly on the network.

If the USB cable is not recognized, try using a different USB cable.

Parent topic: Solving Setup Problems

Related references

Windows System Requirements
Mac System Requirements

#### Related tasks

Selecting Wireless Network Settings from the Control Panel Setting Up Wireless Printing from a Smartphone or Tablet

## **Solving Network Problems**

Check these solutions if you have problems setting up or using your product on a network.

**Note:** Breakdown or repair of this product may cause loss of network data and settings. Epson is not responsible for backing up or recovering data and settings during or after the warranty period. We recommend that you make your own backup or print out your network data and settings.

Cannot Print Over a Network

Network Software Cannot Find Product on a Network

Product Does Not Appear in Mac Printer Window

Wireless Network Connection is Unstable on a Mac

Wired Network Connection Becomes Unstable

**USB Connection Problems** 

Parent topic: Solving Problems

### **Cannot Print Over a Network**

If you cannot print over a network, try these solutions:

- Make sure that your product is turned on.
- Make sure you install your product's network software as described in your product documentation, or contact your system administrator.
- Print a network status sheet and verify that the network settings are correct. If the network status is **Disconnected**, check any cable connections and turn your product off and then on again.
- Print a network connection report and check the codes and messages on the report to help determine the cause of the problem.

- If you are using TCP/IP, make sure the product's IP address is set correctly for your network. If your network does not assign IP addresses using DHCP, set the IP address manually. If the IP address assigned to the printer is 169.254.xxx.xxx and the subnet mask is 255.255.0.0, the IP address may not be assigned correctly. Restart your wireless router or reset the printer's network settings.
- If you have changed your wireless router, update your settings to match the new router.
- Make sure your computer and product are both using the same wireless network.
- Try restarting your router following the instructions in your router documentation.

**Note:** If you are reading these instructions online, you will lose your Internet connection when you restart your router.

- Check to see if your wireless router or access point has an enabled Privacy Separator function that is
  preventing printing from a device over the network. See your router or access point documentation for
  instructions on disabling the Privacy Separator function.
- If you are connecting the product via Wi-Fi Protected Setup (WPS) and the Wi-Fi icon on your
  product's LCD screen is not lit, make sure you select one of the WPS options from the product control
  panel within 2 minutes of pressing the WPS button on your router.
- Check your wired LAN router or access point to see if the LED for the port to which your product is connected is on or flashing. If the link LED is off, try the following:
  - Make sure the Ethernet cable is securely connected to your product and to your router, access point, switch, or hub.
  - Try connecting your product to a different port or a different router, access point, switch, or hub.
  - · Try connecting with a different Ethernet cable.
  - Try printing to your product from another computer on the network.
- If you are connecting the product via EpsonNet Setup and the Wi-Fi icon does not appear lit on the LCD screen, make sure your product software was installed correctly. If necessary, reinstall your software.

Parent topic: Solving Network Problems

Related concepts

**Uninstall Your Product Software** 

Related references
Where to Get Help

#### Related tasks

Printing a Network Status Sheet Connecting to a New Wi-Fi Router Using WPS to Connect to a Network

### **Network Software Cannot Find Product on a Network**

If EpsonNet Setup cannot find your product on a network, try these solutions:

- Make sure your product is turned on and connected to your network. Verify the connection using your product control panel.
- Check if your network name (SSID) contains non-ASCII characters. Your product cannot display non-ASCII characters.
- Print a network connection report and check the codes and messages on the report to help determine the cause of the problem.
- Make sure your product is not connected to a guest network.
- If necessary, reinstall your product software and try running EpsonNet Setup again:
  - 1. Reset your product's network settings to their factory defaults.
  - 2. Windows only: Uninstall your product software.
  - 3. Restart your router following the instructions in your router documentation.

**Note:** If you are reading these instructions online, you will lose your Internet connection when you restart your router, so note the next step before restarting it.

- 4. Download your product software from the Epson website, or contact your system administrator.
- If you have replaced your router, reinstall your product software to connect to the new router.
- If you have replaced your router, reinstall your product software to connect to the new router.

**Note:** If you are using a 5 GHz wireless router, set the router to operate in dual band (2.4 GHz and 5 GHz) mode. If your router uses a single network name (SSID) for both the 2.4 GHz and 5 GHz band, give each band its own network name (SSID) instead, such as Home Network 2.4 GHz and Home Network 5 GHz. See your router documentation or contact your internet service provider for instructions.

- Check to see if your wireless router or access point has an enabled Privacy Separator function that is
  preventing detection of your device over the network. See your router or access point documentation
  for instructions on disabling the Privacy Separator function.
- Try accessing any website from your computer to make sure that your computer's network settings are
  correct. If you cannot access any website, there is a problem on the computer. Check the network
  connection of the computer. See the documentation provided with the computer for details.

Parent topic: Solving Network Problems

## **Product Does Not Appear in Mac Printer Window**

If your product does not appear in the Mac printer window, try these solutions:

- Turn your product off, wait 30 seconds, then turn it back on again.
- If you are connecting the product wirelessly via EpsonNet Setup and a WiFi symbol is not displayed on the product's LCD screen, make sure your product software was installed correctly. If necessary, reinstall your software.
- Make sure you installed your product software correctly for your network. See the *Start Here* sheet for instructions.
- If your Mac includes both wired and wireless network services, make sure the network to which you
  connected your product is at the top of the Set Service Order list. Check your Mac documentation for
  instructions.
- If your Mac includes both wired and wireless network services, make sure the network to which you
  connected your product is at the top of the Set Service Order list. Check your Mac documentation for
  instructions.

**Note:** If you are using a 5 GHz wireless router, set the router to operate in dual band (2.4 GHz and 5 GHz) mode. If your router uses a single network name (SSID) for both the 2.4 GHz and 5 GHz band, give each band its own network name (SSID) instead, such as Home Network 2.4 GHz and Home Network 5 GHz. See your router documentation or contact your internet service provider for instructions.

• Parent topic: Solving Network Problems

Related concepts

**Uninstall Your Product Software** 

### Wireless Network Connection is Unstable on a Mac

If you connected a device to a USB 3.0 port on your Mac, you may experience wireless network interference between your product and your Mac.

If you cannot connect to your product over the wireless network or the connection becomes unstable, move the device connected to your Mac USB 3.0 port further away from your Mac.

Parent topic: Solving Network Problems

### **Wired Network Connection Becomes Unstable**

When you connect the product to a wired network using a router or access point that supports IEEE 802.3az (Energy Efficient Ethernet), the connection may become unstable, you may be unable to connect to the product, and the communication speed may become slow. If you experience any of these issues, follow the steps below to disable IEEE 802.3az and then connect your product again.

- 1. Disconnect the Ethernet cables connected to the computer and your product.
- 2. Disable IEEE 802.3az for the computer's network adapter if it is enabled (check your operating system's Ethernet connection settings).
- 3. Connect the computer and your product directly with an Ethernet cable.
- 4. Print a network connection report from your product.
- 5. On the computer, open a web browser and enter your product's IP address from the network connection report.
- 6. Select **Network Settings > Wired LAN**.
- 7. Select **OFF** for IEEE 802.3az. and click **Next**.
- 8. Click **OK** and remove the Ethernet cable connecting the computer and your product.
- 9. If you disabled IEEE 802.3az for your computer's network adapter, enable it.
- 10. Reconnect the Ethernet cables from the router or access point to your computer and product. If problems still occur, other devices on the network may be causing them.

Parent topic: Solving Network Problems

### **USB Connection Problems**

If you used a USB cable to connect to a computer that has multiple peripherals, make sure the computer is grounded. Otherwise, you may feel a slight electric shock when touching your product.

If the printer is not recognized while using a USB cable, make sure the cable is connected securely at both ends, and that you are not using a USB hub. You may also need to try a different USB cable. Your printer does not support USB 3.0 cables.

Parent topic: Solving Network Problems

# **Solving Network Security Problems**

Check these sections if you have problems using the network security features.

Cannot Create the Secure IPP Printing Port

Cannot Update a Certificate or Create a CSR

Cannot Import a Digital Certificate

Deleted a CA-signed Certificate

**Digital Certificate Warning Messages** 

**Parent topic:** Solving Problems

## **Cannot Create the Secure IPP Printing Port**

If you cannot create the secure IPP printing port, try these solutions:

- Make sure you specified the correct server certificate for SSL/TLS communication using Web Config.
- If you are using a CA certificate, make sure it is imported to the computer that is accessing the product.

Parent topic: Solving Network Security Problems

**Related tasks** 

Configuring a Server Certificate for the Product

## **Cannot Update a Certificate or Create a CSR**

If you cannot update a self-signed certificate or create a CSR for a CA-signed certificate, try these solutions:

- Make sure that you entered a Common Name setting in Web Config.
- Make sure the Common Name setting does not contain unsupported characters or is divided by a comma. Correct the setting and update the certificate again.

Parent topic: Solving Network Security Problems

Related references
CSR Setup Settings

#### Related tasks

Obtaining and Importing a CA-signed Certificate
Updating a Self-signed Certificate

## **Cannot Import a Digital Certificate**

If you cannot import a digital certificate, try these solutions:

- Make sure the CA-signed certificate and the CSR have the same information. If they do not match, import the certificate to a device that matches the information or use the CSR to obtain the CA-signed certificate again.
- Make sure the CA-signed certificate file size is 5KB or less.
- Make sure you are entering the correct password.

Parent topic: Solving Network Security Problems

Related tasks

Obtaining and Importing a CA-signed Certificate

## **Deleted a CA-signed Certificate**

If you accidentally deleted a CA-signed certificate, try these solutions:

- If you retained a backup file, import the CA-signed certificate again.
- If you obtained the certificate using a CSR created in Web Config, you cannot import a deleted certificate. Create a new CSR and obtain a new certificate.

Parent topic: Solving Network Security Problems

Related tasks

Obtaining and Importing a CA-signed Certificate

## **Digital Certificate Warning Messages**

If you see a warning message when using a digital certificate, check for solutions in this table.

| Message                          | Solution                                                          |
|----------------------------------|-------------------------------------------------------------------|
| Enter a Server Certificate.      | Select a certificate file and click <b>Import</b> .               |
| CA Certificate 1 is not entered. | Import CA certificate 1 before importing additional certificates. |

| Message                                                                                                    | Solution                                                                                                    |
|----------------------------------------------------------------------------------------------------|----------------------------------------------------------------------------------------------------|
| Invalid value below.                                                                                        | Remove any unsupported characters in the file path and password.                                                                                                 |
| Invalid date and time.                                                                                      | Set the date and time on the product using Web Config, EpsonNet Config, or the product control panel.                                                            |
| Invalid password                                                                                            | Enter the password that matches the password set for the CA certificate.                                                                                         |
| Invalid file                                                                                                | Try the following:                                                                                                    |
|                                                                                                    | <ul> <li>Import only certificate files in X509 format sent<br/>by a trusted certificate authority.</li> </ul>                                                    |
|                                                                                                    | <ul> <li>Make sure the file size is 5KB or less and is not<br/>corrupted or fabricated.</li> </ul>                                                               |
|                                                                                                    | Make sure the chain in the certificate is valid; check the certificate authority's website.                                                                      |
| Cannot use the Server Certificates that include more than three CA certificates.                            | Import certificate files in PKCS#12 format that contains one or two CA certificates, or convert each certificate to PRM format and import them again.            |
| The certificate has expired. Check if the certificate is valid, or check the date and time on your printer. | Make sure the product time and date are set correctly and, if the certificate is out of date, obtain and import a new certificate.                               |
| Private key is required.                                                                                    | Do one of the following to pair a private key with the certificate:                                                                                              |
|                                                                                                    | For PEM/DER format certificates obtained from<br>a CSR using a computer, specify the private key<br>file.                                                        |
|                                                                                                    | For PKCS#12 format certificates obtained from<br>a CSR using a computer, create a file containing<br>the private key.                                            |
|                                                                                                    | If you re-imported a PEM/DER format certificate obtained from a CSR using Web Config, you can only import it once. You must obtain and import a new certificate. |

| Message | Solution                                                                                                    |
|---------|----------------------------------------------------------------------------------------------------|
| ·       | Make sure the computer and product are connected, and the certificate file is not corrupted, then import the certificate file again. |

Parent topic: Solving Network Security Problems

Related tasks

Selecting the Date and Time

## **Solving Paper Problems**

Check these sections if you have problems using paper with your product.

Paper Feeding Problems
Paper Jam Problems
Paper Ejection Problems

Parent topic: Solving Problems

## **Paper Feeding Problems**

If you have problems feeding paper, try these solutions:

- If paper does not feed for printing, remove it from the paper tray or cassette. Reload it, then adjust the
  edge guides. Make sure the paper stack is not above the tab on the edge guides inside the cassette or
  paper tray.
- Be sure to insert the paper cassette all the way into your product.
- If multiple pages feed at once, remove the paper, fan the edges to separate the sheets, and reload it.
- · Do not load more than the recommended number of sheets.
- Make sure your paper meets the specifications for your product.
- If paper jams when you print on both sides of the paper, try loading fewer sheets.
- Make sure the paper size and paper type settings are correct for the paper source.
- For best results, follow these guidelines:
  - Use new, smooth, high-quality paper that is not curled, creased, old, too thin, or too thick.
  - · Load paper in the cassette printable side down.
  - Follow any special loading instructions that came with the paper.

Parent topic: Solving Paper Problems

Related references
Paper Loading Capacity
Paper Specifications

#### Related tasks

Loading Paper in the Cassette

Selecting the Paper Settings for Each Source - Control Panel

## **Paper Jam Problems**

If a paper jam occurs in the product, a message appears on the LCD screen. Follow the on-screen instructions to locate the paper jam and remove the paper.

If any torn pieces of paper remain inside the product, use the arrow buttons to select **Maintenance** > **Remove Paper** > **Start** after clearing the paper jam error.

**Caution:** Never touch the buttons on the control panel while your hand is inside the product. If the product starts operating, it could cause an injury. Be careful not to touch the protruding parts to avoid injury. Remove the jammed paper carefully or you may damage the product.

Parent topic: Solving Paper Problems

## **Paper Ejection Problems**

If you have problems with paper ejecting properly, try these solutions:

- If paper does not eject fully, you may have set the wrong paper size. Cancel printing to eject the paper. Select the correct paper size when you reprint.
- If paper falls from the output tray, extend the paper stopper.
- If paper is wrinkled when it ejects, it may be damp or too thin. Load new paper and be sure to select the correct paper type setting when you reprint.
- If you are using letterhead paper, select the appropriate paper type setting.
- Clean the roller inside the printer to remove any dust on the paper path.

Parent topic: Solving Paper Problems

**Related tasks** 

Selecting the Paper Settings for Each Source - Control Panel

Cleaning the Paper Guide

#### Cancelling Printing Using a Product Button

# **Solving Problems Printing from a Computer**

Check these sections if you have problems while printing from your computer.

**Note:** When printing using AirPrint, the available print settings are different from those covered in this manual. See the Apple website for details.

Nothing Prints
Product Icon Does Not Appear in Windows Taskbar
Error After Cartridge Replacement
Printing is Slow

Parent topic: Solving Problems

## **Nothing Prints**

If you have sent a print job and nothing prints, try these solutions:

- Make sure your product is turned on and connected to your computer.
- Make sure any interface cables are connected securely at both ends.
- Make sure the interface specifications match the specifications for the printer and the computer.
- · Make sure there are no errors or paper jams in the product.
- If you connected your product to a USB hub, make sure it is a first-tier hub. If it still does not print, connect your product directly to your computer instead of the hub.
- Make sure the printer status is not offline or pending.
- Make sure you are using the Epson printer driver for your product or the available functions are limited.
- Run a product check to see if a test page prints. If the test page prints, check to see if your product software is installed correctly.
- Make sure your system meets the requirements for your operating system. If you are printing a high-resolution image, you may need more than the minimum requirements. Print the image at a lower resolution or if necessary, increase your system's memory.
- In Windows, make sure your product is selected as the default printer and the printer port setting matches the printer connection port.

- In Windows, delete all jobs from the Windows Spooler. Click **Print Queue** on the Maintenance tab in the printer settings window, and cancel any stalled print jobs.
- In Windows, do one of the following to open the Epson Printer Connection Checker and follow the onscreen instructions to check the connection status:
  - Windows 11: Click , then search for Epson Printer Connection Checker and select it.
  - Windows 10: Click and select Epson Software > Epson Printer Connection Checker.
  - Windows 8.x: Navigate to the Apps screen and select the Epson Printer Connection Checker icon.
  - Windows 7: Click and select All Programs > Epson Software > Epson Printer Connection Checker.
- On a Mac, make sure the printer is added to the printer list and the printer is not paused.
- Make sure your product is selected as the printer in your printing program.
- You can try to clear the problem by updating the product software to the latest version. If the problem persists, try uninstalling and reinstalling the printer driver.

Parent topic: Solving Problems Printing from a Computer

Related references

Windows System Requirements
Mac System Requirements

Related tasks

Running a Product Check Using AirPrint

### **Product Icon Does Not Appear in Windows Taskbar**

If you do not see your product icon in the Windows taskbar, first try restarting your computer. If that does not work, try this solution:

- 1. Do one of the following:
  - Windows 11: Click , search for Settings and select it. Select Bluetooth & devices > Printers & scanners. Select your product name and select Printing preferences.
  - Windows 10: Click and select (Settings) > Devices > Printers & scanners. Select your product name and select Manage > Printing preferences.

- Windows 8.x: Navigate to the Apps screen and select Control Panel > Hardware and Sound > Devices and Printers. Right-click your product name, select Printing Preferences, and select your product name again if necessary.
- Windows 7: Click and select Devices and Printers. Right-click your product name, select Printing Preferences, and select your product name again if necessary.
- Windows Vista: Click , select Control Panel, and click Printer under Hardware and Sound. Right-click your product name, select Printing Preferences, and select your product name again if necessary.
- 2. Click the **Maintenance** tab.
- 3. Click the **Extended Settings** button.
- 4. Select Enable EPSON Status Monitor 3 and click OK.
- 5. Click the **Monitoring Preferences** button.
- 6. Click the checkbox for the option that adds the shortcut icon to the taskbar.
- 7. Click **OK** to close the open program windows.

Parent topic: Solving Problems Printing from a Computer

## **Error After Cartridge Replacement**

If you see an error light or error message after you replace an ink cartridge, follow these steps:

1. Make sure the print head is in the ink cartridge replacement position. (The ink cartridge holder should be beneath the cutout in the product case.)

**Note:** If the print head is not in the ink cartridge replacement position, follow the instructions on replacing an ink cartridge in this manual to move it.

- 2. Remove and reinsert the replaced ink cartridge, making sure to push it all the way into its slot.
- 3. Complete the ink cartridge installation steps.

Parent topic: Solving Problems Printing from a Computer

Related tasks

Removing and Installing Ink Cartridges

### **Printing is Slow**

If printing becomes slow, try these solutions:

- Make sure your system meets the requirements for your operating system. If you are printing a high-resolution image, you may need more than the minimum requirements. If necessary, increase your system's memory.
- If you are using Windows 7, close the **Devices and Printers** window before you print.
- On a Mac, make sure you download and install the Epson printer driver.
- Make sure Quiet Mode is turned off.
- Clear space on your hard drive or run a defragmentation utility to free up existing space.
- Close any programs you are not using when you print.
- If your product is connected to a USB hub, connect it directly to your computer instead.
- If printing becomes slower after printing continuously for a long time, the product may have automatically slowed down to protect the print mechanism from overheating or becoming damaged. Let the product rest with the power on for 30 minutes, then try printing again.
- If you are printing over a wireless network, factors such as interference, network traffic, or weak signal strength may affect your printing speed.

For the fastest printing, select the following settings in your product software:

- Make sure the paper type setting matches the type of paper you loaded.
- Turn on any high speed settings in your product software.
- Select a lower print quality setting.
- Windows: Click the Maintenance or Utility tab, select Extended Settings or Speed and Progress, and select the following settings:
  - Always Spool RAW Datatype
  - Page Rendering Mode
  - · Print as Bitmap
- Windows: Select Printing preferences, click the More Options tab, and make sure the Bidirectional printing setting is enabled.
- Mac: Select System Preferences, select Printers & Scanners, and select your product. Select Options & Supplies, select Options (or Driver), and enable the Bidirectional printing setting.

If printing is still slow and you are using Windows 7 or Windows Vista, try the following:

1. Click and select Computer or My Computer. Double-click the C: drive and open these folders: ProgramData > EPSON > PRINTER.

**Note:** If you do not see the ProgramData folder, open the **Organize** menu and select **Folder and search options**. In the window that appears, click the **View** tab, select **Show hidden files, folders, and drives** in the Advanced settings list, and click **OK**.

- 2. Right-click the **EPAUDF01.AUD** file and select **Delete**.
- 3. Restart your computer and try printing again.

Parent topic: Solving Problems Printing from a Computer

Related references

Windows System Requirements
Mac System Requirements

#### Related tasks

Selecting Basic Print Settings - Windows Selecting Extended Settings - Windows Selecting Basic Print Settings - Mac

## **Solving Page Layout and Content Problems**

Check these sections if you have problems with the layout or content of your printed pages.

**Note:** When printing using AirPrint, the available print settings are different from those covered in this manual. See the Apple website for details.

Inverted Image
Too Many Copies Print
Blank Pages Print
Incorrect Margins on Printout
Border Appears on Borderless Prints
Incorrect Characters Print
Incorrect Image Size or Position
Slanted Printout

Parent topic: Solving Problems

## **Inverted Image**

If your printed image is inverted unexpectedly, try these solutions:

- Turn off any mirror or inversion settings in your printing application.
- Turn off the **Mirror Image**, **Flip horizontally**, or **Reverse page orientation** settings in your printer software. (This option has different names, depending on your operating system version.)

Parent topic: Solving Page Layout and Content Problems

Related tasks

Selecting Extended Settings - Windows Selecting Printing Preferences - Mac

## **Too Many Copies Print**

Make sure that the **Copies** setting in your printing program or printer software is not set for multiple copies.

Parent topic: Solving Page Layout and Content Problems

Related tasks

Selecting Basic Print Settings - Windows Selecting Basic Print Settings - Mac

## **Blank Pages Print**

If blank pages print unexpectedly, try these solutions:

- Make sure you selected the correct paper size settings in your printing program and printer software.
- If a blank page exists in a document you are printing and you want to skip printing it, select the **Skip Blank Page** setting in your printer software, if available.
- Run a print head nozzle check to see if any of the nozzles are clogged. Then clean the print head, if necessary.
- Make sure your product is selected as the printer in your printing program.
- Make sure your product is on a flat surface and operating in the recommended environmental conditions or multiple sheets of paper may be fed at the same time.

Parent topic: Solving Page Layout and Content Problems

#### **Related concepts**

Print Head Nozzle Check
Print Head Cleaning

#### Related references

**Environmental Specifications** 

#### Related tasks

Selecting Extended Settings - Windows Selecting Printing Preferences - Mac Selecting Basic Print Settings - Windows Selecting Basic Print Settings - Mac

## **Incorrect Margins on Printout**

If your printed page has incorrect margins, try these solutions:

- Make sure you selected the correct paper size settings in your printing program and printer software.
- Make sure you selected the correct margins for your paper size in your printing program.
- Make sure your paper is positioned correctly for feeding into the product.
- Load paper in the correct direction and slide the edge guides against the edges of the paper.

You can use the preview option in your printer software to check your margins before you print.

Parent topic: Solving Page Layout and Content Problems

Related tasks

Loading Paper in the Cassette Selecting the Paper Settings for Each Source - Control Panel

### **Border Appears on Borderless Prints**

If you see a border on borderless prints, try these solutions:

- Make sure you are printing on a compatible borderless paper type and size.
- Windows: Make sure you selected the Borderless setting in your printer software.
- Mac: Make sure you selected the Borderless checkbox or a paper size with a Borderless option in your printer software.
- Adjust the Expansion setting to adjust the amount of image expansion on the edges of borderless prints.

- Make sure the image size and the paper size are set correctly; if the image is small, the enlargement may not be enough to cover the paper.
- Access the Extended Settings (Windows) or Printing Preferences (Mac) and select Remove White Borders.
- Make sure you have stored the paper correctly. Paper can expand or contract if it is not stored properly. See the instructions that came with your paper for storage instructions.

Parent topic: Solving Page Layout and Content Problems

Related tasks

Selecting Extended Settings - Windows Selecting Printing Preferences - Mac Selecting Basic Print Settings - Windows Selecting Basic Print Settings - Mac

#### **Incorrect Characters Print**

If incorrect characters appear in your prints, try these solutions before reprinting:

- Make sure any cables are securely connected at both ends.
- In Windows, delete all jobs from the Windows Spooler. Click **Print Queue** on the Maintenance tab in the printer settings window, and cancel any stalled print jobs.
- · On a Mac, cancel any paused print jobs.
- If your product is connected to a USB hub, connect it directly to your computer instead.
- If your computer entered sleep mode the last time you printed, the next print job after your computer exits sleep mode may contain garbled characters. Print your document again.
- Make sure you are using the printer software for this product. Check the product name at the top of the driver window.

Parent topic: Solving Page Layout and Content Problems

### **Incorrect Image Size or Position**

If your printed image is the wrong size or in the wrong position, try these solutions:

- Make sure you selected the correct paper size and layout settings in your printing program and printer software.
- Make sure you selected the correct paper size on the control panel.
- Make sure your paper is positioned correctly for feeding into the printer.

- Slide the edge guides against the edges of the paper.
- If the image is slightly enlarged and cropped during borderless printing, change the **Expansion** setting.

You can use the preview option in your printer software to check your margins before you print.

Parent topic: Solving Page Layout and Content Problems

Related tasks

Selecting Basic Print Settings - Windows Selecting Basic Print Settings - Mac

#### **Slanted Printout**

If your printouts are slanted, try these solutions:

- Make sure your paper meets the specifications for your product.
- Do not load more than the recommended number of sheets.
- Slide the edge guides against the edges of the paper.
- Make sure the paper type setting matches the type of paper you loaded.
- Select a higher print quality setting in your printer software.
- Turn off any high speed settings in your product software.
- · Align the print head.
- · Adjust the print quality.
- Make sure the product is not printing while tilted or at an angle.

Parent topic: Solving Page Layout and Content Problems

#### Related tasks

Selecting Extended Settings - Windows

Selecting Printing Preferences - Mac

Selecting Basic Print Settings - Windows

Selecting Basic Print Settings - Mac

Loading Paper in the Cassette

Aligning the Print Head Using the Product Control Panel

Adjusting the Print Quality Using the Product Control Panel

# **Solving Print Quality Problems**

Check these sections if your printouts have problems with print quality, but your image looks fine on your computer screen.

**Note:** When printing using AirPrint, the available print settings are different from those covered in this manual. See the Apple website for details.

White or Dark Lines in Printout
Blurry or Smeared Printout
Faint Printout or Printout Has Gaps
Grainy Printout
Incorrect Colors

Parent topic: Solving Problems

#### White or Dark Lines in Printout

If you notice white or dark lines in your prints (also called banding), try these solutions before you reprint:

- Run a nozzle check to see if any of the print head nozzles are clogged. Then clean the print head, if necessary.
- Make sure the paper type setting matches the type of paper you loaded.
- · Make sure you loaded the printable side of the paper correctly for your product.
- Turn off any high speed settings in your product software.
- Align the print head. If print quality does not improve after aligning the print head, disable the bidirectional (high speed) setting.
- Adjust the print quality in the product software.
- When horizontal banding appears or the top or bottom of the paper is smeared, load paper in the correct direction and slide the edge guides to the edges of the paper.
- When vertical banding appears or the paper is smeared, clean the paper path.
- You may need to replace the ink cartridges.

Parent topic: Solving Print Quality Problems

**Related concepts** 

Print Head Nozzle Check

**Print Head Cleaning** 

#### Related tasks

Removing and Installing Ink Cartridges
Selecting Extended Settings - Windows
Selecting Printing Preferences - Mac
Loading Paper in the Cassette
Aligning the Print Head Using the Product Control Panel
Selecting Additional Layout and Print Options - Windows

### **Blurry or Smeared Printout**

If your printouts are blurry or smeared, try these solutions:

- Make sure your paper is not damp, curled, old, or loaded incorrectly in your product.
- Slide the edge guides to the edges of the paper.
- Use a support sheet with special paper, or load special paper one sheet at a time.
- Make sure your paper meets the specifications for your product.
- Use Epson papers to ensure proper saturation and absorption of genuine Epson inks.
- Do not load more than the recommended number of sheets. For plain paper, do not load above the line indicated by the triangle symbol on the edge guide.
- Make sure the paper type setting in your product software matches the type of paper you loaded.
- If you are printing on thick paper or envelopes, turn on the Thick Paper setting from the control panel
  or select Thick Paper and Envelopes in the Extended Settings of the printer software. (Turning this
  setting on will decrease print speed.)
- When manually printing 2-sided, make sure the ink is completely dry before loading the paper.
- Remove each sheet from the output tray as it is printed.
- Avoid handling printouts on glossy paper right after printing to allow the ink to set.
- · Do not stack printouts immediately after printing.
- If you print on both sides of a sheet of paper, smudges may appear on the reverse side of heavily saturated or dark images. If one side of a sheet will contain a lighter image or text, print that side first. Adjust the density and/or ink drying time settings.
- Run a nozzle check to see if any of the print head nozzles are clogged. Then clean the print head, if necessary.
- Align the print head using the Print Quality Adjustment setting.

- Adjust the print quality in the product software.
- Clean the paper path.

**Note:** Your product will not operate properly while tilted at an angle. Place it on a flat, stable surface that extends beyond the base of the product in all directions.

Parent topic: Solving Print Quality Problems

**Related concepts** 

Print Head Nozzle Check

Print Head Cleaning

#### Related references

**Environmental Specifications** 

Paper Specifications

#### Related tasks

Selecting Extended Settings - Windows

Selecting Printing Preferences - Mac

Selecting Basic Print Settings - Windows

Selecting Basic Print Settings - Mac

Loading Paper in the Cassette

Aligning the Print Head Using the Product Control Panel

Adjusting the Print Quality Using the Product Control Panel

Selecting Double-sided Printing Settings - Windows

Selecting Additional Layout and Print Options - Windows

### **Faint Printout or Printout Has Gaps**

If your printouts are faint or have gaps, try these solutions:

- Run a nozzle check to see if any of the print head nozzles are clogged. Then clean the print head, if necessary.
- The ink cartridges may be old or low on ink, and you may need to replace them.
- Make sure the paper type setting matches the type of paper you loaded.
- Make sure your paper is not damp, curled, old, or loaded incorrectly in your product.
- · Align the print head.

Adjust the print quality in the product software.

• Clean the paper path.

Parent topic: Solving Print Quality Problems

**Related concepts** 

**Print Head Nozzle Check** 

**Print Head Cleaning** 

Related references

**Environmental Specifications** 

Related tasks

Loading Paper in the Cassette

Aligning the Print Head Using the Product Control Panel

Adjusting the Print Quality Using the Product Control Panel

Cleaning the Paper Guide

### **Grainy Printout**

If your printouts are grainy, try these solutions:

- Make sure you loaded the printable side of the paper correctly for your product.
- Select a higher print quality setting and turn off any high speed settings in your product software.
- Run a nozzle check to see if any of the print head nozzles are clogged. Then clean the print head, if necessary.
- · Align the print head using the **Print Quality Adjustment** setting.
- Adjust the print quality in the product software.
- You may need to increase the image resolution or print a smaller size; see your software documentation.

**Note:** Images from the Internet may be low resolution and not result in a high quality printout.

 If you enlarged the image size in an image-editing program, you need to increase the image resolution setting to retain a high image quality. Increase the image resolution by the same amount you increase the image size. For example, if the image resolution is 300 dpi (dots per inch) and you will double the image size for printing, change the resolution setting to 600 dpi. **Note:** Higher resolution settings result in larger file sizes, which take longer to process and print. Consider the limitations of your computer system when selecting a resolution, and select the lowest possible resolution that produces acceptable quality to keep file sizes manageable.

Parent topic: Solving Print Quality Problems

Related tasks

Selecting Extended Settings - Windows

Selecting Printing Preferences - Mac

Selecting Basic Print Settings - Windows

Selecting Basic Print Settings - Mac

Loading Paper in the Cassette

Aligning the Print Head Using the Product Control Panel

Adjusting the Print Quality Using the Product Control Panel

#### **Incorrect Colors**

If your printouts have incorrect colors, try these solutions:

- Make sure the paper type setting matches the paper you loaded.
- Make sure the Black/Grayscale or Grayscale setting is not selected in your printer software.
- Select **EPSON Standard** as the **Color Mode** (Windows) or **Mode** (Mac) setting in the printer software.
- Run a nozzle check to see if any of the print head nozzles are clogged. Then clean the print head, if necessary.
- The ink cartridges may be old or low on ink, and you may need to replace them.
- After you print, the colors in your printout need time to set as the ink dries. During this time, the colors
  may look different than you expect. To speed up drying time, do not stack your printouts on top of each
  other.
- Your printed colors can never exactly match your on-screen colors. However, you can use a color management system to get as close as possible. Try using the color management options in your printer software.
- Select Custom as the Color Correction setting on the More Options tab of the printer software, then
  click Advanced. Try changing the Scene Correction setting to something other than Automatic. If
  changing that setting does not work, change the Color Management setting to any color correction
  method other than PhotoEnhance.
- If you are using a Mac, select **ColorSync** from the **Color Matching** menu of the driver.

For best results, use genuine Epson paper.

Parent topic: Solving Print Quality Problems

**Related concepts** 

Print Head Nozzle Check

**Print Head Cleaning** 

Related references

**Environmental Specifications** 

**Compatible Epson Papers** 

#### Related tasks

Removing and Installing Ink Cartridges

Selecting Basic Print Settings - Windows

Selecting Basic Print Settings - Mac

Selecting Additional Layout and Print Options - Windows

Managing Color - Mac

### **Uninstall Your Product Software**

If you have a problem that requires you to uninstall and re-install your software, follow the instructions for your operating system.

Uninstalling Printing Software - Windows

Uninstalling Product Software - Mac

Parent topic: Solving Problems

### **Uninstalling Printing Software - Windows**

You can uninstall and then re-install your printer software to solve certain problems.

- 1. Turn off the product.
- 2. Disconnect any interface cables.
- 3. Do one of the following:
  - Windows 11: Click , then search for Settings and select it. Select Apps or System > Apps & features. Then select the program you want to uninstall and select Uninstall.
  - Windows 10: Click and select (Settings) > Apps > Apps & features. Select the program you want to uninstall and select Uninstall.

Windows 8.x: Navigate to the Apps screen and select Control Panel > Programs > Programs and Features. Select the uninstall option for your Epson product, then select Uninstall/Change.

Note: If you see a User Account Control window, click Yes or Continue.

In the next window, select your product, if necessary, and click **OK**. Then follow any on-screen instructions.

• Windows (other versions): Click or Start, and select All Programs or Programs. Select Epson, select your product, then click EPSON Printer Software Uninstall.

Note: If you see a User Account Control window, click Yes or Continue.

In the next window, select your product, if necessary, and click **OK**. Then follow any on-screen instructions.

4. Restart your computer, then re-install your software.

**Note:** If you find that re-installing your product software does not solve a problem, contact Epson.

Parent topic: Uninstall Your Product Software

### **Uninstalling Product Software - Mac**

In most cases, you do not need to uninstall your product software before re-installing it. However, you can download the Uninstaller utility from the Epson support website to uninstall your product software as described here.

**Note:** If you find that re-installing your product software does not solve a problem, contact Epson.

- 1. To download the Uninstaller utility, visit epson.com/support (U.S.) or epson.ca/support (Canada) and select your product.
- Click Downloads.
- 3. Select your operating system, click **Utilities**, locate the Uninstaller utility, and click **Download**.
- 4. Run the file you downloaded.
- 5. Double-click the **Uninstaller** icon.
- 6. In the Epson Uninstaller screen, select the checkbox for each software program you want to uninstall.

- 7. Click Uninstall.
- 8. Follow the on-screen instructions to uninstall the software.
- 9. Reinstall your product software.

**Note:** If you uninstall the printer driver and your product name remains in the **Print & Fax**, **Print & Scan**, or **Printers & Scanners** window, select your product name and click the – (remove) icon to remove it.

Parent topic: Uninstall Your Product Software

# Where to Get Help

If you need to contact Epson for technical support services, use the following support options.

#### **Internet Support**

Visit Epson's support website at epson.com/support (U.S.) or epson.ca/support (Canada) and select your product for solutions to common problems. You can download drivers and documentation, get FAQs and troubleshooting advice, or e-mail Epson with your questions.

#### **Speak to a Support Representative**

Before you call Epson for support, please have the following information ready:

- Product name
- Product serial number (located on a label on the product)
- Proof of purchase (such as a store receipt) and date of purchase
- Computer configuration
- · Description of the problem

#### Then call:

- U.S.: (562) 276-7202, 7 AM to 4 PM, Pacific Time, Monday through Friday
- Canada: (905) 709-2567, 7 AM to 4 PM, Pacific Time, Monday through Friday

Days and hours of support are subject to change without notice. Toll or long distance charges may apply.

### **Purchase Supplies and Accessories**

Parent topic: Solving Problems

# **Technical Specifications**

These sections list the technical specifications for your product.

**Note:** Epson offers a recycling program for end of life Epson products. Please go to this site (U.S.) or this site (Canada) for information on how to return your Epson products for proper disposal.

Windows System Requirements

Mac System Requirements

**Paper Specifications** 

**Printable Area Specifications** 

Ink Cartridge Specifications

**Dimension Specifications** 

**Electrical Specifications** 

**Environmental Specifications** 

**Interface Specifications** 

**Network Interface Specifications** 

Safety and Approvals Specifications

# **Windows System Requirements**

To use your product and its software, your computer should use one of these Microsoft operating systems:

- Windows 11
- Windows 10
- Windows 8.x
- Windows 7
- Windows Vista
- Windows Server 2003 SP2 or later

Parent topic: Technical Specifications

# **Mac System Requirements**

To use your product and its software, your Mac should use one of these operating systems:

- macOS 12.x
- macOS 11.x
- macOS 10.15.x
- macOS 10.14.x
- macOS 10.13.x
- macOS 10.12.x
- OS X 10.11.x
- OS X 10.10.x
- OS X 10.9.x

**Note:** Mac OS may not support some applications and features; the UNIX File System (UFS) for Mac OS is not supported.

**Note:** For the latest product software available for your operating system, visit the Epson support site at epson.com/support (U.S.) or epson.ca/support (Canada), select your product, and select **Downloads**.

Parent topic: Technical Specifications

# **Paper Specifications**

**Note:** Since the quality of any particular brand or type of paper may be changed by the manufacturer at any time, Epson cannot guarantee the quality of any non-Epson brand or type of paper. Always test a sample of paper stock before purchasing large quantities or printing large jobs.

#### Single-sheets

**Size** A4 (8.3 × 11.7 inches [210 × 297 mm])

A6 (4.1 × 5.8 inches [105 × 148 mm]) Letter (8.5 × 11 inches [216 × 279 mm]) Legal (8.5 × 14 inches [216 × 356 mm])

8.5 × 13 inches (216 × 330 mm)

Executive (7.25  $\times$  10.5 inches [184  $\times$  267 mm]) Mexico-Oficio (8.5  $\times$  13.4 inches [216  $\times$  340 mm])

Oficio 9 (8.46 × 12.4 inches [215 × 315 mm])

3.5 × 5 inches (89 × 127 mm) 4 × 6 inches (102 × 152 mm) 5 × 7 inches (127 × 178 mm) 8 × 10 inches (203 × 254 mm)

Half Letter (5.5 × 8.5 inches [140 × 216 mm])

Paper types Plain paper and paper distributed by Epson

Weight Plain paper: 17 lb (64 g/m²) to 24 lb (90 g/m²)

Thick paper: 25 lb (91 g/m<sup>2</sup>) to 68 lb (256 g/m<sup>2</sup>)

**Envelopes** 

**Size** No. 10 (4.1 × 9.5 inches [105 × 241 mm])

Paper types Plain bond paper

**Weight** 20 lb (75 g/m²) to 27 lb (100 g/m²)

Parent topic: Technical Specifications

Related references

Compatible Epson Papers

# **Printable Area Specifications**

### Single sheets

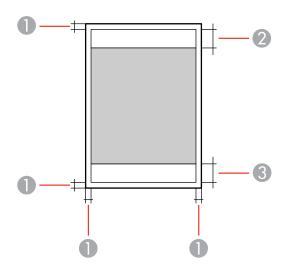

- 1 Top/bottom/right/left: 0.12 inch (3 mm) minimum
- 2 Reduced print quality area/top: 1.85 inches (47 mm) minimum
- 3 Reduced print quality area/bottom: 1.77 inches (45 mm) minimum

### Single sheets (borderless)

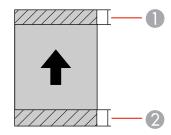

1 Reduced print quality area/top: 1.97 inches (50 mm) minimum

2 Reduced print quality area/bottom: 1.89 inches (48 mm) minimum

#### **Envelopes**

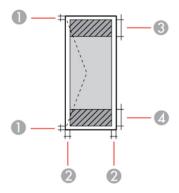

- 1 Left/right: 0.12 inch (3 mm) minimum
- 2 Top/bottom: 0.12 inch (3 mm) minimum
- 3 Reduced print quality area/left: 0.71 inch (18 mm) minimum
- 4 Reduced print quality area/right: 1.85 inches (47 mm) minimum

Parent topic: Technical Specifications

# **Ink Cartridge Specifications**

**Note:** Your printer is designed to work only with genuine Epson-brand ink cartridges. Other brands of ink cartridges and ink supplies are not compatible and, even if described as compatible, may not function properly or at all. Epson periodically provides firmware updates to address issues of security, performance, minor bug fixes and ensure the printer functions as designed. These updates may affect the functionality of third-party ink. Non-Epson branded or altered Epson cartridges that functioned prior to a firmware update may not continue to function.

The included initial cartridges are designed for reliable printer setup and cannot be used as replacement cartridges or resold. After setup, the remaining ink is available for printing. Yields are based on ISO 24711 in default mode, printing continuously. Yields vary due to print images, settings, and temperatures. Printing infrequently or primarily with one color reduces yields. All cartridges must be

installed with ink for printing and printer maintenance. For print quality, some ink remains in replaced cartridges.

ColorCyan, Magenta, Yellow, BlackCartridge lifeOpened package: 6 months

Unopened package: do not use if the date on the package has

expired

**Temperature** Storage: –22 to 104 °F (–30 to 40 °C)

1 month at 104 °F (40 °C) Ink freezes at 3.2 °F (–16 °C)

Ink thaws and is usable after 3 hours at 77 °F (25 °C)

**Note:** For best printing results, use up a cartridge within 6 months of opening the package.

**Parent topic:** Technical Specifications

Related references
Ink Safety Precautions

# **Dimension Specifications**

 Height
 6.5 inches (164 mm)

 Width
 16.7 inches (425 mm)

**Depth** Stored: 14.9 inches (378 mm)

Printing: 19.4 inches (493 mm)

Weight Approximately 12.8 lb (5.8 kg)

(without ink cartridges or power

cord)

Parent topic: Technical Specifications

# **Electrical Specifications**

Power supply rating 100 to 240 V Rated frequency range 50 to 60 Hz Rated current 0.5 to 0.3 A

**Power consumption** Printing: Approximately 23 W (ISO/IEC24712)

Ready mode: Approximately 4.8 W Sleep mode: Approximately 0.9 W Power off mode: Approximately 0.2 W

Parent topic: Technical Specifications

# **Environmental Specifications**

**Temperature** Operating: 50 to 95 °F (10 to 35 °C)

Storage (before initial ink charging): –4 to 104 °F (–20 to 40 °C) Storage (after initial ink charging): 5 to 104 °F (–15 to 40 °C)

1 month at 104 °F (40 °C)

**Humidity** Operating: 20 to 80% RH (without condensation) Storage: 5 to 85% RH

Parent topic: Technical Specifications

# **Interface Specifications**

Interface type Hi-Speed USB (Device Class for computers)

**Note:** USB 3.0 cables are not supported.

Parent topic: Technical Specifications

# **Network Interface Specifications**

Wi-Fi

Standard IEEE 802.11 b/g/n/a/ac

Security WPA2-PSK (TKIP/AES); complies with WPA2 standards with

support for WPA/WPA2 Personal

WPA3-SAE (AES) WEP (64/128 bit)

Note: Wi-Fi Direct only supports WPA2-PSK (AES).

Frequency band 5 GHz

Communication mode Infrastructure mode

Wi-Fi Direct (Simple AP)

**Note:** Wi-Fi Direct Simple AP mode is available even if you connect the product to an Ethernet network. Wi-Fi Direct is not supported on

IEEE 802.11b.

**Ethernet** 

Standard IEEE802.3i (10BASE-T)\*

IEEE802.3u (100BASE-TX)

IEEE802.3az (Energy Efficient Ethernet)\*\*

IEEE802.3az (Energy Efficient Ethernet); the connected device

should be IEEE802.3az compliant

**Communication mode** Auto, 10Mbps Full duplex, 10Mbps Half duplex, 100Mbps Full

duplex, 100Mbps Half duplex

Connector RJ-45

<sup>\*</sup> Use a category 5e or higher STP (Shielded twisted pair) cable to prevent risk of radio interference.

<sup>\*\*</sup> Connected devices should comply with IEEE802.3az standards.

#### Security

SSL/TLS; either HTTPS Server/Client or IPPS SNMPv3

# **Safety and Approvals Specifications**

United States Safety: UL62368-1

EMC: FCC part 15 Subpart B Class B

Canada Safety: CAN/CSA C22.2 No. 62368-1

EMC: CAN ICES-3 (B)/NMB-3 (B)

This equipment contains the following wireless module:

• Manufacturer: Seiko Epson Corporation

Type: J26H005

This product conforms to Part 15 of FCC Rules and RSS-210 of the IC Rules. Epson cannot accept responsibility for any failure to satisfy the protection requirements resulting from a non-recommended modification of the product. Operation is subject to the following two conditions: (1) this device may not cause harmful interference, and (2) this device must accept any interference received, including interference that may cause undesired operation of the device.

To prevent radio interference to the licensed service, this device is intended to be operated indoors and away from windows to provide maximum shielding. Equipment (or its transmit antenna) that is installed outdoors is subject to licensing.

This equipment complies with FCC/IC radiation exposure limits set forth for an uncontrolled environment and meets the FCC radio frequency (RF) Exposure Guidelines in Supplement C to OET65 and RSS-102 of the IC radio frequency (RF) Exposure rules. This equipment should be installed and operated so that the radiator is kept at least 7.9 inches (20 cm) or more away from a person's body (excluding extremities: hands, wrists, feet and ankles).

Parent topic: Technical Specifications

# **Notices**

Check these sections for important notices about your product.

**Note:** Epson offers a recycling program for end of life Epson products. Please go to this site (U.S.) or this site (Canada) for information on how to return your Epson products for proper disposal.

Important Safety Instructions
Important Privacy Notice (Printer Serial Number)
FCC Compliance Statement
Binding Arbitration and Class Waiver
Trademarks
Copyright Notice

# **Important Safety Instructions**

Before using your Epson product, read and follow these safety instructions.

General Printer Safety Instructions
Wireless Connection Safety Instructions
LCD Screen Safety Instructions

**Parent topic: Notices** 

### **General Printer Safety Instructions**

- Be sure to follow all warnings and instructions marked on the printer.
- Use only the type of power source indicated on the printer's label.
- Use only the AC adapter that comes with the printer and do not use it with other equipment. Use of other cords with this product or use of the AC adapter with other products may cause fires or shock.
- Make sure the AC power cord meets the relevant local safety standard.
- · Place the printer near a wall outlet where the plug can be easily unplugged.
- Avoid plugging the printer into an outlet on the same circuit as a photo copier or air control system that regularly switches on and off, or on an outlet controlled by a wall switch or timer.
- Do not let the power cord become damaged or frayed.

- If you use an extension cord with the printer, make sure the total ampere rating of the devices plugged into the extension cord does not exceed the cord's ampere rating. Also, make sure the total ampere rating of all devices plugged into the wall outlet does not exceed the wall outlet's ampere rating.
- Always turn off the printer using the power button, and wait until the power light stops flashing before
  unplugging the printer or cutting off power to the electrical outlet.
- Place the printer on a flat, stable surface that extends beyond its base in all directions. It will not operate properly if it is tilted or at an angle.
- Keep your product at least 8.7 inches (22 cm) away from cardiac pacemakers to prevent your product's radio waves from affecting the operation of the pacemaker.
- Leave enough space above the printer to fully raise the printer cover.
- Leave enough space in front of the printer for the paper to be fully ejected.
- · Avoid locations that are subject to rapid changes in heat or humidity, shocks or vibrations, or dust.
- Do not place the printer near a radiator or heating vent or in direct sunlight.
- Leave enough room around the printer for sufficient ventilation. Do not block or cover openings in the case or insert objects through the slots.
- Keep the printer away from potential sources of electromagnetic interference, such as loudspeakers or the base units of cordless telephones.
- Do not place or store the printer and the AC adapter outdoors, near excessive dirt or dust, water, heat sources, or in locations subject to shocks, vibrations, high temperature or humidity.
- When connecting the printer to a computer or other device with a cable, ensure the correct orientation
  of the connectors. Each connector has only one correct orientation. Inserting a connector in the wrong
  orientation may damage both devices connected by the cable.
- Do not touch the flat white cable inside the printer.
- Do not move the print head by hand; this may damage the printer.
- Do not spill liquid on the printer and do not handle the printer with wet hands.
- Do not use aerosol products that contain flammable gases inside or around the printer. Doing so may cause fire.
- Except as specifically explained in your documentation, do not attempt to service the printer yourself.
- Unplug the printer and refer servicing to qualified service personnel under the following conditions: if the power cord or plug is damaged; if liquid has entered the product; if the product has been dropped or the case damaged; if the product does not operate normally or exhibits a distinct change in performance. Adjust only those controls that are covered by the operating instructions.

- If damage occurs to the plug, replace the cord set or consult a qualified electrician. If there are fuses in the plug, make sure you replace them with fuses of the correct size and rating.
- Never disassemble, modify, or attempt to repair the power cord, plug, printer, or options by yourself, except as specifically explained in the printer's manuals.
- Unplug the power cord from the electrical outlet if you are not going to use the printer for an extended period.
- Before transporting the printer, make sure that the print head is in the home (far right) position.
- When storing or transporting the printer, do not tilt it, stand it on its side, or turn it upside down; otherwise, ink may leak.

Parent topic: Important Safety Instructions

### **Wireless Connection Safety Instructions**

Radio waves from this product may adversely affect the operation of medical equipment or automatically controlled devices, such as pacemakers, automatic doors or fire alarms. When using this product near such devices or inside a medical facility, follow the directions from authorized staff members at the facility, and follow all posted warnings and directions on the device to avoid causing an accident.

Do not connect this product to the internet directly. Connect it to a network protected by a router or firewall.

Parent topic: Important Safety Instructions

### **LCD Screen Safety Instructions**

- Use only a dry, soft cloth to clean the LCD screen. Do not use liquid or chemical cleansers.
- If the LCD screen is damaged, contact Epson. If the liquid crystal solution gets on your hands, wash
  them thoroughly with soap and water. If the liquid crystal solution gets into your eyes, flush them
  immediately with water. If discomfort or vision problems remain after a thorough flushing, see a doctor
  immediately.
- Do not press too hard on the LCD screen or subject it to heavy impacts.
- If the LCD screen chips or cracks, do not touch or attempt to remove the broken pieces; contact Epson for support.
- The LCD screen may contain a few small bright or dark spots, and may display uneven brightness. These are normal and do not indicate that the screen is damaged in any way.

Parent topic: Important Safety Instructions

# **Important Privacy Notice (Printer Serial Number)**

As part of setup, your product's serial number will be sent to a secure Epson server so that you can be eligible to participate in programs we may offer from time to time, including the Epson ink replenishment program. You will have a separate opportunity to consent to participating in such programs.

If you have any questions concerning this process, you can contact us by using the Privacy Feedback Form, or you can write to:

Epson America, Inc.

Attn: Privacy Coordinator

3131 Katella Avenue

Los Alamitos, CA 90720

Parent topic: Notices

# **FCC Compliance Statement**

#### For United States Users

This equipment has been tested and found to comply with the limits for a Class B digital device, pursuant to Part 15 of the FCC Rules. These limits are designed to provide reasonable protection against harmful interference in a residential installation. This equipment generates, uses, and can radiate radio frequency energy and, if not installed and used in accordance with the instructions, may cause harmful interference to radio or television reception. However, there is no guarantee that interference will not occur in a particular installation. If this equipment does cause interference to radio and television reception, which can be determined by turning the equipment off and on, the user is encouraged to try to correct the interference by one or more of the following measures:

- · Reorient or relocate the receiving antenna.
- Increase the separation between the equipment and receiver.
- · Connect the equipment into an outlet on a circuit different from that to which the receiver is connected.
- Consult the dealer or an experienced radio/TV technician for help.

#### WARNING

The connection of a non-shielded equipment interface cable to this equipment will invalidate the FCC Certification or Declaration of this device and may cause interference levels which exceed the limits established by the FCC for this equipment. It is the responsibility of the user to obtain and use a shielded equipment interface cable with this device. If this equipment has more than one interface connector, do

not leave cables connected to unused interfaces. Changes or modifications not expressly approved by the manufacturer could void the user's authority to operate the equipment.

#### For Canadian Users

CAN ICES-3(B)/NMB-3(B)

**Parent topic: Notices** 

# **Binding Arbitration and Class Waiver**

# 1. DISPUTES, BINDING INDIVIDUAL ARBITRATION, AND WAIVER OF CLASS ACTIONS AND CLASS ARBITRATIONS

- 1.1 **Disputes**. The terms of this Section 1 shall apply to all Disputes between you and Epson. The term "Dispute" is meant to have the broadest meaning permissible under law and includes any dispute, claim, controversy or action between you and Epson arising out of or relating to this Agreement, Epson branded products (hardware and including any related software), or other transaction involving you and Epson, whether in contract, warranty, misrepresentation, fraud, tort, intentional tort, statute, regulation, ordinance, or any other legal or equitable basis. "DISPUTE" DOES NOT INCLUDE IP CLAIMS, or more specifically, a claim or cause of action for (a) trademark infringement or dilution, (b) patent infringement, (c) copyright infringement or misuse, or (d) trade secret misappropriation (an "IP Claim"). You and Epson also agree, notwithstanding Section 1.6, that a court, not an arbitrator, may decide if a claim or cause of action is for an IP Claim.
- 1.2 Binding Arbitration. You and Epson agree that all Disputes shall be resolved by binding arbitration according to this Agreement. ARBITRATION MEANS THAT YOU WAIVE YOUR RIGHT TO A JUDGE OR JURY IN A COURT PROCEEDING AND YOUR GROUNDS FOR APPEAL ARE LIMITED. Pursuant to this Agreement, binding arbitration shall be administered by JAMS, a nationally recognized arbitration authority, pursuant to its code of procedures then in effect for consumer related disputes, but excluding any rules that permit joinder or class actions in arbitration (for more detail on procedure, see Section 1.6 below). You and Epson understand and agree that (a) the Federal Arbitration Act (9 U.S.C. §1, et seq.) governs the interpretation and enforcement of this Section 1, (b) this Agreement memorializes a transaction in interstate commerce, and (c) this Section 1 shall survive termination of this Agreement.
- 1.3 **Pre-Arbitration Steps and Notice**. Before submitting a claim for arbitration, you and Epson agree to try, for sixty (60) days, to resolve any Dispute informally. If Epson and you do not reach an agreement to resolve the Dispute within the sixty (60) days), you or Epson may commence an arbitration. Notice to Epson must be addressed to: Epson America, Inc., ATTN: Legal Department, 3131 Katella Ave., Los Alamitos, CA 90720 (the "Epson Address"). The Dispute Notice to you will be sent to the most recent address Epson has in its records for you. For this reason, it is important to notify us if your address changes by emailing us at EAILegal@ea.epson.com or writing us at the Epson Address above. Notice of

the Dispute shall include the sender's name, address and contact information, the facts giving rise to the Dispute, and the relief requested (the "Dispute Notice"). Following receipt of the Dispute Notice, Epson and you agree to act in good faith to resolve the Dispute before commencing arbitration.

- 1.4 **Small Claims Court**. Notwithstanding the foregoing, you may bring an individual action in the small claims court of your state or municipality if the action is within that court's jurisdiction and is pending only in that court.
- 1.5 WAIVER OF CLASS ACTIONS AND CLASS ARBITRATIONS. YOU AND EPSON AGREE THAT EACH PARTY MAY BRING DISPUTES AGAINST THE OTHER PARTY ONLY IN AN INDIVIDUAL CAPACITY, AND NOT AS A PLAINTIFF OR CLASS MEMBER IN ANY CLASS OR REPRESENTATIVE PROCEEDING, INCLUDING WITHOUT LIMITATION FEDERAL OR STATE CLASS ACTIONS, OR CLASS ARBITRATIONS. CLASS ACTION LAWSUITS, CLASS-WIDE ARBITRATIONS, PRIVATE ATTORNEY-GENERAL ACTIONS, AND ANY OTHER PROCEEDING WHERE SOMEONE ACTS IN A REPRESENTATIVE CAPACITY ARE NOT ALLOWED. ACCORDINGLY, UNDER THE ARBITRATION PROCEDURES OUTLINED IN THIS SECTION, AN ARBITRATOR SHALL NOT COMBINE OR CONSOLIDATE MORE THAN ONE PARTY'S CLAIMS WITHOUT THE WRITTEN CONSENT OF ALL AFFECTED PARTIES TO AN ARBITRATION PROCEEDING.
- 1.6 **Arbitration Procedure**. If you or Epson commences arbitration, the arbitration shall be governed by the rules of JAMS that are in effect when the arbitration is filed, excluding any rules that permit arbitration on a class or representative basis (the "JAMS Rules"), available at http://www.jamsadr.com or by calling 1-800-352-5267, and under the rules set forth in this Agreement. All Disputes shall be resolved by a single neutral arbitrator, and both parties shall have a reasonable opportunity to participate in the selection of the arbitrator. The arbitrator is bound by the terms of this Agreement. The arbitrator, and not any federal, state or local court or agency, shall have exclusive authority to resolve all disputes arising out of or relating to the interpretation, applicability, enforceability or formation of this Agreement, including any claim that all or any part of this Agreement is void or voidable. Notwithstanding this broad delegation of authority to the arbitrator, a court may determine the limited question of whether a claim or cause of action is for an IP Claim, which is excluded from the definition of "Disputes" in Section 1.1 above. The arbitrator shall be empowered to grant whatever relief would be available in a court under law or in equity. The arbitrator may award you the same damages as a court could, and may award declaratory or injunctive relief only in favor of the individual party seeking relief and only to the extent necessary to provide relief warranted by that party's individual claim. In some instances, the costs of arbitration can exceed the costs of litigation and the right to discovery may be more limited in arbitration than in court. The arbitrator's award is binding and may be entered as a judgment in any court of competent jurisdiction.

You may choose to engage in arbitration hearings by telephone. Arbitration hearings not conducted by telephone shall take place in a location reasonably accessible from your primary residence, or in Orange County, California, at your option.

- a) Initiation of Arbitration Proceeding. If either you or Epson decides to arbitrate a Dispute, both parties agree to the following procedure:
- (i) Write a Demand for Arbitration. The demand must include a description of the Dispute and the amount of damages sought to be recovered. You can find a copy of a Demand for Arbitration at <a href="http://www.jamsadr.com">http://www.jamsadr.com</a> ("Demand for Arbitration").
- (ii) Send three copies of the Demand for Arbitration, plus the appropriate filing fee, to: JAMS, 500 North State College Blvd., Suite 600 Orange, CA 92868, U.S.A.
- (iii) Send one copy of the Demand for Arbitration to the other party (same address as the Dispute Notice), or as otherwise agreed by the parties.
- b) Hearing Format. During the arbitration, the amount of any settlement offer made shall not be disclosed to the arbitrator until after the arbitrator determines the amount, if any, to which you or Epson is entitled. The discovery or exchange of non-privileged information relevant to the Dispute may be allowed during the arbitration.
- c) Arbitration Fees. Epson shall pay, or (if applicable) reimburse you for, all JAMS filings and arbitrator fees for any arbitration commenced (by you or Epson) pursuant to provisions of this Agreement.
- d) Award in Your Favor. For Disputes in which you or Epson seeks \$75,000 or less in damages exclusive of attorney's fees and costs, if the arbitrator's decision results in an award to you in an amount greater than Epson's last written offer, if any, to settle the Dispute, Epson will: (i) pay you \$1,000 or the amount of the award, whichever is greater; (ii) pay you twice the amount of your reasonable attorney's fees, if any; and (iii) reimburse you for any expenses (including expert witness fees and costs) that your attorney reasonably accrues for investigating, preparing, and pursuing the Dispute in arbitration. Except as agreed upon by you and Epson in writing, the arbitrator shall determine the amount of fees, costs, and expenses to be paid by Epson pursuant to this Section 1.6d).
- e) Attorney's Fees. Epson will not seek its attorney's fees and expenses for any arbitration commenced involving a Dispute under this Agreement. Your right to attorney's fees and expenses under Section 1.6d) above does not limit your rights to attorney's fees and expenses under applicable law; notwithstanding the foregoing, the arbitrator may not award duplicative awards of attorney's fees and expenses.
- 1.7 Opt-out. You may elect to opt-out (exclude yourself) from the final, binding, individual arbitration procedure and waiver of class and representative proceedings specified in this Agreement by sending a written letter to the Epson Address within thirty (30) days of your assent to this Agreement (including without limitation the purchase, download, installation of the Software or other applicable use of Epson Hardware, products and services) that specifies (i) your name, (ii) your mailing address, and (iii) your request to be excluded from the final, binding individual arbitration procedure and waiver of class and representative proceedings specified in this Section 1. In the event that you opt-out consistent with the procedure set forth above, all other terms shall continue to apply, including the requirement to provide notice prior to litigation.

- 1.8 **Amendments to Section 1**. Notwithstanding any provision in this Agreement to the contrary, you and Epson agree that if Epson makes any future amendments to the dispute resolution procedure and class action waiver provisions (other than a change to Epson's address) in this Agreement, Epson will obtain your affirmative assent to the applicable amendment. If you do not affirmatively assent to the applicable amendment, you are agreeing that you will arbitrate any Dispute between the parties in accordance with the language of this Section 1 (or resolve disputes as provided for in Section 1.7, if you timely elected to opt-out when you first assented to this Agreement).
- 1.9 Severability. If any provision in this Section 1 is found to be unenforceable, that provision shall be severed with the remainder of this Agreement remaining in full force and effect. The foregoing shall not apply to the prohibition against class or representative actions as provided in Section 1.5. This means that if Section 1.5 is found to be unenforceable, the entire Section 1 (but only Section 1) shall be null and void.

**Parent topic: Notices** 

### **Trademarks**

EPSON® and Epson Smart Panel® are registered trademarks, EPSON Exceed Your Vision is a registered logomark, and Epson Connect™ is a trademark of Seiko Epson Corporation.

Epson Store<sup>SM</sup> is a service mark of Epson America, Inc.

Epson Remote Print<sup>™</sup> is a trademark of Seiko Epson Corporation.

Windows is a registered trademark of Microsoft Corporation in the United States and/or other countries.

Mac, macOS, OS X, ColorSync, AirPrint, iPad, iPhone, and iPod touch are trademarks of Apple Inc., registered in the U.S. and other countries.

Use of the Works with Apple badge means that an accessory has been designed to work specifically with the technology identified in the badge and has been certified by the developer to meet Apple performance standards.

Google<sup>®</sup> is a registered trademark and Android<sup>™</sup>, Chromebook<sup>™</sup>, Gmail<sup>™</sup>, Google Chrome<sup>™</sup>, Google Drive<sup>™</sup>, and Google Play<sup>™</sup> are trademarks of Google LLC.

Wi-Fi Direct<sup>®</sup> is a registered trademark of Wi-Fi Alliance<sup>®</sup>.

General Notice: Other product names used herein are for identification purposes only and may be trademarks of their respective owners. Epson disclaims any and all rights in those marks.

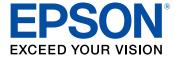

**Parent topic: Notices** 

# **Copyright Notice**

All rights reserved. No part of this publication may be reproduced, stored in a retrieval system, or transmitted in any form or by any means, electronic, mechanical, photocopying, recording, or otherwise, without the prior written permission of Seiko Epson Corporation. The information contained herein is designed only for use with this Epson product. Epson is not responsible for any use of this information as applied to other products.

Neither Seiko Epson Corporation nor its affiliates shall be liable to the purchaser of this product or third parties for damages, losses, costs, or expenses incurred by purchaser or third parties as a result of: accident, misuse, or abuse of this product or unauthorized modifications, repairs, or alterations to this product, or (excluding the U.S.) failure to strictly comply with Seiko Epson Corporation's operating and maintenance instructions.

Seiko Epson Corporation shall not be liable for any damages or problems arising from the use of any options or any consumable products other than those designated as Original Epson Products or Epson Approved Products by Seiko Epson Corporation.

Seiko Epson Corporation shall not be held liable for any damage resulting from electromagnetic interference that occurs from the use of any interface cables other than those designated as Epson approved Products by Seiko Epson Corporation.

This information is subject to change without notice.

libTIFF Software Acknowledgment

A Note Concerning Responsible Use of Copyrighted Materials Default Delay Times for Power Management for Epson Products Copyright Attribution

Parent topic: Notices

### libTIFF Software Acknowledgment

Copyright © 1988-1997 Sam Leffler

Copyright © 1991-1997 Silicon Graphics, Inc.

Permission to use, copy, modify, distribute, and sell this software and its documentation for any purpose is hereby granted without fee, provided that (I) the above copyright notices and this permission notice appear in all copies of the software and related documentation, and (ii) the names of Sam Leffler and Silicon Graphics may not be used in any advertising or publicity relating to the software without the specific, prior written permission of Sam Leffler and Silicon Graphics.

THE SOFTWARE IS PROVIDED "AS-IS" AND WITHOUT WARRANTY OF ANY KIND, EXPRESS, IMPLIED OR OTHERWISE, INCLUDING WITHOUT LIMITATION, ANY WARRANTY OF MERCHANTABILITY OR FITNESS FOR A PARTICULAR PURPOSE.

IN NO EVENT SHALL SAM LEFFLER OR SILICON GRAPHICS BE LIABLE FOR ANY SPECIAL, INCIDENTAL, INDIRECT OR CONSEQUENTIAL DAMAGES OF ANY KIND, OR ANY DAMAGES WHATSOEVER RESULTING FROM LOSS OF USE, DATA OR PROFITS, WHETHER OR NOT ADVISED OF THE POSSIBILITY OF DAMAGE, AND ON ANY THEORY OF LIABILITY, ARISING OUT OF OR IN CONNECTION WITH THE USE OR PERFORMANCE OF THIS SOFTWARE.

Parent topic: Copyright Notice

### A Note Concerning Responsible Use of Copyrighted Materials

Epson encourages each user to be responsible and respectful of the copyright laws when using any Epson product. While some countries' laws permit limited copying or reuse of copyrighted material in certain circumstances, those circumstances may not be as broad as some people assume. Contact your legal advisor for any questions regarding copyright law.

Parent topic: Copyright Notice

### **Default Delay Times for Power Management for Epson Products**

This product will enter sleep mode after a period of nonuse. This is to ensure that the product meets Energy Star standards of energy efficiency. More energy savings can be achieved by setting the time to sleep to a shorter interval.

Parent topic: Copyright Notice

### **Copyright Attribution**

© 2022 Epson America, Inc.

10/22

CPD-62380

Parent topic: Copyright Notice